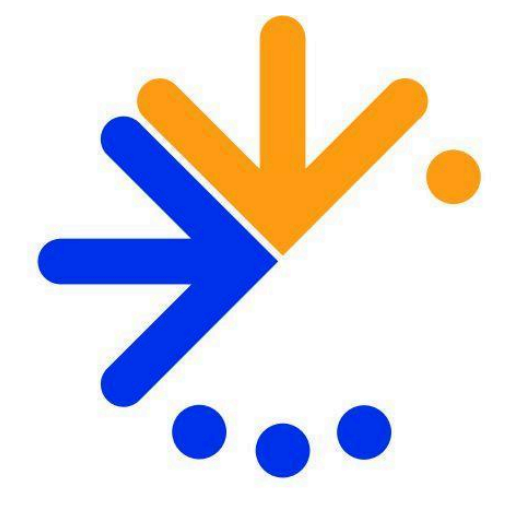

# Forint-Soft

# **Konverter program**

# **24.3 verzió**

# **Kezelési leírás**

# <span id="page-1-0"></span>**Funkciók**

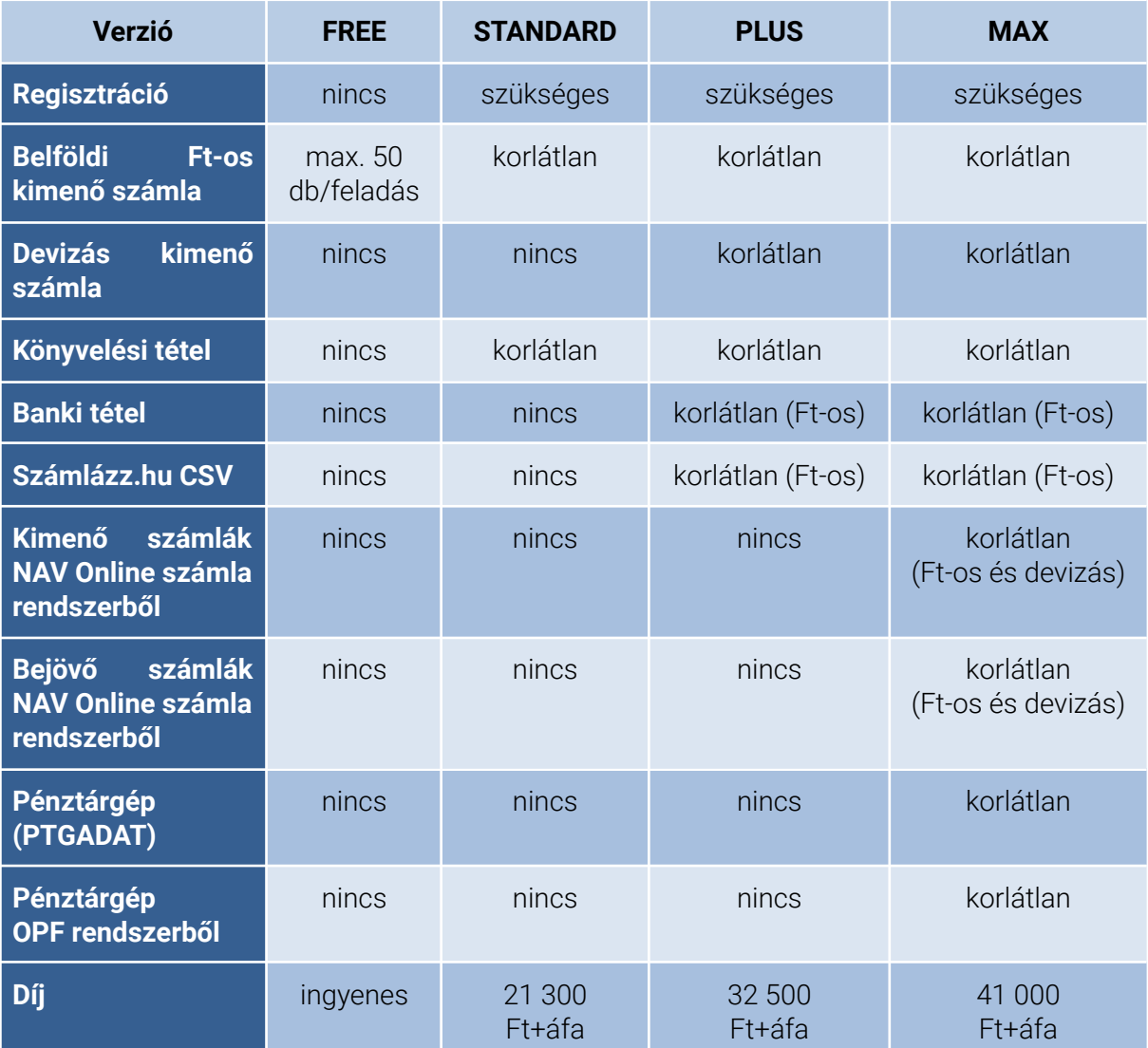

**Megrendelés:** <https://forintsoft.hu/konverter2024>

# <span id="page-2-0"></span>**Hardver- és szoftverfeltételek**

# <span id="page-2-1"></span>**Hardverkövetelmények**

A Konverter program futtatásához az alábbi hardverkiépítés használata javasolt:

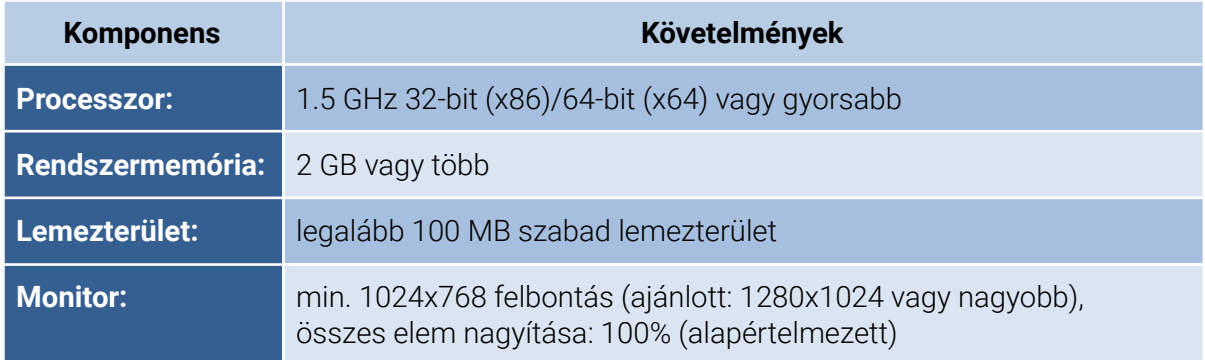

# <span id="page-2-2"></span>**Szoftverkövetelmények**

# **Operációs rendszer**

A szoftver az alábbi magyar nyelvű és magyar területi beállításokkal rendelkező Windows operációs rendszereken használható:

- Windows 7 (32 bit és 64 bit),
- $\bullet$  Windows 8 / 8.1 (32 bit és 64 bit),
- Windows 10 (32 bit és 64 bit),
- Windows 11 (32 bit és 64 bit).

# **Frissítések**

A program megfelelő működése érdekében a Windows operációs rendszerhez tartozó frissítéseket is telepíteni kell.

# **.NET keretrendszer**

A szoftver telepítésének feltétele, hogy a számítógépre telepítve legyen a **Microsoft .NET keretrendszer 4.5.2**-es verziója. A telepítés során internetkapcsolat szükséges.

Amennyiben az Ön gépére még nincs telepítve, akkor .NET telepítőcsomagja a következő linkről tölthető le:

[http://download.microsoft.com/download/E/2/1/E21644B5-2DF2-47C2-91BD-63C560427900](http://download.microsoft.com/download/E/2/1/E21644B5-2DF2-47C2-91BD-63C560427900/NDP452-KB2901907-x86-x64-AllOS-ENU.exe?desc=dotnet452) [/NDP452-KB2901907-x86-x64-AllOS-ENU.exe?desc=dotnet452](http://download.microsoft.com/download/E/2/1/E21644B5-2DF2-47C2-91BD-63C560427900/NDP452-KB2901907-x86-x64-AllOS-ENU.exe?desc=dotnet452)

# **Microsoft OLE DB Provider**

Ha a számítógépen nincs telepítve a szoftver, akkor a könyvelőprogramból történő adatátvételkor *A(z) "VFPOLEDB" szolgáltató nincs bejegyezve a helyi gépen.* hibaüzenet jelenik meg.

Ebben az esetben az alábbi linkről töltse le és telepítse a drivert. <https://forintsoft.hu/letoltes/segedprogram/VFPOLEDBSetup.msi>

# **Microsoft Acces Database Engine**

A segédprogram a pénztárgépi adatok xls fájlból történő adatátvételéhez szükséges. Ha a számítógépen nincs telepítve a szoftver, akkor a menüpontba belépve üzenet jelenik meg a hiányzó segédprogram miatt.

Az üzenet tartalmazza a letöltéshez szükséges linket. <https://forintsoft.hu/letoltes/segedprogram/AccessDatabaseEngine.exe>

A segédprogram a Microsoft weboldaláról az alábbi linken is letölthető. <https://www.microsoft.com/en-us/download/details.aspx?id=13255>

# <span id="page-4-0"></span>**A program telepítése**

# **Válasszon telepítési helyet**

A telepítő az alábbi linkről tölthető le: <https://forintsoft.hu/letoltes/frissites/konverter2024/konverter2024.exe>

A telepítő fájl elindítása után egy telepítő varázsló végigvezeti a telepítés folyamatán. A fájl futtatása után az alábbi képernyő látható.

Ezen a képernyőn tudja beállítani a telepítés helyét. Alapértelmezés szerint a program a **C:\Program Files\FORINT-Soft\Konverter2024\** mappába kerül telepítésre 32 bites Windows (ideértve Windows 7, Windows 8, Windows 10, Windows 11) operációs rendszerek esetén.

Ha a számítógépén 64 bites Windows operációs rendszer fut, akkor a program a **C:\Program Files(x86)\FORINT-Soft\Konverter2024\** telepítési útvonalra tesz javaslatot. Amennyiben módosítani szeretné a telepítés helyét, kattintson a **Tallózás…** gombra.

A Konverter programot **helyi meghajtó**ra (pl. C:\ vagy D:\) kell telepíteni. **Hálózati meghajtóra a program nem telepíthető!**

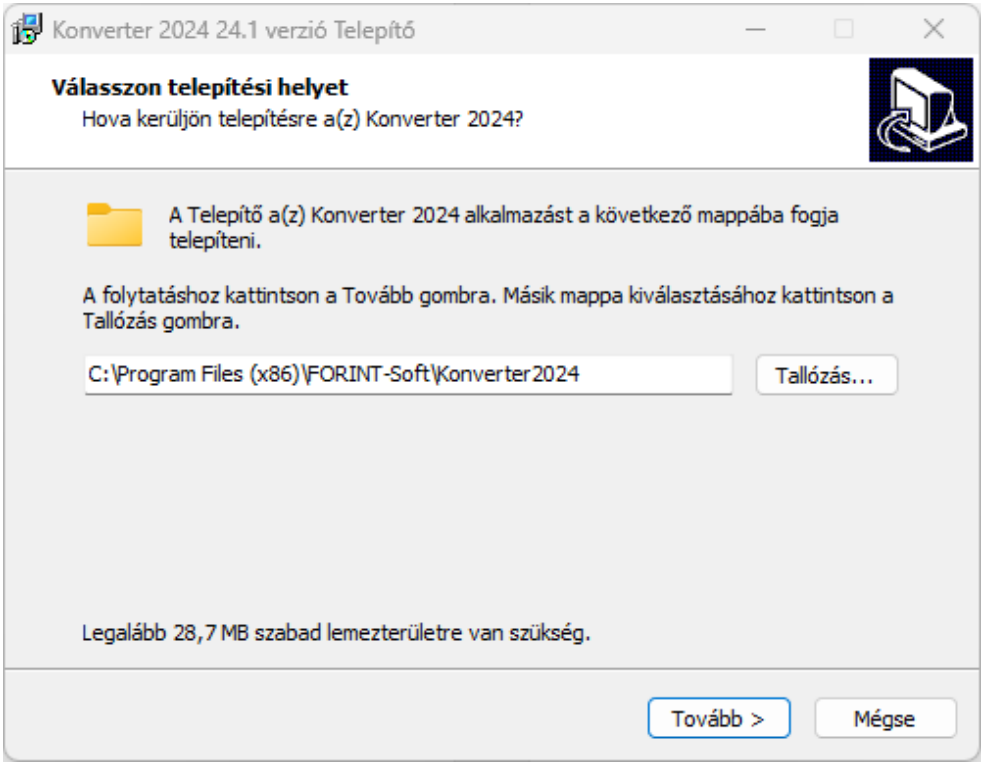

# **Jelöljön ki kiegészítő feladatokat**

Amennyiben a programhoz egy parancsikont is létre szeretne hozni az Asztalon, akkor a következő képernyőn hagyja bejelölve az **Ikon létrehozása az Asztalon** jelölőnégyzetet, majd nyomja meg a **Tovább** gombot.

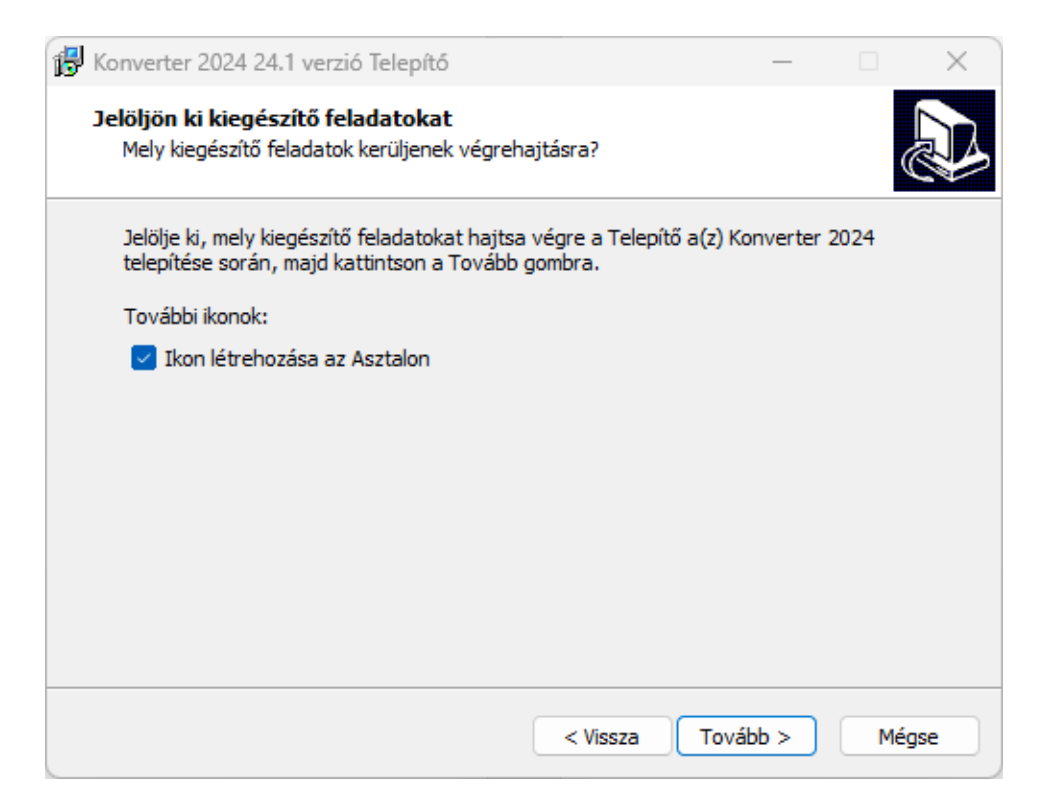

# **A Telepítő felkészült**

A következő képernyőn megtekintheti a telepítési beállításokat, majd a **Telepítés** gomb segítségével elindíthatja a programösszetevők telepítését. Amennyiben téves beállításokat adott meg, akkor lépjen a **Vissza** gombbal a korábbi képernyőkhöz és módosítsa a beállításokat.

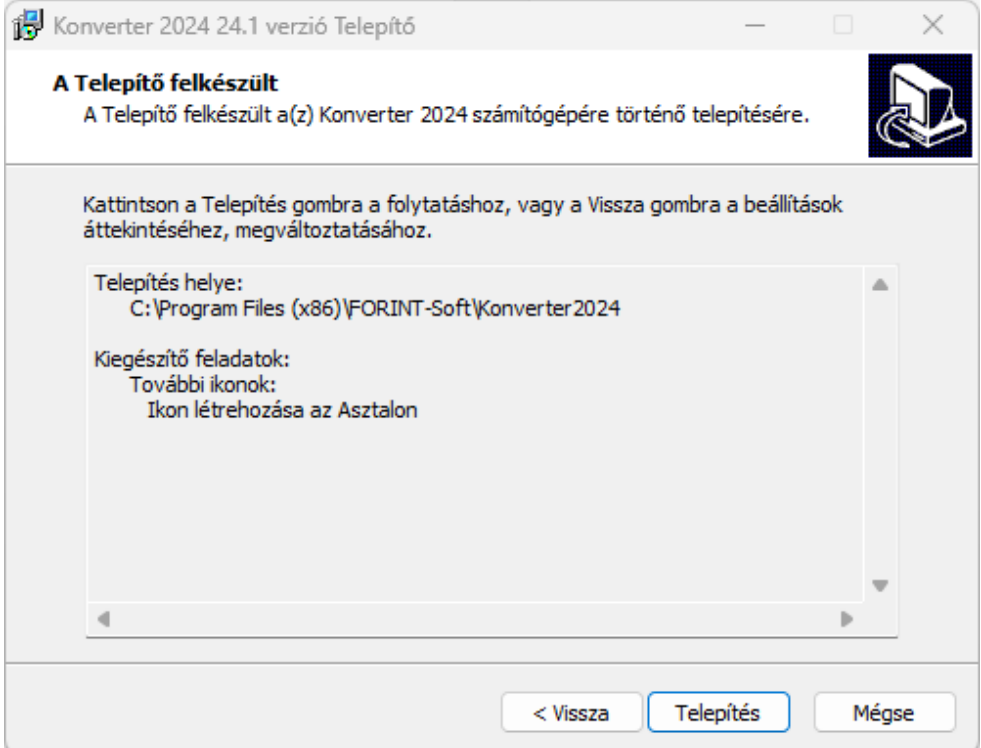

# **Telepítővarázsló befejezése**

Sikeres telepítés esetén az alábbi képernyő jelenik meg:

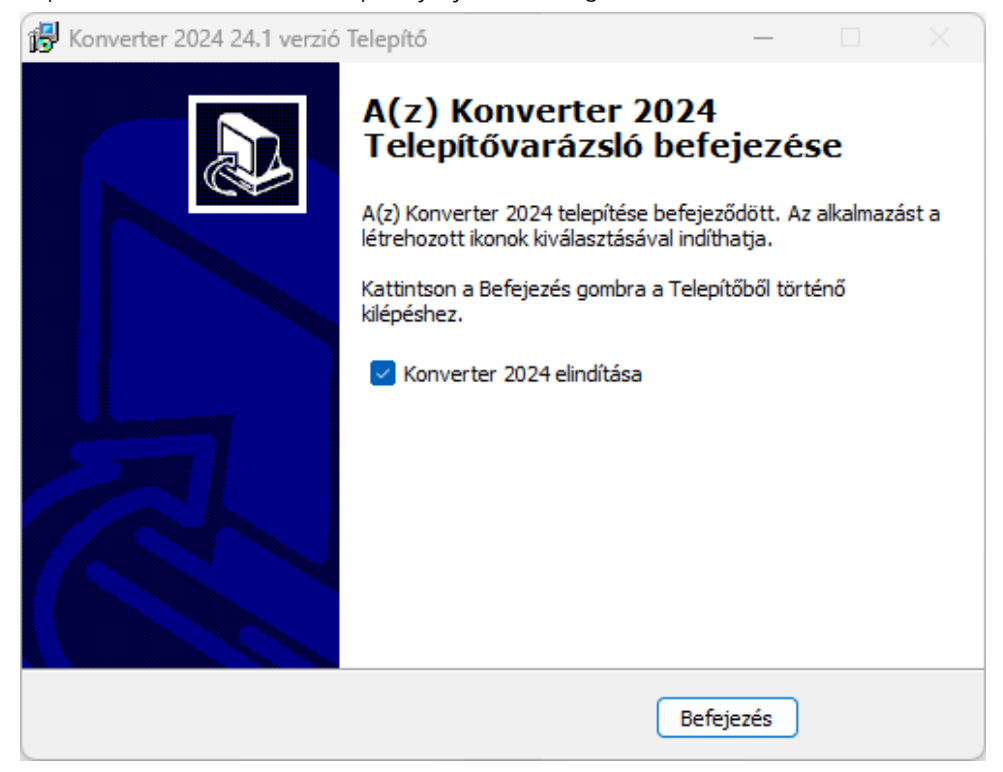

A telepítő után automatikusan el is indul a program. Ha ezt nem szeretné vegye ki a pipát a **Konverter 2024 elindítása** felirat elől.

A **Befejezés** gombra kattintva bezárhatja telepítőt.

# <span id="page-7-0"></span>**A program indítása, regisztráció**

# <span id="page-7-1"></span>**A program indítása**

A programot az alábbi ikonra kattintva tudjuk elindítani:

Az első indításkor megjelenik a **Beállítások** ablak. Beállítások

# Frissítés ellenőrzése: Licensz törlése | A licensz törlése után a program FREE verzióra vált! Adatok átvétele az előző évi Konverter programból Adatok átvétele

Itt megadható a könyvelőprogram típusa (**UJEGYKE** - DOS-os felületű Kettős könyvelés, **WUJEGYKE** - Windowsos Kettős könyvelés, **UJEGYSZ** - DOS-os felületű Egyszeres könyvelés) és annak a meghajtónak a betűjele, ahol a könyvelőprogram található. A jelölőnégyzetben kipipálható, hogy a program ellenőrizze induláskor a frissítéseket.

## **Frissítés ellenőrzése**

A frissítés ellenőrzéséhez aktív internetkapcsolat szükséges. Jelölés esetén a program indításakor ellenőrzi, hogy elérhető-e frissebb verzió a programból. Ha van frissebb verzió, akkor zárja be a programot és telepítse a frissítést! **Mindig a legfrissebb programverziót használja!**

#### **Licensz törlése**

Ha Ön már aktiválta a programot, de később egy alacsonyabb verzióról magasabb verzióra vált (pl. PLUS verzióról MAX verzióra), akkor első lépésként az aktivált licenszet törölni kell, majd az új jogosultságoknak megfelelően kell a Regisztrációt elvégezni.

#### **Adatok átvétele a 2023. évi Konverter programból**

Az előző évi Konverter programban megadott beállítások (pl. könyvelőprogram típusa, cégtörzs), valamint a banki feladásnál eltárolt feltételek vehetők át.

#### **Feladás UJEGYSZ-be**

Az Egyszeres könyvelés programba csak vevők és forintos kimenő számlák adhatóak fel az adóhatósági xml-ből. A számlákhoz tartozó könyvelési tételek, banki tételek feladása Egyszeres könyvelőprogramba nem lehetséges.

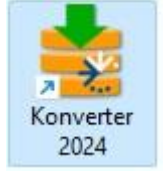

Ha a programban a feladást úgy kezeli, hogy minden számlát egy vevő sorszámra ad fel, akkor az **Internetes vevők sorszáma** mezőnél kell megadnia annak a vevőnek a kódját, amellyel a feladást el kívánja végezni. Ez a mező a Cég beállításai pontban található.

#### **Könyvelőprogram helye**

A program csak a megfelelően telepített könyvelőprogramokkal tud együttműködni. Ha a könyvelőprogramokat nem a meghajtó gyökerébe telepítette, hanem egy almappába, akkor azokat a Konverter program használata előtt át kell helyezni a számítógépen található egyik meghajtó gyökerébe.

# <span id="page-8-0"></span>**Regisztráció**

#### Forint-Soft Konverter - FREE verzió

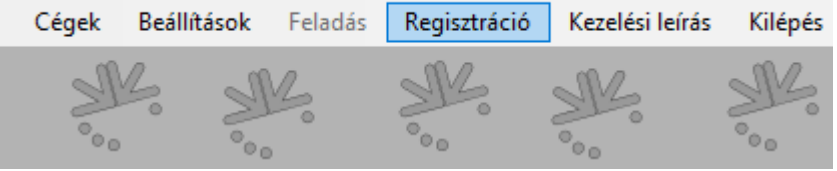

A telepítés után a program FREE verziója indul el. Amennyiben megvásárolta a program STANDARD, PLUS vagy MAX verzióját, a **Regisztráció** menüpontban tud hozzá aktiváló kódot igényelni.

#### **FREE verzió használata**

A Konvertáló program FREE verziójával egyszerre maximum 50 darab számlát tud feladni a könyvelőprogramjainkba. A számlákhoz tartozó könyvelési tételek feladása a FREE verzióban nem lehetséges.

A FREE verzió használata esetén a regisztráció nem szükséges.

Ha az Ön vállalkozása több számítógéppel rendelkezik, a Konverter programot több számítógépen használják, akkor a regisztrációt minden gépen külön-külön el kell végezni.

#### **1. Regisztrációs kód igénylése**

A cégnév és adószám megadása, valamint a használni kívánt programverzió (STANDARD, PLUS vagy MAX) jelölése után tudja létrehozni az igényléshez szükséges regisztrációs kódot, amelyet az **aktivalas@forintsoft.hu** email-címre kell elküldenie.

A szoftverfelhasználói joggal való visszaélések elkerülése érdekében az e-mailben kért kódigénylést a Forint-Soft Kft. részére megadott kapcsolattartási email-címről küldje, vagy bármely email-címről küldheti úgy, hogy a címzettek között a kapcsolattartási email-cím is szerepeljen. Ennek hiányában nem küldünk aktiváló kódot.

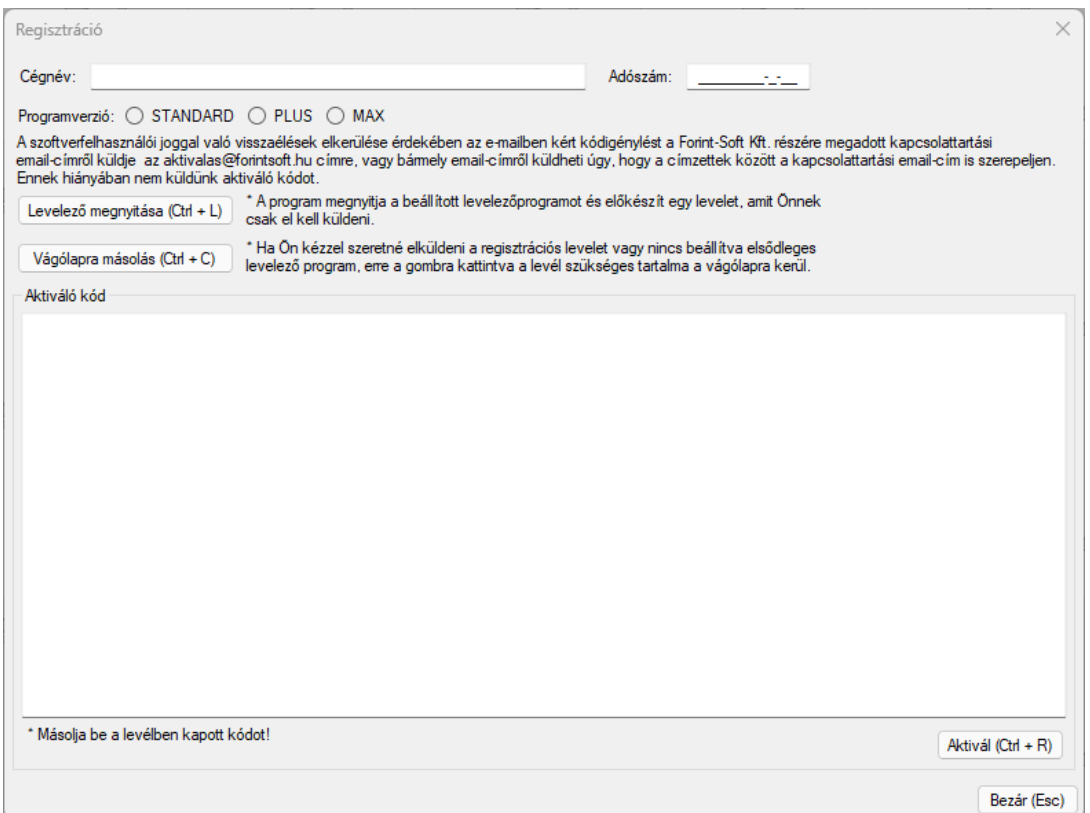

Ha a számítógépén található feltelepített és beállított levelező kliens (pl. **Mozilla Thunderbird**, **Microsoft Outlook**), akkor válassza a **Levelező megnyitása** gombot, mellyel megnyílik az előre megírt e-mail, ahol már csak a küldés gombra kell kattintani.

Amennyiben nem található levelező kliens a gépén, abban az esetben a **Vágólapra másolás** gombot válassza, majd nyisson egy új e-mailt és illessze be a kódot az üzenetbe.

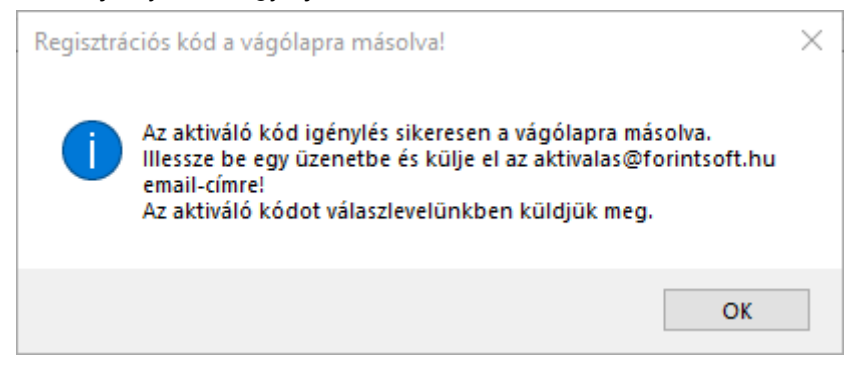

#### **2. Aktiváló kód bemásolása, aktiválás**

A regisztrációs kódigénylésre e-mailben válaszolunk.

Ha Ön már megvásárolta a programot, akkor egy aktiváló kódot küldünk, ha Ön még nem vásárolta meg a programot vagy magasabb verziójú kódot igényelt, mint amit megvásárolt, akkor a díjról egy proforma számlát küldünk, majd ennek kiegyenlítése után küldjük el az aktiváló kódot.

A válaszlevelünkben megküldött aktiváló kódot (az =======AKTIVÁLÓ KÓD ELEJE======= és =======AKTIVÁLÓ KÓD VÉGE======= szöveggel együtt) másolja be az **Aktiváló kód** mezőbe, majd kattintson az **Aktivál** gombra!

Sikeres aktiválás esetén az alábbi üzenet jelenik meg:

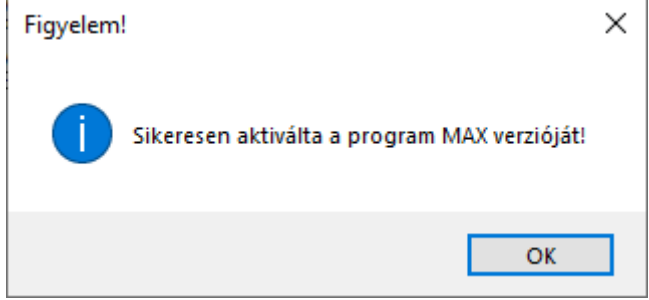

# <span id="page-11-0"></span>**Cég kiválasztása, felvitele**

## **Cég kiválasztása**

A **Cég azonosító** mezőn az *F1* gomb megnyomásával vagy a *Cégek (F1)* gombra kattintva az ügyfél-törzsadatok közé léphetünk.

Itt új céget, ügyfelet vihet fel vagy a meglévő ügyfél adatait módosíthatja, a meglévő ügyfelet kiválaszthatja.

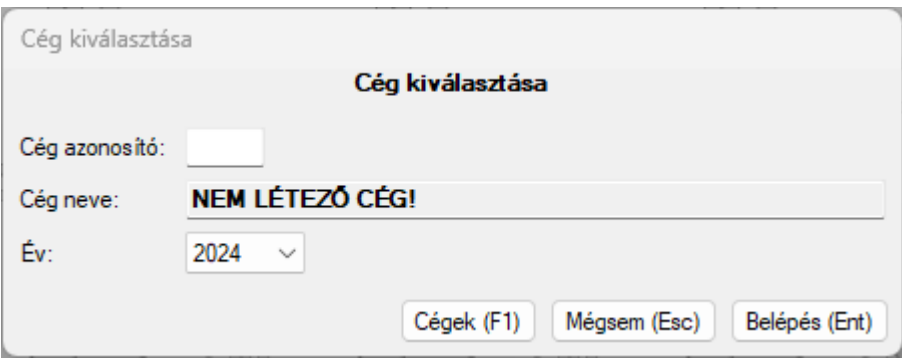

Ha már korábban rögzítette az ügyfelet, akkor a *Cég azonosító* mezőbe beírhatja az ügyfél háromjegyű kódját.

Az adatfeldolgozáshoz a *Belépés (Ent)* gombra kattintva vagy *Enter* billentyűvel léphet tovább. A *Feladás* menüpont csak az ügyfél kiválasztása után lesz aktív.

**Év**: A Konverter 2024 programban a tárgyév (2024) és az előző évek (2020-2022) választhatók ki könyvelési évként. A kiválasztott évnek megfelelő könyvelési állományból vesz át, illetve állományba ad át adatokat a Konverter program.

Az adott évi állományt mindig az adott évhez tartozó programmal célszerű feldolgozni. Az előző év kiválasztása akkor javasolt, ha az adott évhez tartozó program óta olyan informatikai változás történt, amely miatt nem dolgozhatók már fel a számlák az előző évi programmal. (Pl. A Konverter 2020 program a NAV 2.0 sémájával dolgozik, mely 2021. március 31-ig volt használható.)

Az ügyfél kiválasztása után a feladási menüpontokban a képernyő tetején láthatja, hogy melyik cégben dolgozik, és ahhoz milyen feladási útvonal van beállítva.

# **Cégtörzs/ügyféltörzs**

# **Funkciók**

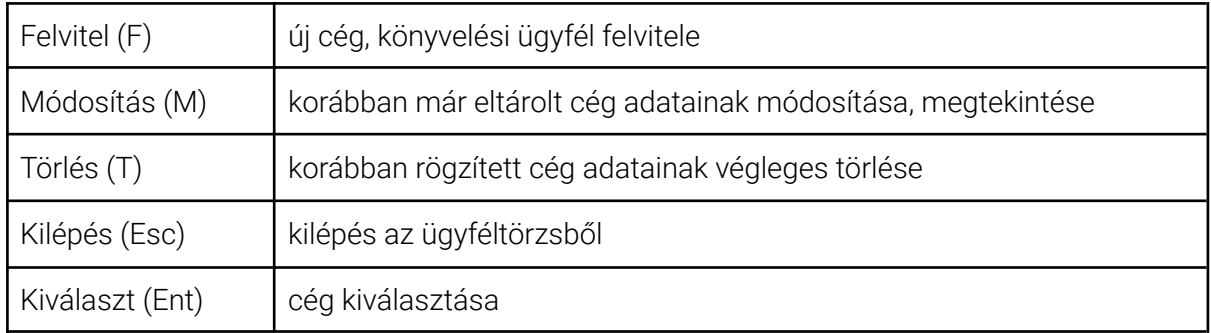

# **Cég beállítása**

Kitöltendő mezők

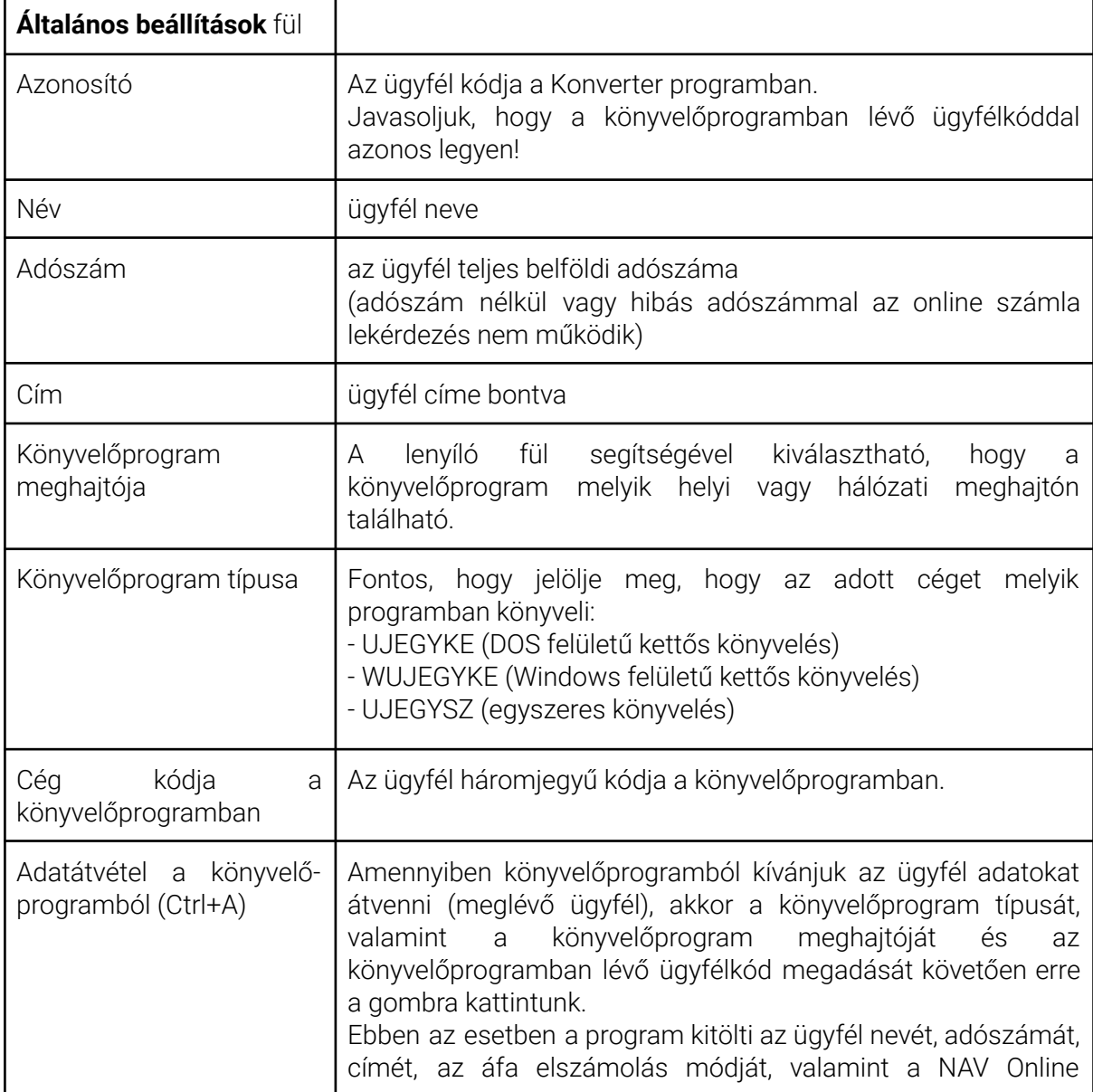

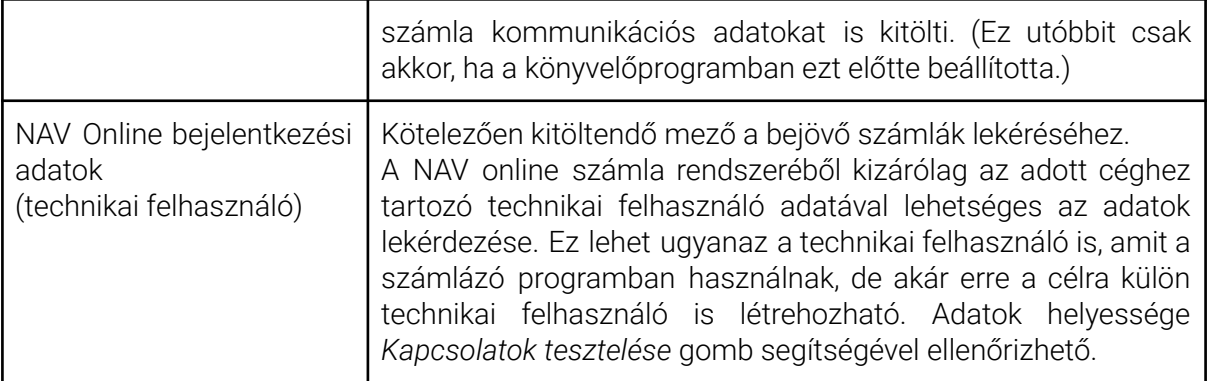

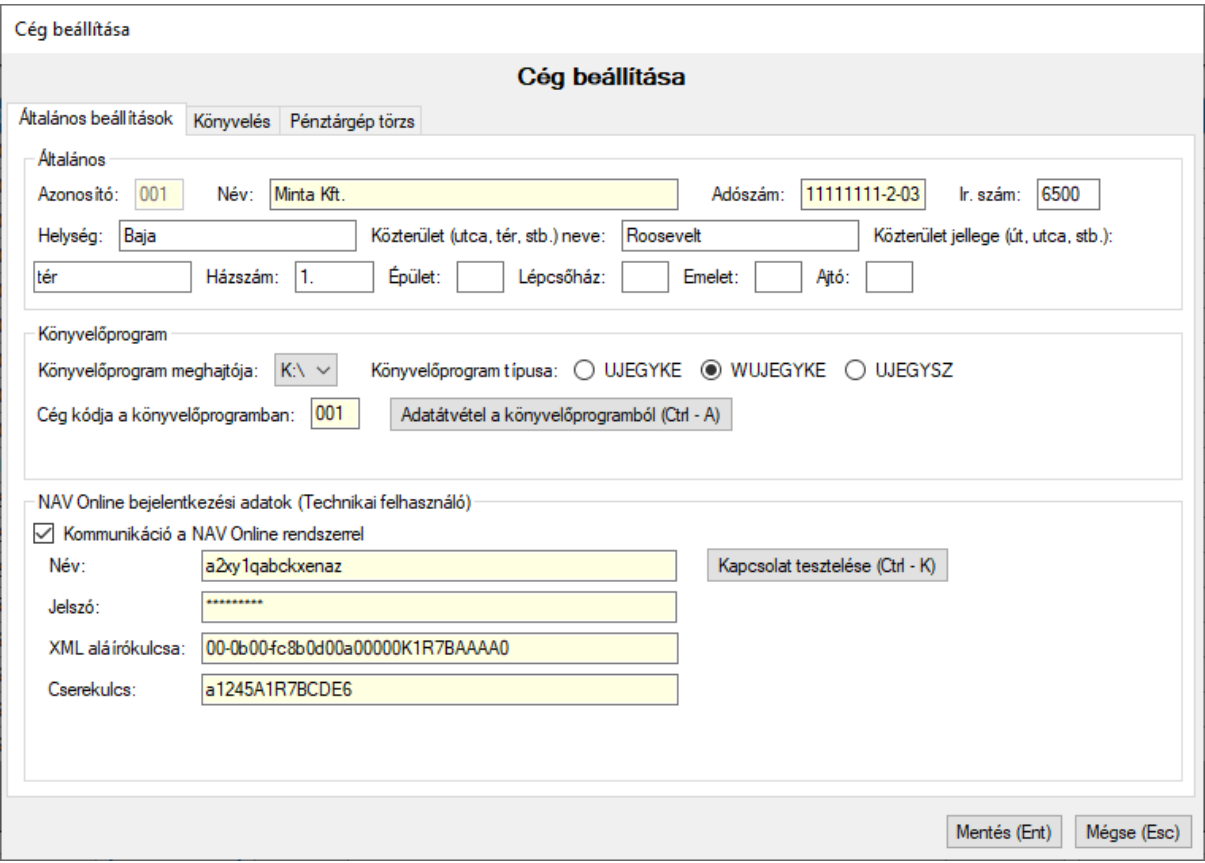

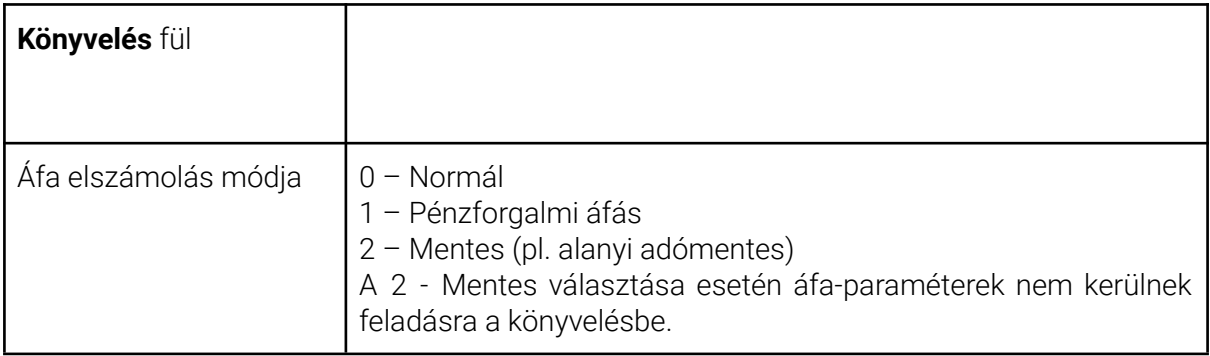

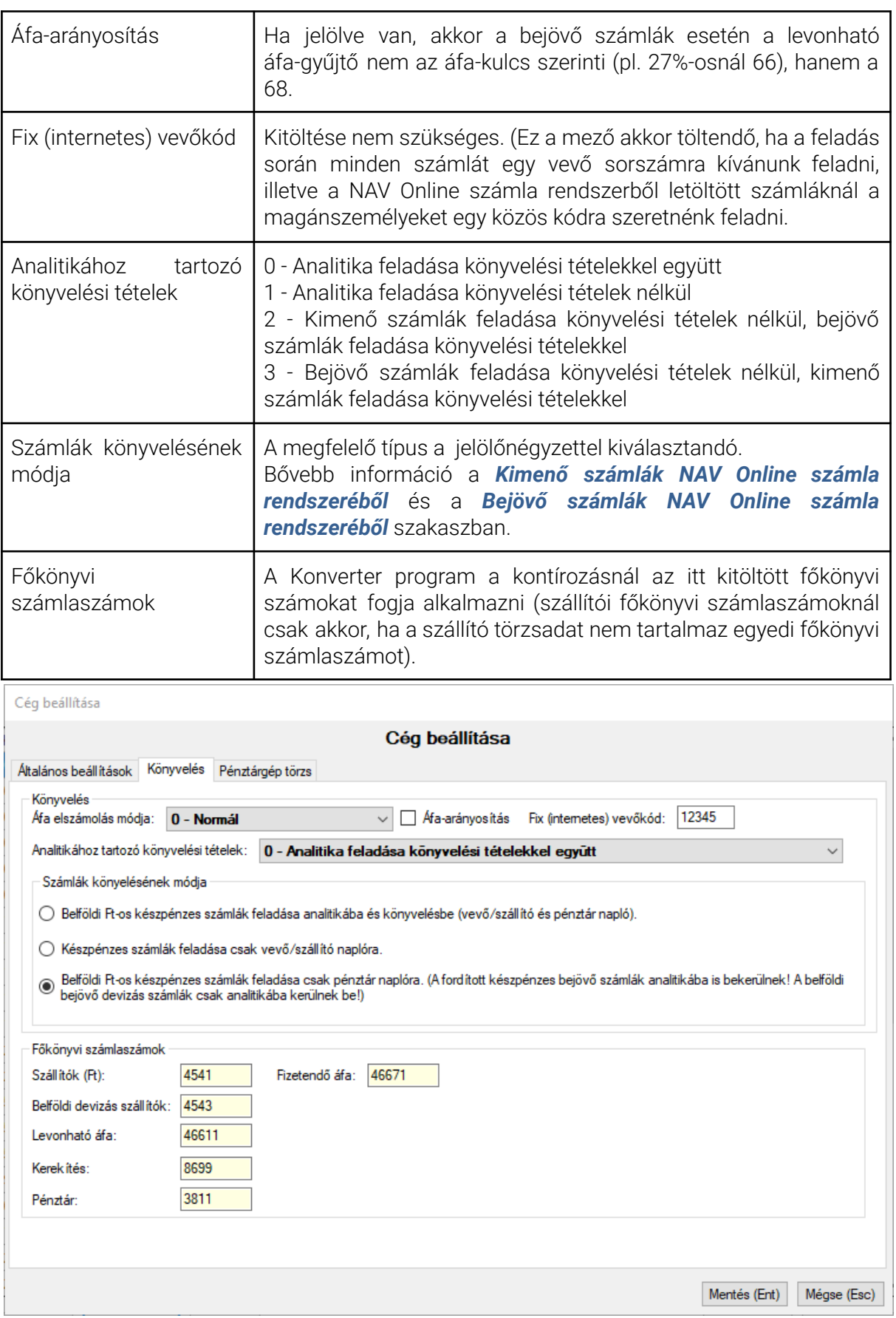

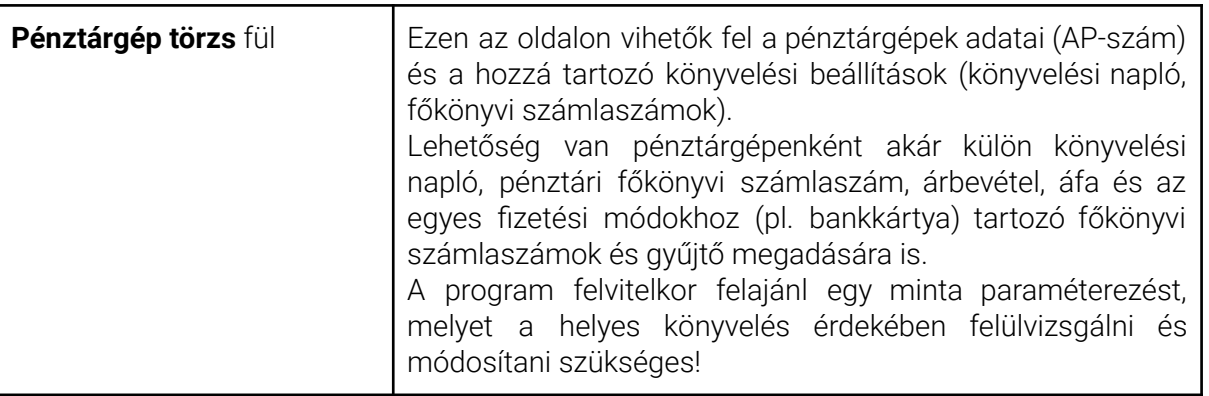

Cég beállítása

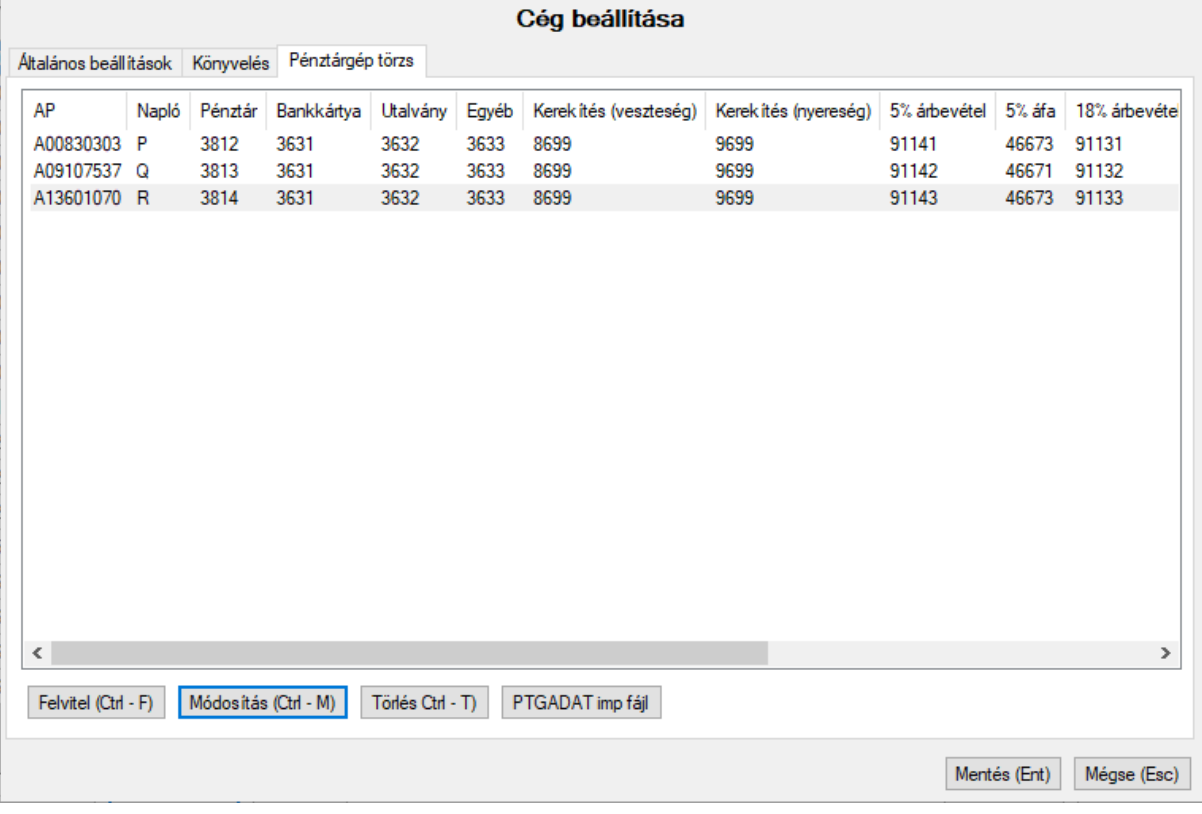

A fenti mezők kitöltését követően az ügyfél adatait *Mentés* gombbal rögzítjük, majd a kiválasztást követően a **Belépés (Enter)** gombbal megnyitjuk.

# **Analitikához tartozó könyvelési tételek és a Bejövő készpénzes számlák könyvelésének módja mezők együttes kezelése**

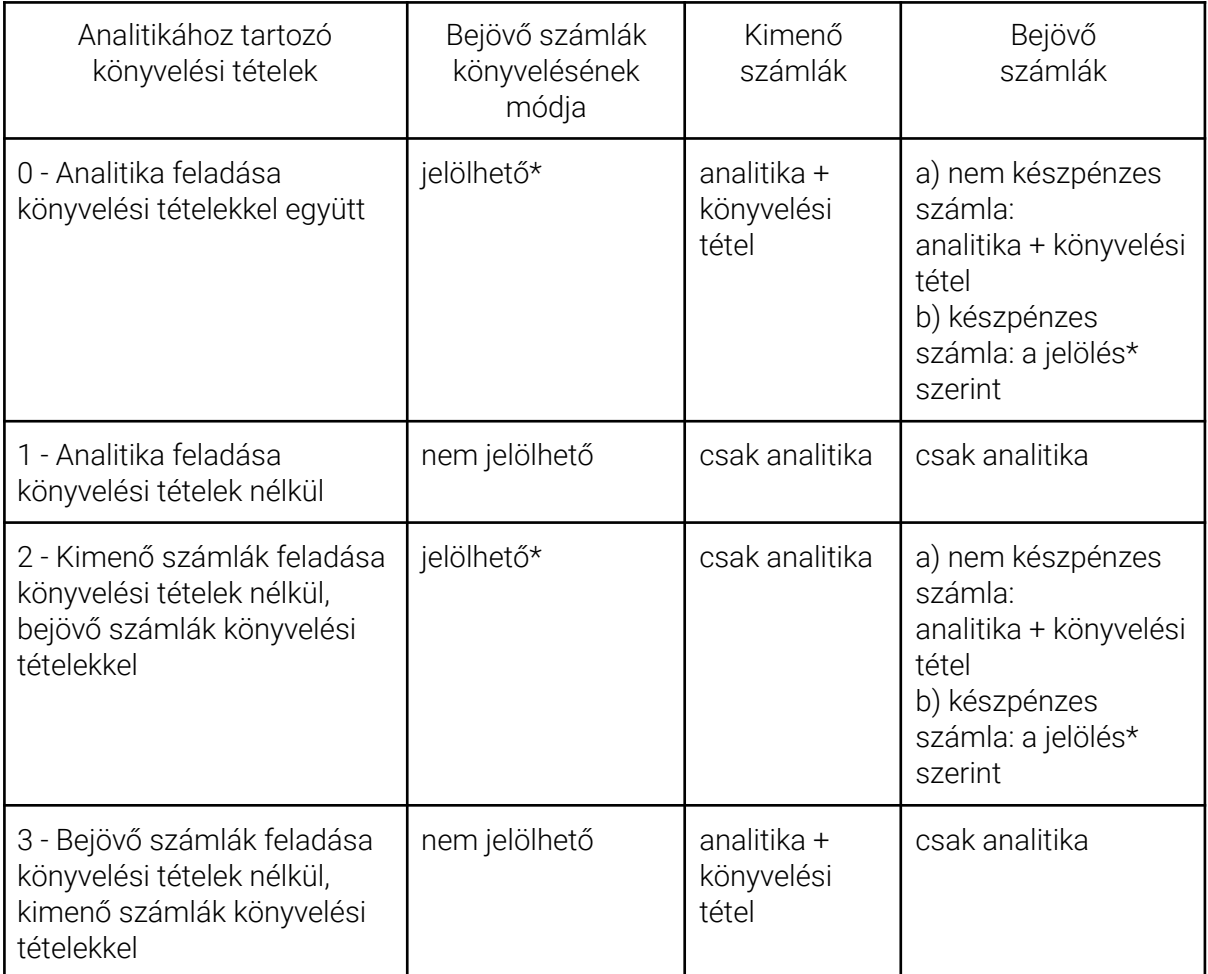

*\* Opciók: 1. Belföldi Ft-os készpénzes számlák feladása analitikába és könyvelésbe (szállító és pénztár napló). 2. Készpénzes számlák feladása csak szállító naplóra. 3. Belföldi Ft-os készpénzes számlák feladása csak pénztár naplóra...*

#### **PTGADAT importfájl**

A Pénztárgép törzs fülön a **PTGADAT imp fájl** gombra kattintva a kijelölt pénztárgéphez importfájlt készít a program a PTGADAT nyomtatványhoz, mely az ÁNYK programban a *Szerviz - Egyedi importálás* menüpontban importálható.

A program a tárgyhót megelőző hónapot jelöli a nyomtatványon.

A PTGADAT nyomtatványon csak egy pénztárgéphez kérhető adat, ezért az adatkérést pénztárgépenként külön-külön kell megtenni.

A PTGADAT adatigénylés helyett javasoljuk az OPF rendszer használatát!

# <span id="page-17-0"></span>**Feladás menüpont**

A Feladás menüponton belül választható ki, hogy milyen adatot milyen forrásból kívánunk feldolgozni.

#### Konverter 2023 - MAX verzió | 001 Minta Kft. (K:\WUJEGYKE\0012023)

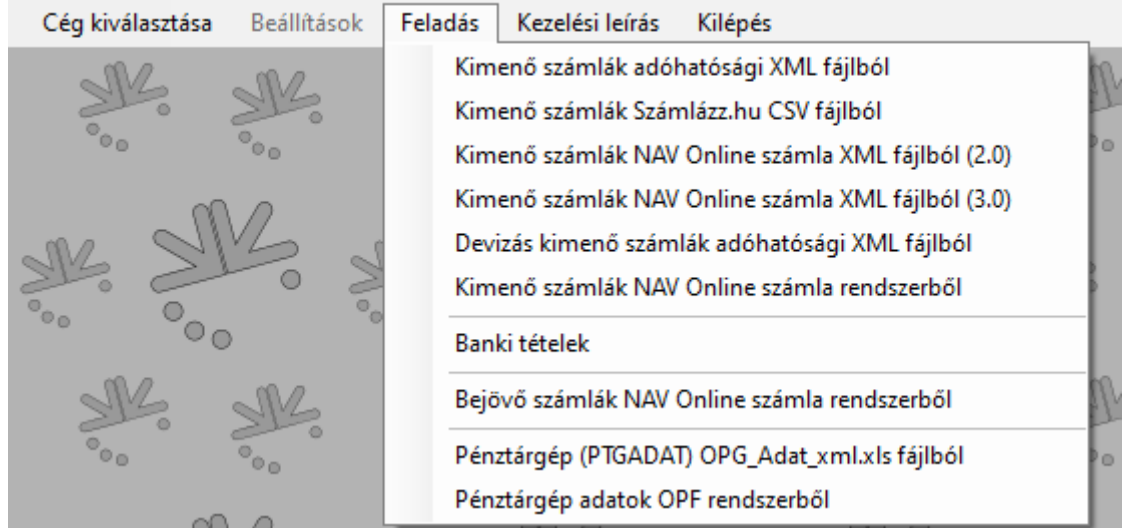

## **Típusok**

#### **1. Kimenő számlák adóhatósági XML fájlból**

A minden számlázóprogramban kötelező funkcióként létező adóhatósági ellenőrzési adatszolgáltatás menüpontból kinyerhető XML-fájlból a belföldi Ft-os kimenő számlák dolgozhatók fel itt.

#### **2. Kimenő számlák Számlázz.hu CSV fájlból**

A Számlázz.hu programból a főkönyvi feladás funkcióból kinyerhető CSV-fájl dolgozható fel itt.

# **3. Kimenő számlák NAV Online számla XML fájlból (2.0)**

Ha a számlázóprogram fejlesztője az 1. pontban leírt fájlformátum helyett az adóhatósági ellenőrzési adatszolgáltatás menüpontból az online számla formátumú XML-t állítja elő, akkor az itt dolgozható fel. (Ez a típus legfeljebb 2022. március 31-ig használható.)

# **4. Kimenő számlák NAV Online számla XML fájlból (3.0)**

Ha a számlázóprogram fejlesztője az 1. pontban leírt fájlformátum helyett az adóhatósági ellenőrzési adatszolgáltatás menüpontból az online számla formátumú XML-t állítja elő, akkor az itt dolgozható fel.

#### **5. Devizás kimenő számlák adóhatósági XML fájlból**

A minden számlázóprogramban kötelező funkcióként létező adóhatósági ellenőrzési adatszolgáltatás menüpontból kinyerhető XML-fájlból a devizás kimenő számlák dolgozhatók fel itt.

#### **6. Kimenő számlák NAV Online számla rendszerből**

A NAV Online számla rendszeréből lekérhető kimenő számlák (Ft-os és devizás) feldolgozhatók itt.

#### **7. Banki tételek**

Az e-banki rendszerekből kinyerhető számlatörténetet tartalmazó fájlok dolgozhatók fel itt.

## **8. Bejövő számlák NAV Online számla rendszerből**

A NAV Online számla rendszeréből lekérhető bejövő számlák (Ft-os és devizás) dolgozhatók fel itt.

## **9. Pénztárgép (PTGADAT) OPG\_Adat\_xml.xls fájlból**

A pénztárgépes forgalmi adatok, pénztárgépzárások adatai a NAV-tól a PTGADAT nyomtatványon igényelhetők. A NAV által kiadott OPG\_Adat\_xml.xls típusú fájlból a pénztárgépes bevételek feldolgozhatók.

## **10. Pénztárgép adatok OPF rendszerből**

A NAV-tól online módon lekérhetők a pénztárgépek előző 14 napra vonatkozó adatai, így a pénztárgépes bevételek feldolgozhatók.

# <span id="page-19-0"></span>**Kimenő számlák feladása**

A kimenő számlák feladása funkció a beolvasni kívánt fájl formátumától függően a **Feladás** menüponton belül az első négy menüpontban érhető el. A menüpontok csak a fájlformátumban térnek el, a használatuk azonos.

Konverter 2023 - MAX verzió | 001 Minta Kft. (K:\WUJEGYKE\0012023)

| Cég kiválasztása | Beállítások | Feladás                                            | Kezelési leírás                   | Kilépés                                            |
|------------------|-------------|----------------------------------------------------|-----------------------------------|----------------------------------------------------|
|                  |             | Kimenő számlák adóhatósági XML fájlból             |                                   |                                                    |
|                  |             | Kimenő számlák Számlázz.hu CSV fájlból             |                                   |                                                    |
|                  |             |                                                    |                                   | Kimenő számlák NAV Online számla XML fájlból (2.0) |
|                  |             | Kimenő számlák NAV Online számla XML fájlból (3.0) |                                   |                                                    |
|                  |             | Devizás kimenő számlák adóhatósági XML fájlból     |                                   |                                                    |
|                  |             |                                                    |                                   | Kimenő számlák NAV Online számla rendszerből       |
|                  |             | Banki tételek                                      |                                   |                                                    |
|                  |             |                                                    |                                   | Bejövő számlák NAV Online számla rendszerből       |
|                  |             |                                                    |                                   | Pénztárgép (PTGADAT) OPG_Adat_xml.xls fájlból      |
| $\sim$           |             |                                                    | Pénztárgép adatok OPF rendszerből |                                                    |

A program a számlázó programokban az **adóhatósági ellenőrzési adatszolgáltatás funkció**val előállítható XML fájlokat tudja beolvasni. Az adóhatósági ellenőrzési adatszolgáltatás funkcióban a számlázóprogramtól függően a 23/2014. NGM-rendelet szerinti XML-fájl **vagy** a NAV Online számla XML-fájl aktuálisan érvényes típusa állítható elő. A fájl típusától függően kell a feldolgozáshoz a menüpontot kiválasztani.

A NAV Online számla rendszerből történő feldolgozás esetén nincs szükség külön fájlra, a letöltéshez a könyvelt cég technikai felhasználó adatára van szükség.

# **Melyik menüpontot használjam?**

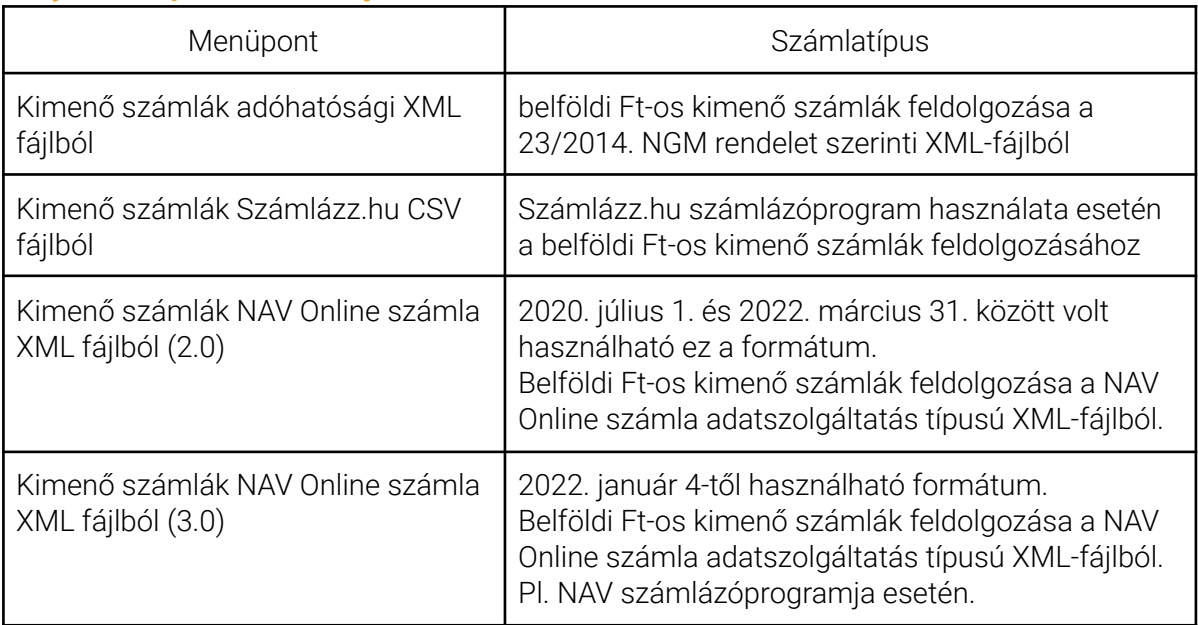

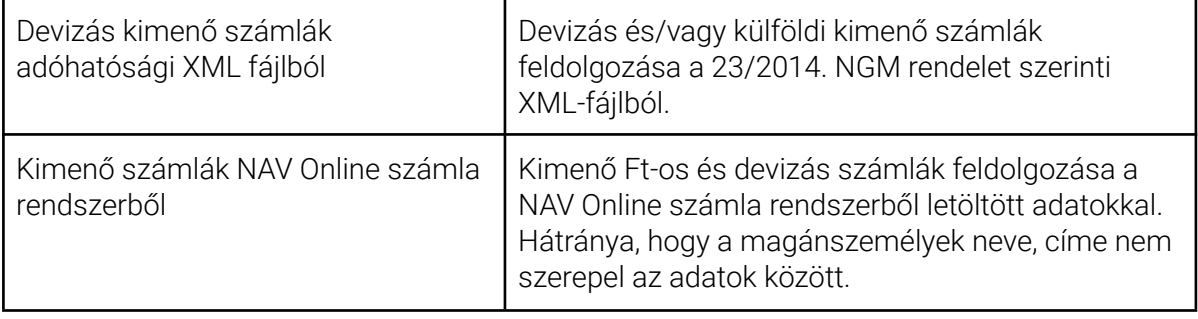

# <span id="page-20-1"></span>**XML fájl beolvasása**

Az XML fájlok helyét a **Tallóz (Ctrl+T)** gombbal lehet megadni, majd a **Beolvas (Ctrl+B)** gombbal bekerülnek az adatok a programba.

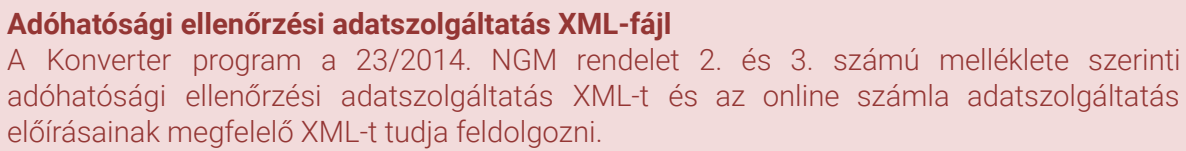

A **Beolvas** gombra kattintás után meg kell adni egy időintervallumot. A megadott időintervallumban **kibocsátott számlák** kerülnek beolvasásra.

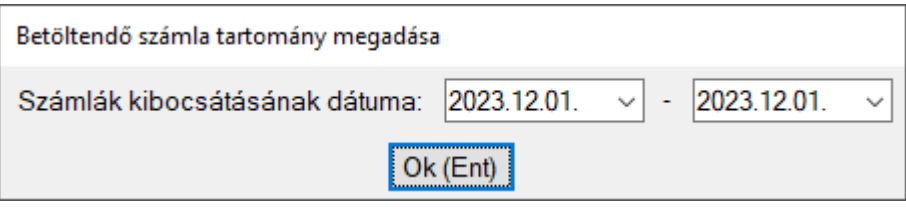

# <span id="page-20-0"></span>**Adatátvétel könyvelőprogramból**

Az XML-fájl nem tartalmazza a vevőkódokat, ezért azokat a könyvelőprogramból kell átvenni. Az alábbi képen látható beviteli mezőben kell megadni annak a cégnek a sorszámát, amelyből át szeretnék venni a vevőkódokat. A feladási fájlokat is a megadott sorszámú cég mappájába készíti el a program.

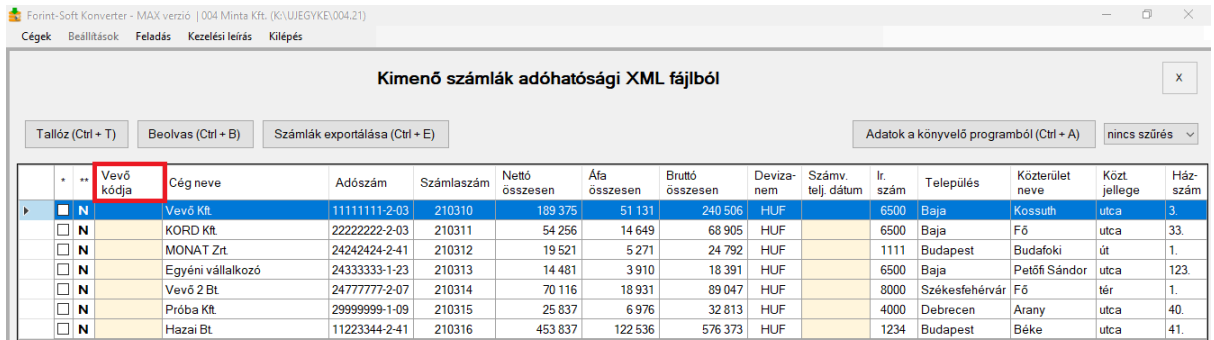

Az adatátvétel az **Adatok a könyvelőprogramból** gombra történő kattintás után kezdődik el.

#### **Könyvelőprogram használata adatátvétel során**

Fontos, hogy az átvétel előtt lépjünk ki abból a cégből, amelyből az adatátvétel történik! Ezután folytatható az adatátvétel.

Az XML-fájl nem tartalmazza a vevőkódokat, ezért a program átvételkor az adószám alapján megpróbálja a számlákhoz megkeresni a könyvelőprogramból azokat. Emiatt a program használata előtt célszerű átnézni a könyvelőprogramban található vevők adatait és rögzíteni az adószámokat, ha eddig nem szerepeltek. Új vevő esetén, ha szerepel a számlán az adószám, akkor az átadáskor bekerül a könyvelőprogramba is.

# <span id="page-21-0"></span>**Vevők keresése, új felvitele**

Ahol nincs adószám vagy a partner új, és emiatt a vevőkód mező üres,, ott a vevő kódját a **Vevő keresése / Új felvitele (F1)** gombbal lehet megadni.

A Vevő keresése ablakban lehet keresni a könyvelőprogramból átvett vevők között név szerint. Az irányítószám, település, közterület neve, közterület jellege és házszám csak tájékoztató jelleggel jelenik meg, hogy könnyebben kiválasztható legyen a megfelelő vevő.

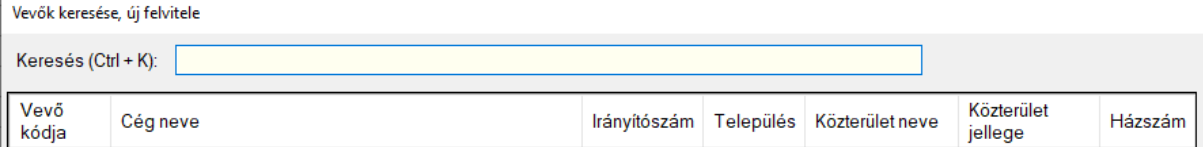

Ha a keresett vevőt a táblázat tartalmazza, akkor a vevő kijelölését követően a *Kiválaszt (Ent)* gombra kattintunk, ezt követően a Vevő kódja oszlopban a program kitölti az adott vevőhöz tartozó mezőt. Ha a vevőnek több számlája van és van adószáma, akkor minden hozzá tartozó sornál automatikusan kitöltésre kerül a vevőkód.

Ha nem található a táblázatban a vevő, akkor a **Felvitel új vevőként** gombra kattintva lehet új vevőt rögzíteni. A cég adatait a Konverter program automatikusan kitölti. Vevőkódnak a könyvelőprogramban következő sorszámot ajánlja fel automatikusan. Ha ezt módosítani szeretnénk, akkor átírhatjuk. A program ellenőrzi, hogy a megadott vevőkód már használatban van-e.

Ha a vevőnek nincs adószáma, akkor a számlához tartozó vevőkódot külön jóvá kell hagyni.

A **Vevőkódok frissítése** képernyő csak akkor jelenik meg, ha az XML fájlból kiolvasott számlánál az adószám nem volt megadva, különben automatikusan kitölti a megfelelő számlasorokat.

Amikor ki van jelölve a keresett vagy felvitt vevő a táblázatban, akkor a **Kiválaszt** gombra kattintva lehet kiválasztani az adott vevőhöz tartozó számlákat az **Összes sort megjelöl** gombbal, vagy a sorok elején lévő jelölőnégyzetekre kattintva. A Vevőkódok frissítése gomb lenyomása után a program beírja a megfelelő számlasorokhoz a vevőkódot.

# <span id="page-22-0"></span>**Áfarovat kitöltése**

Az XML-fájlban nem minden esetben szerepel a nettó és az áfa összege. Ha ez hiányzik, akkor ezzel a funkcióval megadható a bontás.

A Konverter programban lehetőség van szűrni azokra a számlákra, ahol az áfarovat nincs kitöltve ("nincs áfarovat").

Az **Áfarovat kitöltése** gomb megnyomásával lehet megadni a kijelölt számla áfa-bontását.

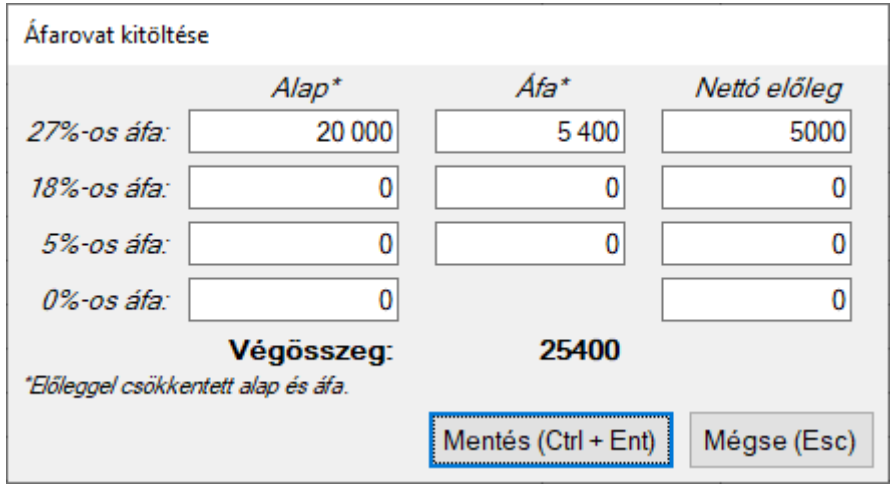

# <span id="page-22-1"></span>**Előleg kezelése**

A Vevő kódja mező előtti oszlopban jelölhető a számla típusa, mely az alábbiak lehetnek.

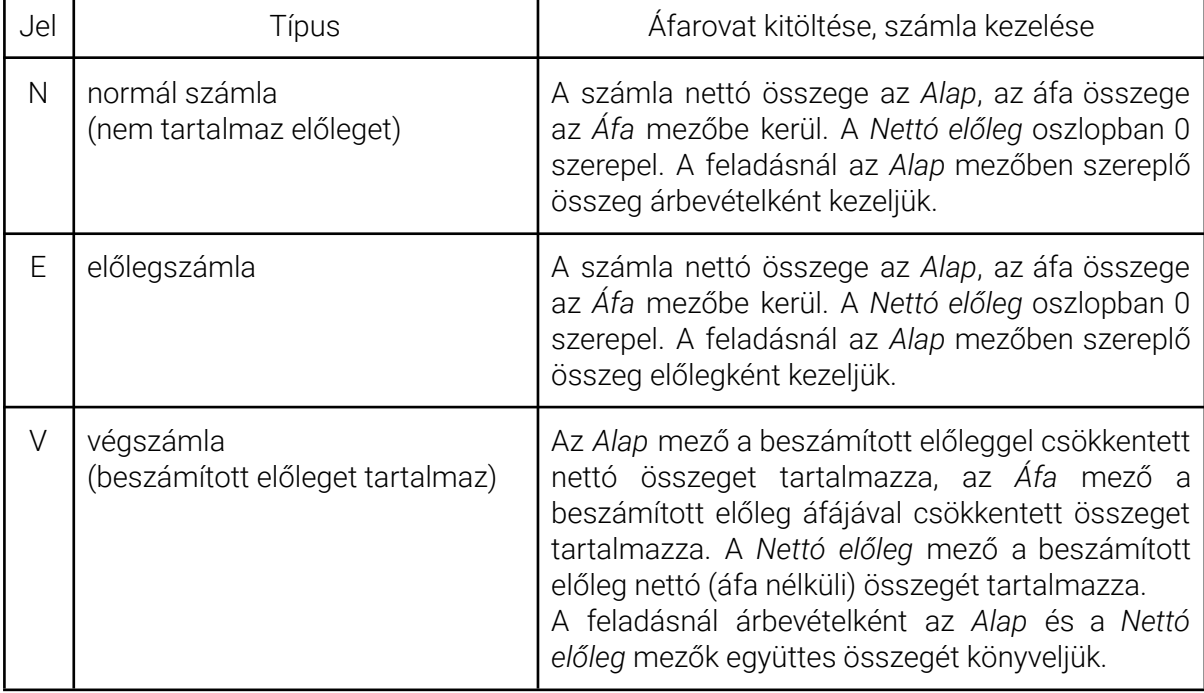

Ha az XML-fájl a jogszabályi előírásoknak és a NAV útmutatójának megfelelően tartalmazza az előlegre vonatkozó jelölést, akkor a program helyesen tölti ki a számla típusánál az N, E és V jeleket.

# <span id="page-23-0"></span>**Vevőkódok automatikus kitöltése**

A funkció segítségével felvihetők azok a vevők, amely számláknál a vevő kódja mező még üres. Két beállítási lehetőség van:

# 1. **Számláknál hiányzó vevőkód feltöltése internetes vevőkóddal**

A Konverter program minden üres vevőkód mezőbe ugyanazt az egy kódot állítja be, amelyet a Beállítások menüpontban megadtunk. Ezt akkor célszerű használni, ha a cégnek sok, jellemzően magánszemély (pl. webáruházak) vevői vannak, akik előre fizetnek, és a könyvelésben sem szeretnének külön analitikát vezetni ezekről a számlákról.

# 2. **Számláknál hiányzó vevőkód feltöltése egyedi vevőkódokkal**

A program ellenőrzi, hogy a könyvelőprogramban mi az utolsó vevőkód, és az ezt követő sorszámot adja. (Ha a vevőkódok betűt is tartalmaznak, akkor az induló sorszámot a felhasználónak kell megadnia.)

A vevőkód beállítása során a program ellenőrzi, hogy van-e azonos nevű vevő a könyvelőprogramban és ha van, akkor azt a képernyő alján listázza.

Ha ugyanannak a vevőnek több számlája is van, akkor azokat a képernyő felső részében láthatjuk.

A kijelölt számlák esetén eldönthetjük, hogy a már rögzített vevő kódját használjuk vagy egy új vevőkódot hozunk létre.

A program gyorsabb használata érdekében javasoljuk a billentyűkombinációk használatát!

- **Ctrl + A**: már rögzített vevő kódjának használata
- **Ctrl + C**: új vevő rögzítése
- **Ctrl + Enter**: mentés és továbblépés a következő számlára

# <span id="page-23-1"></span>**Kp-s számlák kihagyása**

A funkció segítségével a főkönyvi feladásból kihagyhatók a készpénzes számlák. A **Kp-számlák kihagyása** gombra kattintva állítható be, hogy a fájlban található fizetési módok közül melyiket tekintjük készpénzesnek.

A táblázatban a Vevő kódja oszlop előtti négyzetekben jelölés látható azoknál a tételeknél, amelyek nem kerülnek be a feladásba. (Ez kézzel is szabadon jelölhető bármilyen fizetési mód esetén.)

<span id="page-23-2"></span>A szűrési feltételnél jelölhető, hogy csak a feladásba nem kerülő tételeket szeretnénk látni.

# **Feladás beállítása és létrehozása**

Amikor már minden sor tartalmaz vevőkódot, akkor a **Feladás** gombra kattintva fel lehet adni az adatokat. Ha maradt vevőkód nélküli számla, akkor a program erre figyelmeztet. (A programban lehetőség van szűrni azokra a számlákra, ahol a vevő kódja üres.)

#### <span id="page-24-0"></span>**Analitika beállítása**

**Kezdő számla sorszám**: A kezdő sorszám megállapításához ellenőrzi a program, hogy a könyvelésben mi a legnagyobb eltárolt számlaszám, és az azt követőt ajánlja fel. Ha több számlatartományt is használ, akkor kézzel szükséges megadni a feladandó számlák kezdő sorszámát!

A kezdő számla sorszámhoz olyan hét számjegyből álló sorszám adható meg, melynek első számjegye nullától eltérő. Az év első feladásakor figyeljen a kezdő sorszám beállítására!

**A cég pénzforgalmi áfa szerint adózik**: Ha a könyvelt cég pénzforgalmi áfás, akkor pipálja ki a kis négyzetet. Ha nem pénzforgalmi áfás, akkor ezzel nincs teendője.

**Alanyi adómentes:** Ha a cég alanyi adómentes, akkor pipálja ki a kis négyzetet. Ha nem alanyi adómentes, akkor ezzel nincs teendője. Alanyi adómentes jelölés esetén azoknál a számláknál, ahol nincs áfa összeg, a főkönyvi feladásba nem kerül áfa-paraméter.

#### <span id="page-24-1"></span>**Könyvelés beállítása**

**Vevő napló**: Annak a könyvelési naplónak a száma vagy betűje, ahova a könyvelési tételek kerüljenek (pl. 5).

**Belföldi vevők főkönyvi száma**: Annak a főkönyvi számnak a számlaszáma, amelyre a vevői követelést könyveljük (pl. 311).

A főkönyvi számlaszámoknál figyeljen arra, hogy ne összesítő számlát adjon meg! A könyvelési tételeket egy vevő főkönyvi számlaszámra lehet feladni.

**Egyedi vevők főkönyvi szám**: Ha ezt jelöli, akkor vevőnként külön-külön főkönyvi számlaszámra történik meg a könyvelés. A vevőhöz tartozó főkönyvi szám a *Belföldi vevők főkönyvi száma* mezőben megadott főkönyvi szám, valamint a vevő sorszáma.

Pl. ha a belföldi vevők főkönyvi száma 311 és az 12345 sorszámú vevőhöz tartozik a számla, akkor a vevő főkönyvi szám a 31112345.

E funkció használata esetén a belföldi vevők főkönyvi száma mezőben megadott érték max. 3 karakter lehet. Ha a vevő sorszáma a könyvelésben rövidebb 5 karakternél (pl. 123), akkor az üres karakterek nullákkal kerülnek feltöltésre (pl. 31100123).

A funkció használata esetén az UJEGYKE programban a főkönyvi számlaszám hosszát 8 karakteresre kell beállítani!

**Kerekítés nyereség és veszteség főkönyvi számla**: Azoknak a főkönyvi számlaszámoknak a száma, amelyekre a nyereség- vagy veszteségjellegű kerekítési különbözetet könyveljük (pl. 8699 vagy 9699).

**Feladás pénztárba is**: A funkció arra szolgál, hogy a készpénzes számlák esetén a pénzügyi teljesítés átadható a pénztár naplóba. Ehhez megadható a pénztár napló száma és a pénztár főkönyvi számlaszáma.

**Fizetési módok beállítása**: A program alapértelmezetten minden számlához az átutalás fizetési módot jelöli.

Ha ettől eltérően szeretné kezelni, akkor a **Fizetési módok beállítása** gombra kattintás után kinyíló ablakban párosíthatók össze. A képernyő bal oldalán láthatóak azok a fizetési módok, melyeket az XML-fájl tartalmaz, jobb oldalon pedig kiválasztható a könyvelőprogram által kezelt fizetési módok.

**Könyvelés módja**: Az árbevétel könyvelése áfa-kulcs szerint bontva vagy fizetési mód szerint bontva történhet külön főkönyvi számlaszámra.

Az árbevétel áfa-kulcsok szerinti bontása esetén a fizetendő áfa főkönyvi számlaszámhoz áfa-kulcsonként eltérő szám is megadható.

Gyűjtő használata esetén a könyvelőprogramban rögzített gyűjtő kódját kell megadni!

**Áfa-gyűjtők**: Az egyes áfa-kulcsokhoz a Konverter program felajánlja az áfa-bevallás megfelelő sorát. Ha Ön más áfa-gyűjtőre szeretné feladni a tételeket, akkor itt módosíthatja. Pl. a 0%-os áfa-kulcsú tételeket nem a 08-as, hanem a 04-es gyűjtőre adja fel.

#### <span id="page-25-0"></span>**Feladási fájlok létrehozása**

A megfelelő feladási beállítások után a **Feladási fájlok létrehozása** gombbal készíthető el a főkönyvi feladás. Ekkor a könyvelési állományról mentést kell készíteni annak érdekében, hogy ha a feladás során hiba lépne fel (pl. áramszünet, hálózati kapcsolat megszakadása, hibás paraméterezés megadása), akkor a mentés visszatöltése után újra lehessen kezdeni a feladást.

A program rákérdez, hogy készítsen-e mentést a könyvelési állományról. Az **Igen** gombra kattintva megadható az állomány mentési helye. A feladási fájlok elkészülte után a program kiírja az átadott tételek (vevők, kimenő számlák, könyvelési tételek) számát.

**A feladás elkészítése előtt minden esetben készítsen mentést!**

# <span id="page-25-1"></span>**Adatok átvétele a könyvelőprogramban**

Ezután elkészülnek a feladási fájlok, melyeket a könyvelőprogramban át lehet venni a saját mappából. Az adatátvétel a könyvelőprogramban az alábbi menüpontban lehetséges:

- DOS-os Kettős könyvelés program (UJEGYKE) esetén: **8 Egyéb funkciók - C Átvétel külső prg.**
- Windowsos Kettős könyvelés program (WUJEGYKE) esetén: **Egyéb funkciók - Átvétel külső programból**
- DOS-os Egyszeres könyvelés program (UJEGYSZ) esetén: **6 Egyéb funkciók - 7 Átvétel külső prg.**

# <span id="page-26-0"></span>**Számlázz.hu csv-fájl feladása**

<span id="page-26-1"></span>A funkció a Konverter program PLUS és MAX verziójában érhető el!

# **CSV-fájl előállítása**

A Számlázz.hu rendszerében a **Listák - Főkönyvi adatexport** menüpontban készíthető el a beolvasáshoz szükséges fájl. Beállítások:

- Időszak kezdete, vége: a rendszerből a fájlok adatai tévesen nem a számla kibocsátása szerint nyerhetők ki, hanem az áfa szerinti teljesítés szerint. Emiatt célszerű egy tág időintervallumot (pl. év elejétől következő év végéig) megadni.
- Számlaszám kezdete, vége: a rendszerből exportálni kívánt kimenő számlák kezdő és záró sorszáma. (Pl. exportálja az év összes kibocsátott számláját.)
- Főkönyvi rendszer: összes számlaadat
- Formátum: CSV (pontosvessző)
- Típus: Kimenő számlák

A számlázó programból kinyert CSV-fájlt ne nyissa meg, ne mentse más formában, mert az adatok formátumának megváltozásával járhat!

# <span id="page-26-2"></span>**CSV-fájl beolvasása**

A CSV-fájl helyét a **Tallóz...** gombbal lehet megadni, majd a **Beolvas** gombra kattintás után megadható, a számlák kibocsátási dátumára vonatkozó időintervallum..

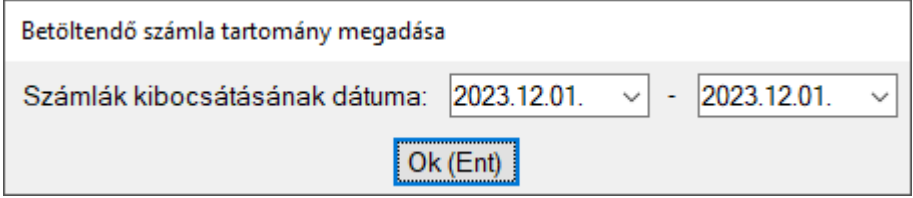

<span id="page-26-3"></span>Az **Ok** gombra kattintás után megjelennek az adatok.

# **További lépések**

A fájl beolvasása után a további lépések (adatok a könyvelőprogramból, vevők keresése, új vevő felvitele, áfarovat kitöltése, feladás stb.) megegyeznek a Kimenő számlák [feladása](#page-20-0) részben leírtakkal.

**A feladás elkészítése előtt minden esetben készítsen mentést!**

A CSV-fájl tartalmazza a vevő azonosítóját a Számlázz.hu rendszerében. Ez az adat a főkönyvi feladáskor a vevők törzsadatában a Fax mezőbe kerül, és a vevők párosítása elsődlegesen ez alapján történik. Javasoljuk, hogy a könyvelőprogramban történő adatátvételkor a már létező vevők adatának felülírását válasszák, így az ő törzsadatukba is bekerül az adat.

# <span id="page-27-0"></span>**Devizás kimenő számlák feladása**

A kimenő devizás számlák feladása funkció a **Feladás** > **Devizás kimenő számlák adóhatósági XML fájlból** menüpontban található meg. A funkció a PLUS és MAX verzióban érhető el.

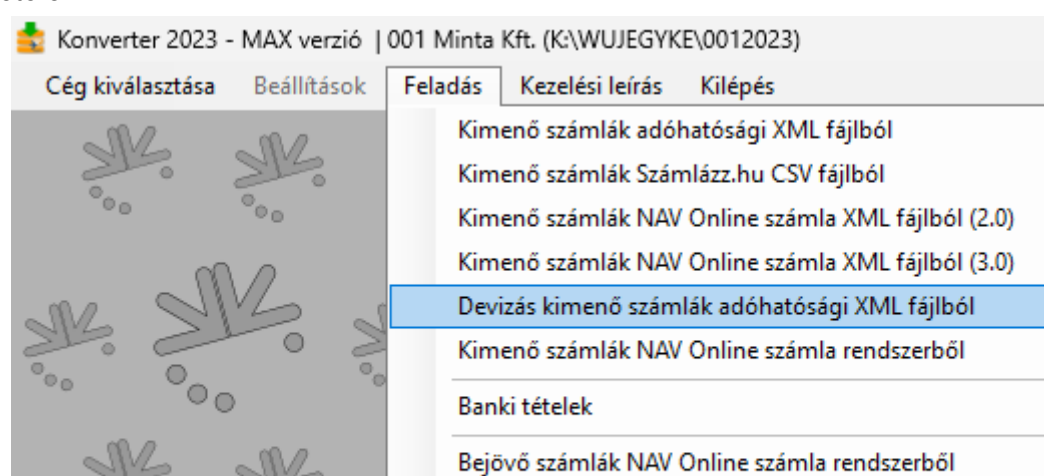

<span id="page-27-1"></span>**XML fájl beolvasása**

Az XML fájlok helyét a **Tallóz** gombbal lehet megadni, majd a **Beolvas** gombbal bekerülnek az adatok a programba.

Pénztárgép (PTGADAT) OPG\_Adat\_xml.xls fájlból

Pénztárgép adatok OPF rendszerből

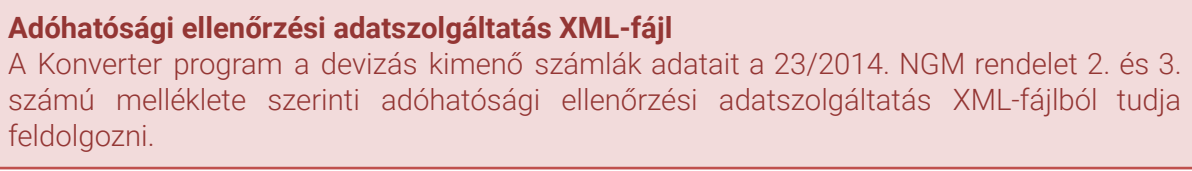

A **Beolvas** gombra kattintás után meg kell adni egy időintervallumot. A megadott időintervallumban kibocsátott számlák kerülnek beolvasásra.

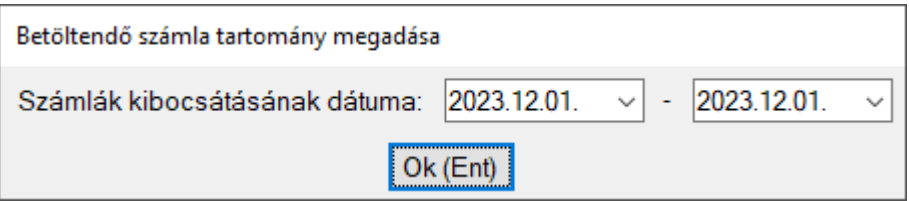

## **Devizanemek**

A program megjeleníti, hogy a fájlban milyen devizanemek találhatók (*Beolvasott devizanemek* oszlop), illetve ha az azonosítható, akkor társítja a hozzá tartozó **ISO kód**ot (pl. euró esetén EUR).

Töltse fel az üres mezőket, illetve szükség esetén módosítsa a devizanemek ISO kódjait!

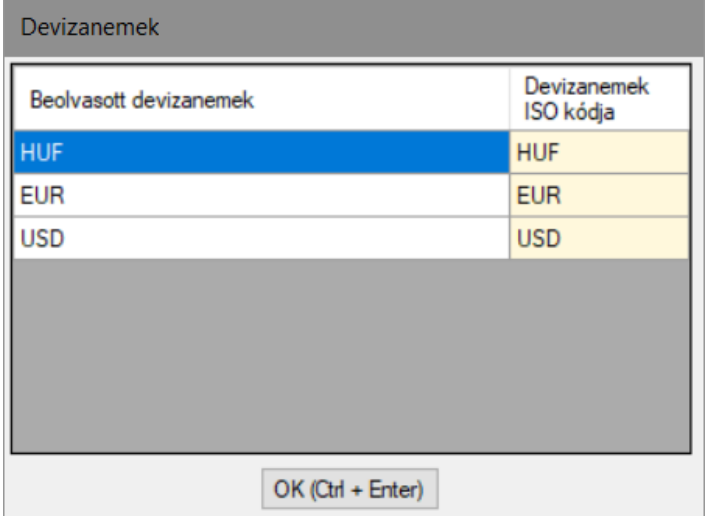

#### **Feladásból kimaradó tételek**

Ha az XML-fájl olyan számlákat tartalmaz, amelynek pénzneme magyar forint (HUF) és van áfa-tartalma, akkor azt belföldi Ft-os számlának tekinti.

Ezeket a számlákat a program a feladásból kimaradó tételként jelöli, illetve az alábbi képen látható módon üzenetet jelenít meg.

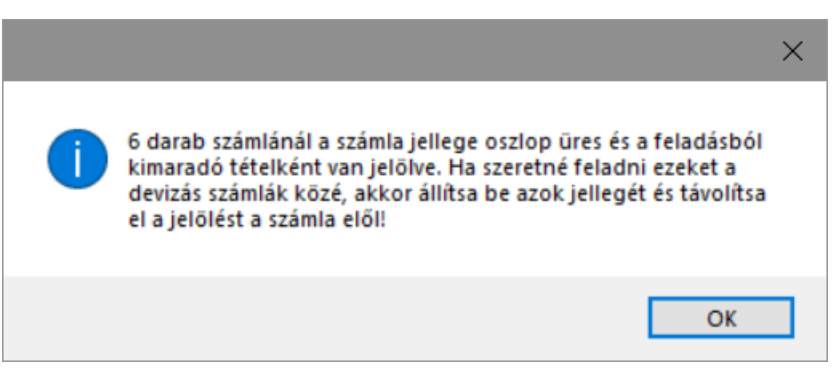

Ha ezeket a számlákat mégis szeretné feladni, akkor a jelölés az első oszlopból (\*).

#### **Számla jellege**

A számlák adattartalma alapján a program azonosítja, hogy belföldi, EU-s vagy exportügyletet tartalmaz a fájl, és ennek megfelelő jelölést tesz a 3. (\*\*\*) oszlopba.

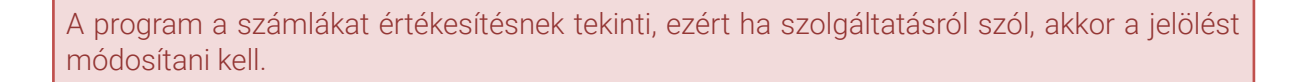

Jelölések:

- **X** belföldi értékesítés
- 
- 
- **E** EU- értékesítés **S** EU-szolgáltatásnyújtás
- **I** 3. országba történő értékesítés **J** 3. országba történő szolgáltatásnyújtás

# <span id="page-29-0"></span>**Adatátvétel könyvelőprogramból**

A könyvelőprogramból történő átvétel után már nem módosítható a feladásból kimaradó tétel és a számla iránya jelölés.

Az átvétel előtt a könyvelőprogramban az árfolyamokat fel kell tölteni.

A DOS-os felületű Kettős könyvelés (UJEGYKE) program esetén az árfolyamokat a közös árfolyamok közé kell letölteni.

A könyvelőprogramban az MNB weboldaláról egy gombnyomásra letölthető az árfolyam. Fontos, hogy a **bankkód**nál **MNB** szerepeljen.

Az XML-fájl nem tartalmazza a vevőkódokat, ezért azokat a könyvelőprogramból kell átvenni.

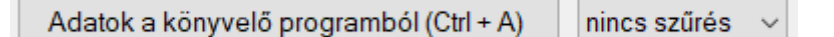

# <span id="page-29-1"></span>**Vevők keresése, új felvitele**

Ahol nincs adószám, ott a vevő kódját a **Vevő keresése / Új felvitele** gombbal lehet megadni.

A Vevő keresése ablakban lehet keresni a könyvelőprogramból átvett vevők között név szerint. Az irányítószám, település, közterület neve, közterület jellege és házszám csak tájékoztató jelleggel jelenik meg, hogy könnyebben kiválasztható legyen a megfelelő vevő.

Ha nem található a táblázatban, akkor a **Felvitel új vevőként** gombra kattintva lehet új vevőt rögzíteni. A cég adatait a Konverter program automatikusan kitölti. Vevőkódnak a könyvelőprogramban következő sorszámot ajánlja fel automatikusan, ezt ha szeretnénk, akkor átírhatjuk. A program ellenőrzi, hogy a megadott vevőkód már használatban van-e.

Amikor ki van jelölve a keresett vagy felvitt vevő a táblázatban, akkor a **Kiválaszt** gombra kattintva lehet kiválasztani az adott vevőhöz tartozó számlákat az **Összes sort megjelöl** gombbal, vagy a sorok elején lévő jelölőnégyzetekre kattintva. A Vevőkódok frissítése gomb lenyomása után a program beírja a megfelelő számlasorokhoz a vevőkódot. A **Vevőkódok frissítése** képernyő csak akkor jelenik meg, ha az XML-fájlból kiolvasott számlánál az adószám nem volt megadva, különben automatikusan kitölti a megfelelő számlasorokat.

# <span id="page-29-2"></span>**Áfarovat kitöltése**

Az XML-fájlban nem minden esetben szerepel a nettó és az áfa összege. Ha ez hiányzik, akkor ezzel a funkcióval megadható a bontás.

A Konverter programban lehetőség van szűrni azokra a számlákra, ahol az áfarovat nincs kitöltve ("nincs áfarovat").

Az **Áfarovat kitöltése** gomb megnyomásával lehet megadni a kijelölt számla áfa-bontását.

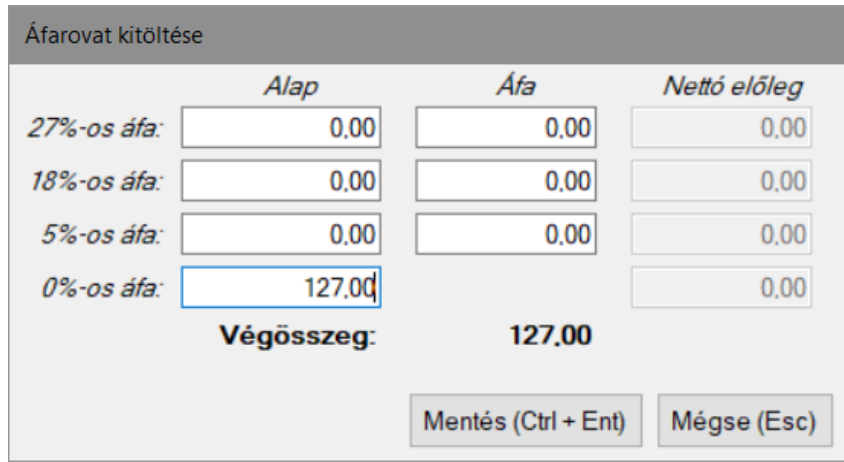

# <span id="page-30-0"></span>**Előleg kezelése**

A Vevő kódja mező előtti oszlopban jelölhető a számla típusa, mely az alábbiak lehetnek.

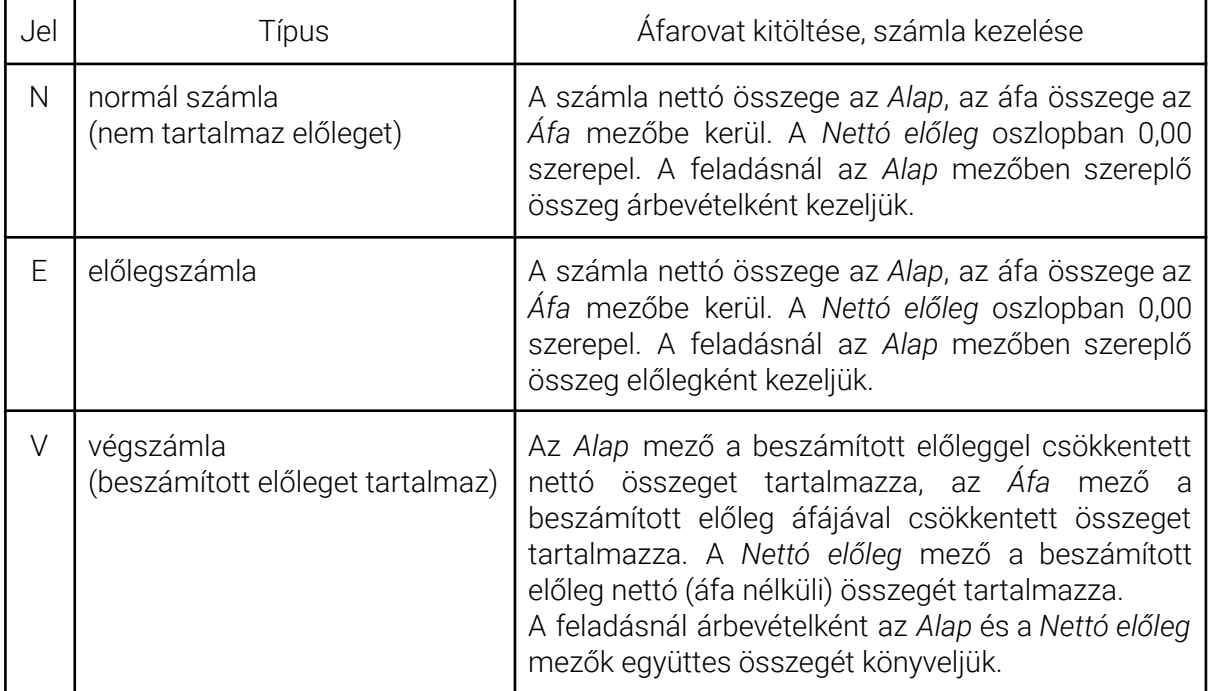

# <span id="page-30-1"></span>**Vevőkódok automatikus kitöltése**

A funkció segítségével felvihetők azok a vevők, amely számláknál a vevő kódja mező még üres. Két beállítási lehetőség van:

# **1. Számláknál hiányzó vevőkód feltöltése internetes vevőkóddal**

A Konverter program minden üres vevőkód mezőbe ugyanazt az egy kódot állítja be, amelyet a Beállítások menüpontban megadtunk. Ezt akkor célszerű használni, ha a cégnek sok, jellemzően magánszemély (pl. webáruházak) vevői vannak, akik előre fizetnek, és a könyvelésben sem szeretnének külön analitikát vezetni ezekről a számlákról.

#### **2. Számláknál hiányzó vevőkód feltöltése egyedi vevőkódokkal**

A program ellenőrzi, hogy a könyvelőprogramban mi az utolsó vevőkód, és az ezt követő sorszámot adja. (Ha a vevőkódok betűt is tartalmaznak, akkor az induló sorszámot a felhasználónak kell megadnia.)

A vevőkód beállítása során a program ellenőrzi, hogy van-e azonos nevű vevő a könyvelőprogramban és ha van, akkor azt a képernyő alján listázza.

Ha ugyanannak a vevőnek több számlája is van, akkor azokat a képernyő felső részében láthatjuk.

A kijelölt számlák esetén eldönthetjük, hogy a már rögzített vevő kódját használjuk vagy egy új vevőkódot hozunk létre.

A program gyorsabb használata érdekében javasoljuk a billentyűkombinációk használatát!

- **Ctrl + A**: már rögzített vevő kódjának használata
- **Ctrl + C**: új vevő rögzítése
- **Ctrl + Enter**: mentés és továbblépés a következő számlára

# <span id="page-31-0"></span>**Feladás beállítása és létrehozása**

Amikor már minden sor tartalmaz vevőkódot, akkor a **Feladás** gombra kattintva fel lehet adni az adatokat. Ha maradt vevőkód nélküli számla, akkor a program erre figyelmeztet. (A programban lehetőség van szűrni azokra a számlákra, ahol a vevő kódja üres.)

## <span id="page-31-1"></span>**Analitika beállítása**

**Kezdő számla sorszám**: A kezdő sorszám megállapításához ellenőrzi a program, hogy a könyvelésben mi a legnagyobb eltárolt számlaszám, és az azt követőt ajánlja fel. Ha több számlatartományt is használ, akkor kézzel szükséges megadni a feladandó számlák kezdő sorszámát!

A kezdő számla sorszámhoz olyan hét számjegyből álló sorszám adható meg, melynek első számjegye nullától eltérő.

**A cég pénzforgalmi áfa szerint adózik**: Ha a könyvelt cég pénzforgalmi áfás, akkor pipálja ki a kis négyzetet. Ha nem pénzforgalmi áfás, akkor ezzel nincs teendője.

**Alanyi adómentes:** Ha a cég alanyi adómentes, akkor pipálja ki a kis négyzetet. Ha nem alanyi adómentes, akkor ezzel nincs teendője. Alanyi adómentes jelölés esetén azoknál a számláknál, ahol nincs áfa összeg, a főkönyvi feladásba nem kerül áfa-paraméter.

**Fizetési módok beállítása**: A program alapértelmezetten minden számlához az átutalás fizetési módot jelöli.

Ha ettől eltérően szeretné kezelni, akkor a **Fizetési módok beállítása** gombra kattintás után kinyíló ablakban párosíthatók össze. A képernyő bal oldalán láthatóak azok a fizetési módok, melyeket az XML-fájl tartalmaz, jobb oldalon pedig kiválasztható a könyvelőprogram által kezelt fizetési módok.

# <span id="page-32-0"></span>**Könyvelés beállítása**

**Vevő napló**: Annak a könyvelési naplónak a száma vagy betűje, ahova a könyvelési tételek kerüljenek (pl. V).

**Vevők főkönyvi száma**: Annak a főkönyvi számoknak a számlaszáma, amelyre a vevői követelést könyveljük. Három különböző főkönyvi számlaszám adható meg típustól függően (1. belföldi vevők devizában [pl. 312]; 2. külföldi vevők Ft-ban [pl. 313]; 3. külföldi vevők devizában [pl. 314]).

A főkönyvi számlaszámoknál figyeljen arra, hogy ne összesítő számlát adjon meg!

A könyvelési tételeket egy vevő főkönyvi számlaszámra lehet feladni.

**Értékesítés tagállamba vagy 3. országba:** a külföldi számlák esetén számla jellegenként (irányonként) külön-külön árbevétel főkönyvi számlaszám, áfa-gyűjtő, előleg főkönyvi számlaszám, előleg áfa-gyűjtő, valamint gyűjtő (költséghely) adható meg.

**Belföldi értékesítés:** áfa-kulcsonként külön-külön árbevétel főkönyvi számlaszám, áfa-gyűjtő, előleg főkönyvi számlaszám, előleg áfa-gyűjtő, valamint gyűjtő (költséghely) adható meg.

## <span id="page-32-1"></span>**Feladási fájlok létrehozása**

A megfelelő feladási beállítások után a **Feladási fájlok létrehozása** gombbal készíthető el a főkönyvi feladás. Ekkor a könyvelési állományról mentést kell készíteni annak érdekében, hogy ha a feladás során hiba lépne fel (pl. áramszünet, hálózati kapcsolat megszakadása, hibás paraméterezés megadása), akkor a mentés visszatöltése után újra lehessen kezdeni a feladást.

A program rákérdez, hogy készítsen-e mentést a könyvelési állományról. Az **Igen** gombra kattintva megadható az állomány mentési helye. A feladási fájlok elkészülte után a program kiírja az átadott tételek (vevők, kimenő számlák, könyvelési tételek) számát.

<span id="page-32-2"></span>**A feladás elkészítése előtt minden esetben készítsen mentést!**

# **Adatok átvétele a könyvelőprogramban**

Ezután elkészülnek a feladási fájlok, melyeket a könyvelőprogramban át lehet venni a saját mappából. Az adatátvétel a könyvelőprogramban az alábbi menüpontban lehetséges:

- DOS-os Kettős könyvelés program (UJEGYKE) esetén: **8 Egyéb funkciók - C Átvétel külső prg.**
- Windowsos Kettős könyvelés program (WUJEGYKE) esetén: **Egyéb funkciók - Átvétel külső programból**
- DOS-os Egyszeres könyvelés program (UJEGYSZ) esetén: **6 Egyéb funkciók - 7 Átvétel külső prg.**

# <span id="page-33-0"></span>**Kimenő számlák NAV Online számla rendszerből**

A kimenő devizás számlák feladása funkció a **Feladás** > **Kimenő számlák NAV Online számla rendszerből** menüpontban található meg. A funkció kizárólag a MAX verzióban érhető el. A Ft-os és devizás számlák is feldolgozhatók itt.

A NAV Online számla adatszolgáltatás a magánszemély vevők adatait (pl. név, cím) nem tartalmazza, így azok a letöltés után sem jelennek meg.

Konverter 2023 - MAX verzió | 001 Minta Kft. (K:\WUJEGYKE\0012023)

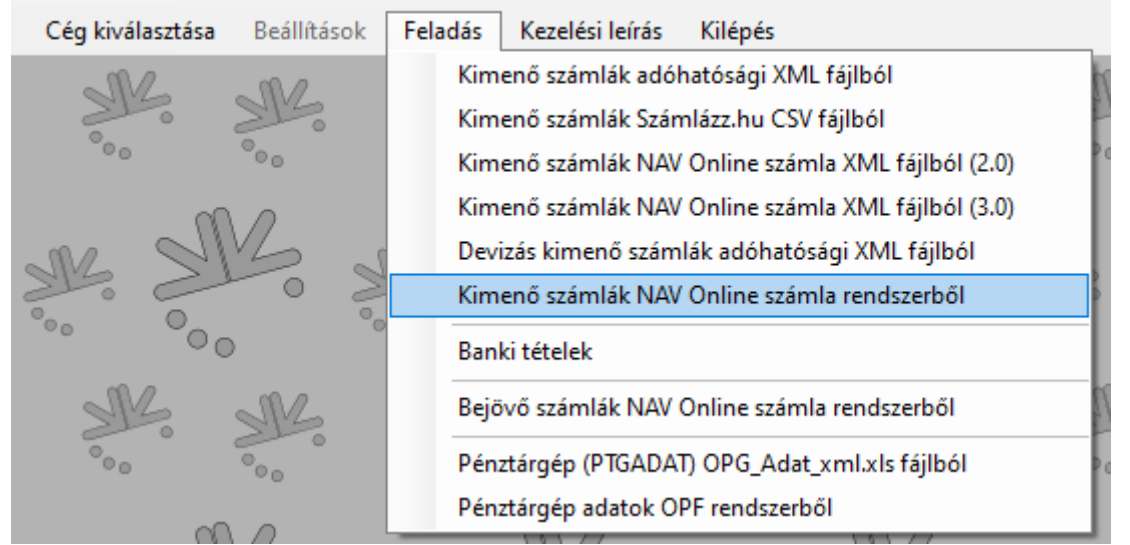

# **Készpénzes számlák könyvelésének módjának leírása**

*1. Belföldi Ft-os készpénzes számlák feladása analitikába és könyvelésbe*

A vevő naplóra kerül könyvelésre az árbevétel és a fizetendő áfa (pl. T311 - K911, K46671), a pénztár naplón pedig a vevő kiegyenlítése (pl. T3811-K311).

*2. Készpénzes számlák feladása csak a vevő naplóra*

A számlákhoz csak egy könyvelési tétel készül, mely a vevő naplóra kerül feladásra.

*3. Belföldi Ft-os készpénzes számlák feladása csak pénztár naplóra*

A számla nem kerül be a vevői naplóra és a kimenő számlák nyilvántartásába (analitikába) sem. A Ft-os készpénzes számlákhoz kizárólag egy pénztári naplóra kerülő könyvelési tétel készül (pl. T3811 - K911, K46671).

# <span id="page-33-1"></span>**Számlák lekérése**

A cég kiválasztását követően kattintson az **Adatok a könyvelésből (Ctrl+A)** gombra! Fontos, hogy adatok átvétele előtt ki kell lépni a könyvelőprogramban abból a cégből, amelyből az adatokat át kívánjuk venni.

# **Számlák lekérésének lépései**

Az adatok átvételét követően kattintson a **Számlák kezelése (Ctrl-L)** gombra! Amennyiben az adott cégben, az adott időszakra korábban már történt számla lekérdezés, akkor azt a Letöltött számlák oldalon látjuk (bal oldal), a program nem tölti le újra (az Állapot státuszra kattintva kereshetőek meg a korábban letöltött számlák).

#### **Számlák letöltése (Ctrl-L)**

- *Időszak megadása:* lekérdezni kívánt időszak, mely a számlák kibocsátási dátumára vonatkozik. Az időszak hossza nincs korlátozva.
- *Számlák kivonatos lekérdezése (Ctrl+S):*

A program a NAV-tól lekéri a megjelölt időszakra eső számlák főbb adatait (számlaszám, név, kibocsátás dátuma, teljesítés dátuma, fizetési mód, bruttó végösszeg). Mivel a NAV Online számla adatszolgáltatásnak nem kötelező tartalma a fizetés mód, így előfordulhat, hogy a Fizetési mód mező üres (a program ezeket a számlákat átutalásos számlaként kezeli). Az adatszolgáltatásban a magánszemélyek adatai nem kerülnek be, ezért letöltés után az ilyen számláknál a névnél a *MAGÁNSZEMÉLY* szöveg szerepel.

A számlák az oszlop fejlécére kattintva (pl. Partner neve oszlop) rendezhetőek.

*- Számlák letöltése (Ctrl+L):* A számlák részletes adatainak lekérésére szolgál. A letöltésből, feldolgozásból minden olyan számla kimarad, ami előtt a jelölőmező üres. Ha az Üzenet oszlopban valamelyik soron az "Érvénytelen kérés aláírás!" szöveg jelenik meg, akkor kattintson ismét a Számlák letöltése (Ctrl+L) gombra! A letöltés a Leállítás (Ctrl+X) gombbal szakítható meg. A letöltést követően kattintson a **Tovább (Esc)** gombra!

# <span id="page-34-0"></span>**Számlák feldolgozása**

A letöltött, könyvelendő számlákat kijelöljük (lehet egyenként vagy csoportosan is), majd a **Feldolgozandó számlák** oldalra helyezzük őket a képernyő közepén található **<**; **>** gombokkal. majd a **Számlák feldolgozása** gombra kattintunk.

Funkciók:

- Számla megtekintése: a bal oldali táblázatban az adott számlánál a Megtekint gombra kattintva megnézhető az adatszolgáltatás alapján generált számlakép.

- Állapot: az adatbázisban szereplő számlák közül alapértelmezetten a "letöltött" és a "feldolgozatlan" állapotú számlák látszanak. Az Állapot gombra kattintva kiválasztható, hogy mely állapotú számlákat szeretnénk látni.

- Export: a kijelölt számlák adatai CSV-be exportálhatók.

- Számlák feldolgozása: a feldolgozandó számlák kiválasztása után továbblépés a számlák feldolgozásához, könyveléséhez.

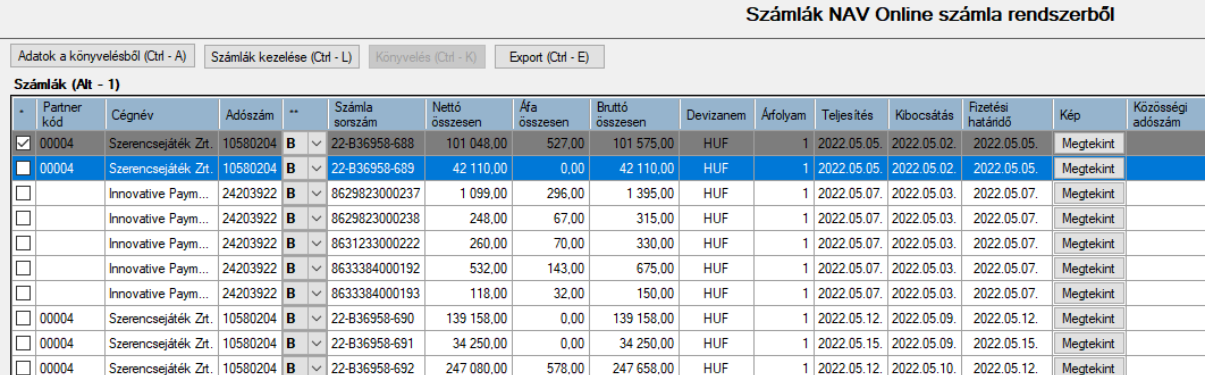

Ezen a felületen a vevőket tartalmazó sorok elején lévő jelölőmezővel azokat a tételeket kell megjelölni, amelyeket **nem** szeretnénk a könyvelésnek feladni.

#### **Könyvelés (Ctrl-K):**

A könyvelőprogramból a vevők adatai átvételre kerülnek, majd a Könyvelés (Ctrl-K) gomb megnyomását követően a program a kontírozást is elvégzi.

Ha a "Könyvelésből átvett vevő és árbevétel számlák használata (ha vevőtörzsben meg van adva)" mező jelölve van, akkor elsődlegesen az adott vevőhöz tartozó főkönyvi számlaszámok alapján történik a kontírozás. Ha ezek üresek, akkor a lenti beállítások szerint.

- *Vevői főkönyvi számlaszám:*

Ha a vevő törzsadatában a főkönyvi számlaszám üres, akkor cégtörzsben megadott főkönyvi számlaszámokat ajánljuk fel. Ha a vevőnél kitöltött a főkönyvi számlaszám, akkor ez a szám kerül átvételre.

- *Bevételszámla:*

Ha a vevő törzsadatában megadtuk a jellemző bevétel főkönyvi számlaszámot, akkor a számla nettó összeg soraihoz ezt a főkönyvi számlaszámot ajánljuk fel. Ha a jellemző bevétel főkönyvi számlaszám nincs kitöltve, akkor a 911 főkönyvi számlaszámmal töltjük ki a kontírozást. A fizetendő áfa összegéhez automatikusan cégtörzsben megadott főkönyvi számlaszám kerül.

Javasoljuk, hogy a kontírozás résznél töltse ki, illetve javítsa a hiányzó vagy nem megfelelő (pl. összesítő típusú) főkönyvi számlaszámokat, így a könyvelőprogramba történő adatátvétel után már nem kell módosítani a könyvelési tételeket.

#### **Törzsadatok keresése (F1)**

A *Partner kód* mező a számlán szereplő vevői adószám és a könyvelési állományban lévő vevői törzsadatban lévő adószám alapján kerül kitöltésre.

Ha a számlánál a Partner kód mező üres, akkor a **Törzsadatok keresése (F1)** gomb segítségével tölthető ki a vevő kódja.

A Konverter program megjeleníti a képernyőn a könyvelésben található vevők adatait. Itt névre keresve megtalálhatja a már korábban eltárolt vevő adatát. Erre akkor van szükség, ha a könyvelőprogramban a vevő törzsadatában az adószám nincs kitöltve.

Ha a partner már létezik, akkor kattintson a **Kiválaszt (Ctrl - Ent***)* gombra!

Ha a partner még nem létezik, akkor kattintson a *Rögzítés új partnerként (Ctrl - U)* gombra! A program felajánlja a partnerhez tartozó kódot, illetve megjeleníti a vevő főbb adatait. Kattintson a *Mentés (Ent)* gombra, majd a **Kiválaszt (Ctrl - Ent***)* gombra!

#### **Műveletek - Kp-s számlák kerekítése**

Azoknál a számláknál, ahol a fizetési mód mezőben *készpénz* vagy *halasztott készpénz* szerepel, de a számla végösszege nem 0-ra vagy 5-re végződik, lehetőség van a kerekítés elvégzésére.

A gombra kattintás után a program a kerekítést elvégzi, a különbözet miatt egy új kerekítési sort szúr be a kontírozás részben.

#### **Műveletek - Fizetési mód módosítása**

A kijelölt számláknál a fizetési mód egy adott típusra változtatható.

#### **Feladásból kimaradó tételek**

Az első oszlopban lévő jelölőmezők segítségével választhatók ki azok a számlák, amelyeket **nem** akarunk a könyvelésbe feladni.

A Konverter program automatikusan kihagyásra jelöli azokat a számlákat, amelyek a könyvelésben a kimenő számla analitikában már szerepelnek.

#### **Eltérő összegek**

A program sárgával jelöli azokat a sorokat, ahol a tartozik és a követel oldalra kerülő összegek nem azonosak. A főkönyvi feladás csak akkor lehetséges, ha nincs eltérés.

Az eltérő összegek javításához álljon rá az adott számlára, és módosítsa valamelyik sor összegét, hogy az *Eltérés* mezőnél 0 szerepeljen. A kerekítési különbözetet a *Kerekítés* gombra kattintva is beszúrhatja.

Tartozik: 1292 Követel: 1292 Eltérés:  $\overline{0}$ 

Szükség esetén az Analitika részben szereplő összegeket is javítsa!

#### **Számlakép megtekintése**

A NAV Online számla rendszerből lekért adatok alapján az adattartalmat számlához hasonló formában megjelenítjük, így ellenőrizni tudja a részletesebben is, hogy milyen adatokat tartalmazhat a számla.

Megjelenítjük a szállító adatait (név, cím, adószám, EU-adószám, bankszámlaszám), a vevői adatokat, a számlaszámot, a számla dátumait (teljesítés, kibocsátás, fizetési határidő, számviteli teljesítés), a fizetési módot.

Az *ÖSSZESÍTÉS* szakaszban áfa-kulcsonkénti bontásban láthatók a nettó és áfa összegek.

A *SZÁMLA TÉTELEI* szakaszban a számla sorai (termékek, szolgáltatások) jelennek meg.

Ha Ön két monitort használ, akkor mozgassa a megfelelő monitorra a számlaképet, majd ezt követően a másik számla választásakor elegendő a *Megtekint* gombra kattintania.

<span id="page-36-0"></span>A számlakép a jobb felső sarokban lévő *X*-re kattintva vagy az *Esc* billentyűvel zárható be.

# **Kontírozás, analitika**

*Áfa-köt. dátuma:* ha a számla késett számla, vagy a teljesítés dátuma olyan korábbi időszakra vonatkozik, amelyet már nem szeretnénk önellenőrizni, akkor ebbe a mezőbe írható.

*Számviteli teljesítés:* az adatszolgáltatásban szereplő dátum jelenik meg, mely tetszőlegesen módosítható, törölhető. A számviteli teljesítés az elszámolási időszak utolsó napja.

*Pénzforgalmi áfás:* ha az adatszolgáltatás tartalmazza a pénzforgalmi áfára vonatkozó információt, akkor automatikusan I-t jelölünk. A mező módosítható.

*Fizetési mód:* az adatszolgáltatásban szereplő fizetési mód jelenik meg. Ha az adatszolgáltatás nem tartalmazza a fizetési módot, akkor az *átutalás* jelenik meg. (Az ilyen esetnél piros színnel jelöljük a fizetési módot.) A fizetési mód egyenként és csoportosan is módosítható.

Fontos, hogy a készpénzes számlák megfelelő kezelése érdekében a fizetési módot még a könyvelésből történő adatátvétel előtt kell módosítani, ha az szükséges.

## <span id="page-37-0"></span>**Kontírozás**

Kontírozás kizárólag kettős könyvelés esetén adható meg, egyszeres könyvelésnél nem.

A könyvelőprogram könyvelési tétel soraihoz hasonló formában jelennek meg az adatok.

A program áfa-kulcsonként automatikusan szétbontja a nettó összeget és áfát, illetve jelöli az áfa-paramétereket.

A vevői főkönyvi számlaszám és a bevétel főkönyvi számlaszám az *Adatok a könyvelésből* szakasznál leírt módon kerülnek kitöltésre, de szabadon módosíthatók.

Új könyvelési sor a *Ctrl +* billentyűkombinációval vihető fel, meglévő könyvelési sor a *Ctrl*  billentyűkombinációval törölhető. Gyakori eset, hogy az adatszolgáltatásban lévő áfa-kulcsonkénti nettó és áfa összeg együttesen eltér a számla végösszegétől kerekítési probléma miatt. Ebben az esetben a *Kerekítés* gomb segítségével új sor szúrható be.

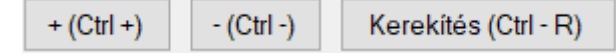

## <span id="page-37-1"></span>**Analitika**

A program áfa-kulcsonként automatikusan kitölti az analitika sorainál a nettó és áfa összegeket.

Pénzforgalmi áfa és az egyszeres könyvelési programba történő feladás esetén a fiztendő áfa-gyűjtőt az analitika részben kell megadni, a könyvelési tételnél üresen marad.

Új analitika sor az *Alt +* billentyűkombinációval vihető fel, meglévő analitika sor az *Alt*  billentyűkombinációval törölhető.

*Kerekítés*: a számla végösszege és az áfa-kulcsonkénti bontás szerinti összegek közötti különbözet kerül ide. A különbözethez -9 és 9 közötti számot engedünk írni, mivel ettől nagyobb különbözet már csak hibás adatszolgáltatásból eredhet. Ha a különbözet egy számjegyű, akkor a Konverter program automatikusan kezeli a kerekítési különbözetet.

# <span id="page-37-2"></span>**Feladás**

Ha minden számla kontírozását felülvizsgálta és javította, a partnerkódok kitöltésre kerültek, akkor a főkönyvi feladás elvégzéséhez kattintson a **Feladás (Ctrl - F)** gombra!

Ha a könyvelési tétel tartozik és követel egyenlege nem azonos, vagy ha az analitikában a bruttó végösszeg eltér a könyvelési tétel első sorától, akkor a program jelzi a hibát (színes sorok), és annak javításáig nem engedi a feladást elvégezni.

Az alábbi képernyőn beállíthatók a feladás paraméterei:

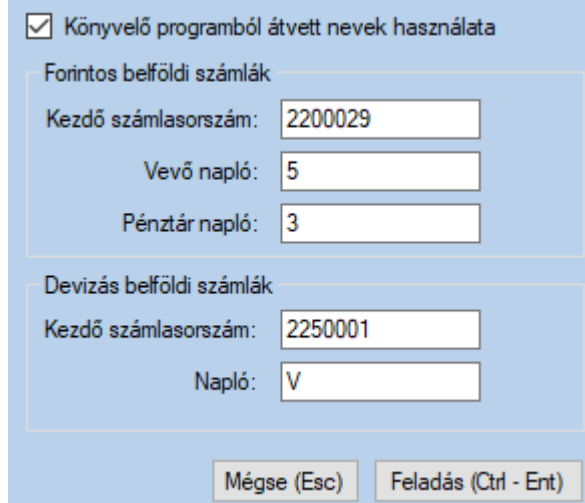

#### **Könyvelőprogramból átvett nevek használata**

A NAV Online számla rendszeréből lekért név általában teljes cégnév. Ennek a mezőnek a jelölésével lehetőség van arra, hogy a vevői törzsadatok feladásakor a már létező vevők esetén ne a NAV rendszeréből lekért név kerüljön a feladásba, hanem a könyvelőprogramban már szereplő név.

#### **Forintos belföldi bejövő számlák**

- Kezdő számlasorszám: a program automatikusan a könyvelésben utolsó sorszámot követő számot ajánlja fel, de módosítható. (Az év első feladásánál módosítsa a sorszámot!)

- Vevő napló: könyvelési naplóként az *5* naplót ajánlja fel a program, de módosítható.

- Pénztár napló: könyvelési naplóként a *3* naplót ajánlja fel a program, de módosítható.

A könyvelési naplókhoz kizárólag olyan adható meg, amely már a könyvelésben létezik.

#### **Devizás belföldi bejövő számlák**

Figvelem!

- Kezdő számlasorszám: a program automatikusan a könyvelésben utolsó sorszámot követő számot ajánlja fel, de módosítható.

-Napló: könyvelési naplóként a *V* naplót ajánlja fel a program, de módosítható. A beállítások elvégzése után kattintson a **Feladási fájlok létrehozása (Ctrl - Ent)** gombra!

## **A feladás elkészítése előtt lépjen ki a könyvelőprogramban a könyvelt cégből és minden esetben készítsen mentést!**

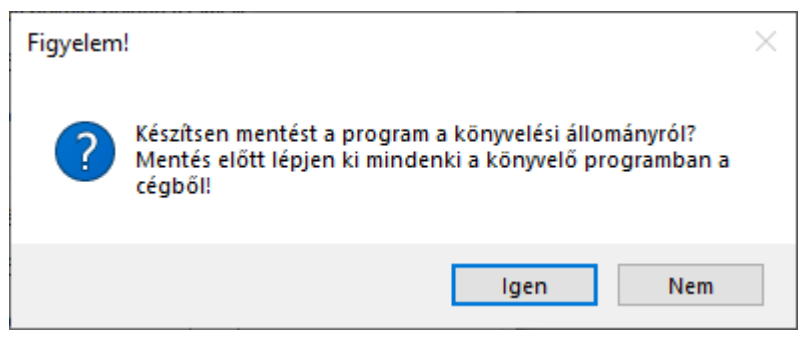

Sikeres feladást követően az alábbi ablak szemlélteti az átadott tételek típusát, darabszámát:

 $\checkmark$ 

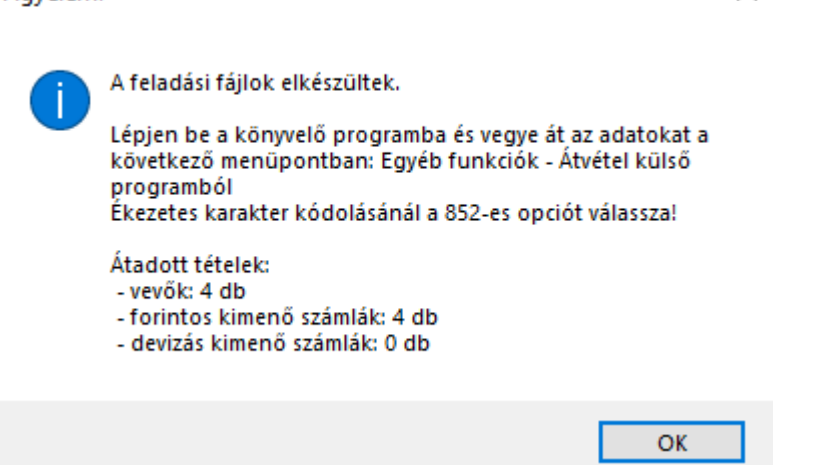

A feladási ablakot csak a sikeres átvételt követően zárja be a Mégse (Esc) gomb használatával.

# <span id="page-39-0"></span>**Adatok átvétele a könyvelőprogramban**

Ezután elkészülnek a feladási fájlok, melyeket a könyvelőprogramban át lehet venni a saját mappából. Az adatátvétel a könyvelőprogramban az alábbi menüpontban lehetséges:

- DOS-os Kettős könyvelés program (UJEGYKE) esetén: **8 Egyéb funkciók - C Átvétel külső prg.**
- Windowsos Kettős könyvelés program (WUJEGYKE) esetén: **Egyéb funkciók - Átvétel külső programból**
- DOS-os Egyszeres könyvelés program (UJEGYSZ) esetén: **6 Egyéb funkciók - 7 Átvétel külső prg.**

Adatátvétel után ellenőrizze a könyvelt tételeket és számlanyilvántartást! Ha hibát tapasztal, akkor a mentés segítségével tudja visszaállítani az átvétel előtti állapotra a könyvelési adatokat.

# <span id="page-40-0"></span>**Banki tételek feladása**

A banki tételek feladása funkció a **Feladás** > **Banki tételek feladása** menüpontban érhető el.

Konverter 2023 - MAX verzió | 001 Minta Kft. (K:\WUJEGYKE\0012023)

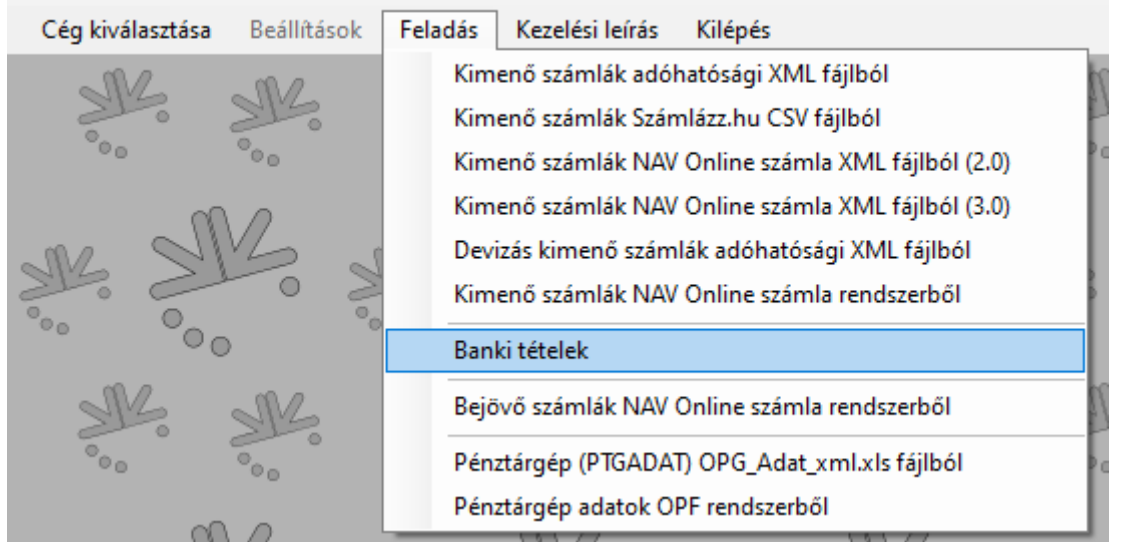

# <span id="page-40-1"></span>**Fájl beolvasása**

A **Bank importálása (Ctrl+B)** gombra kattintás után kiválasztható, hogy mely banki fájl típust szeretnénk beolvasni, illetve megadható az időszak.

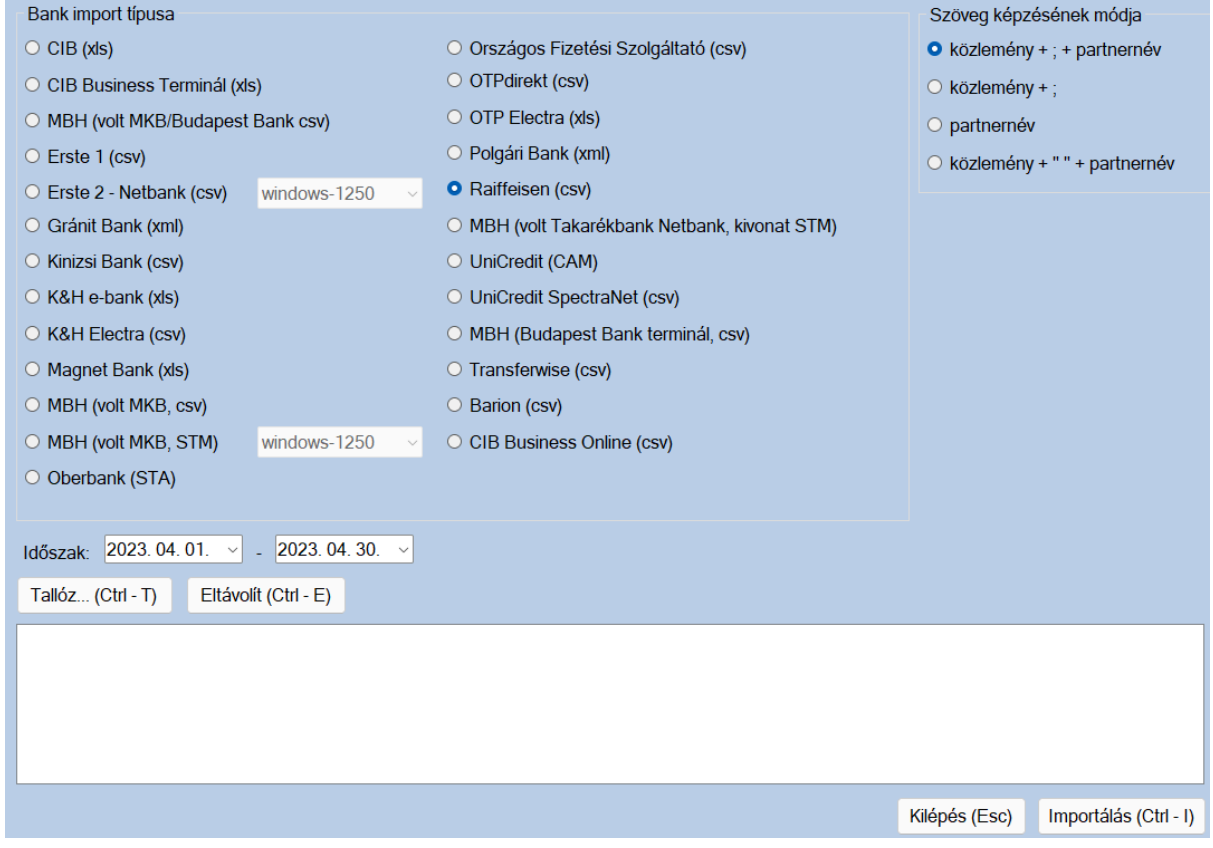

Az e-banki fájl helyét a **Tallóz...** gombbal lehet megadni, majd az **Importálás** gombra kattintás után megjelennek az adatok.

A Konverter programmal az alábbi fájlok dolgozhatók fel.

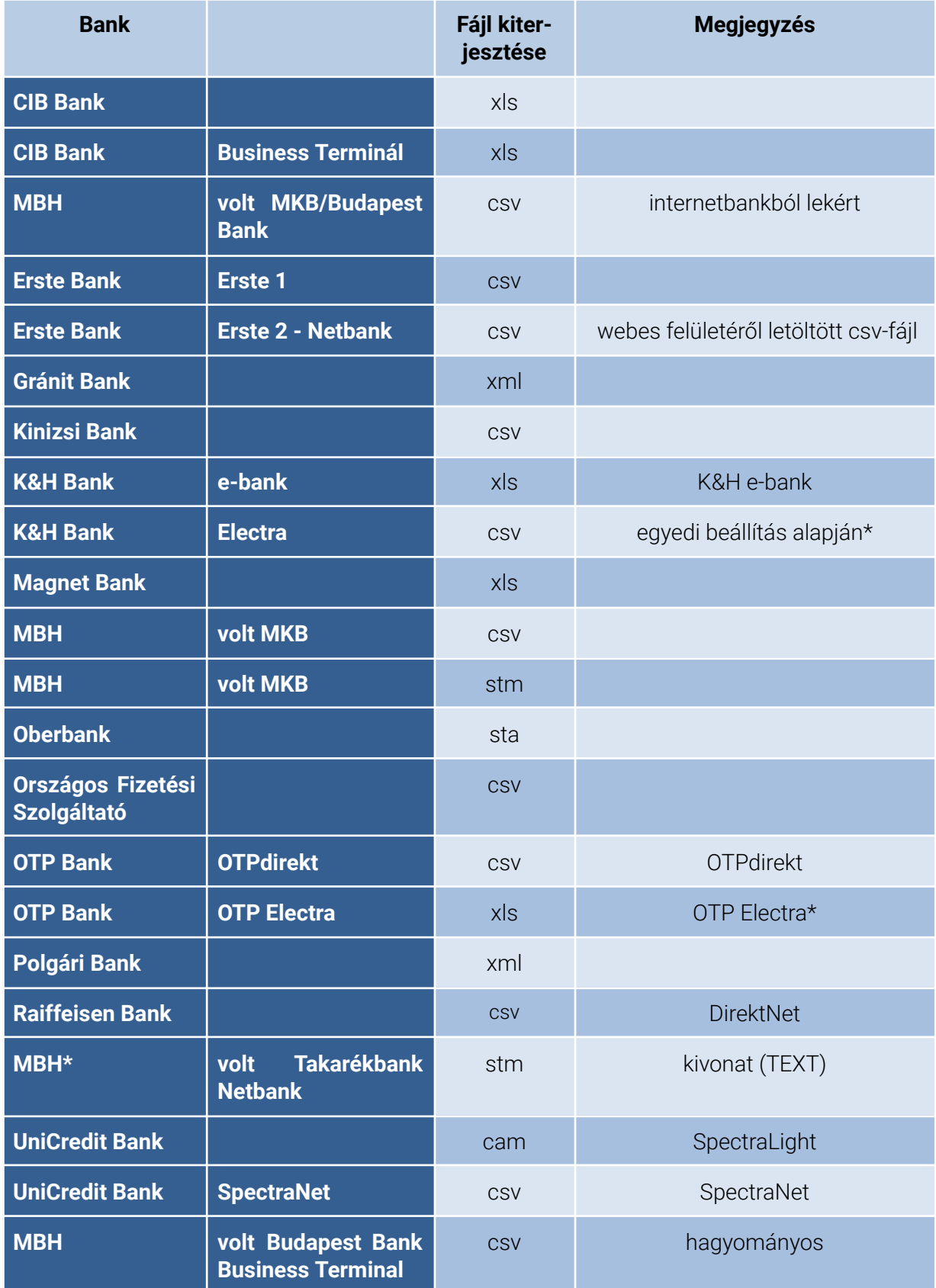

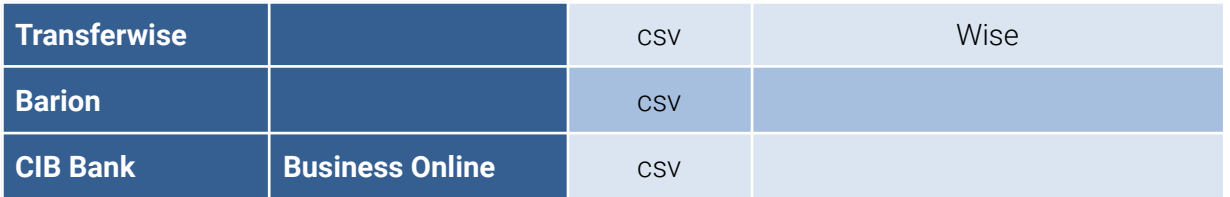

Az egyes banki fájlok általában az e-banki rendszerekben a számlatörténet vagy számlaforgalom megnevezésű menüpontokban érhetők el, ahol exportálás gombra vagy valamilyen erre utaló képpel jelölt ikonra kattintva lehet a fájlokat menteni. Ha több fájl is kinyerhető, akkor kérjük, figyeljen arra, hogy a fenti listában szereplő típust válassza ki!

A \*-gal jelölt formátumok előállításához az 1. számú [mellékletben](#page-65-0) található útmutató.

#### **Banki fájl tartalma**

Amennyiben a vállalkozás több bankszámlával is rendelkezik ugyanannál a banknál, akkor kérjük figyeljen arra, hogy a banki exportálásnál a fájlok bankszámlánként külön-külön készüljenek el.

## **OTPdirekt**

2020. 03. 06-tól az OTPdirekt rendszerben a számlatörténetbe alapértelmezetten a még nem könyvelt tételek is bekerülnek (pl. bankkártyás vásárlások a tranzakció után 2-3 nappal válnak könyvelt tétellé). A számlatörténet lekérésekor a szűrési feltételeknél jelölje a "*Csak könyvelt tételek*" mezőt!

#### **Szöveg mező képzésének módja**

- közlemény + ; + partner neve pl. 2300001; Vevő Kft.
- közlemény + ; pl. 2300001;
- partner neve pl. Vevő Kft.
- közlemény + " " + partnernév pl. 2300001 Vevő Kft.
- 
- 
- -

# <span id="page-42-0"></span>**Feltétel táblázat beállítása**

A program a banki tételekhez tartozó főkönyvi számlaszámokat a feltétel táblázatban megadott paraméterek alapján párosítja. A Konverter program a telepítés után már tartalmaz ilyen feltételeket, melyek tetszőlegesen módosíthatók, bővíthetők, törölhetők is.

Az itt megadott feltételek minden banki formátumra vonatkoznak!

Paraméterek:

- Oszlop megnevezése: a partner nevére, a közlemény szövegére, a bankszámlaszámra vagy a Szöveg oszlop tartalmára adhatunk meg feltételeket.
- Művelet: a "tartalmazza", az "=" (egyenlő), a "kezdete" és a "vége" összefüggésből lehet választani. Pl. NAV bankszámlaszámok esetén a "tartalmazza" művelet, míg munkabér utalásánál a "tartalmazza" művelet megadása célszerű.
- Tranzakció típusa: a tranzakció terhelés vagy jóváírás lehet.
- Feltétel: itt adható meg a partner bankszámlaszáma vagy tetszőleges szöveg (pl. kamat, bankköltség).

- Főkönyvi szám: az a főkönyvi számlaszám, amelyre feladásra kerül az összeg.
- Helyettesítő szöveg: az itt meghatározott szöveg kerül átadásra a könyvelés Szöveg mezőjébe (pl. NAV SZJA (103)).

Új feltételek a **+** gombbal vihetők fel, míg a meglévő feltétel a **-** gombbal törölhetők. A változások automatikusan elmentésre kerülnek, a **Kilépés (Esc)** gombbal zárjuk be a Feltételek megadása menüpontot.

Feltételek megadása:

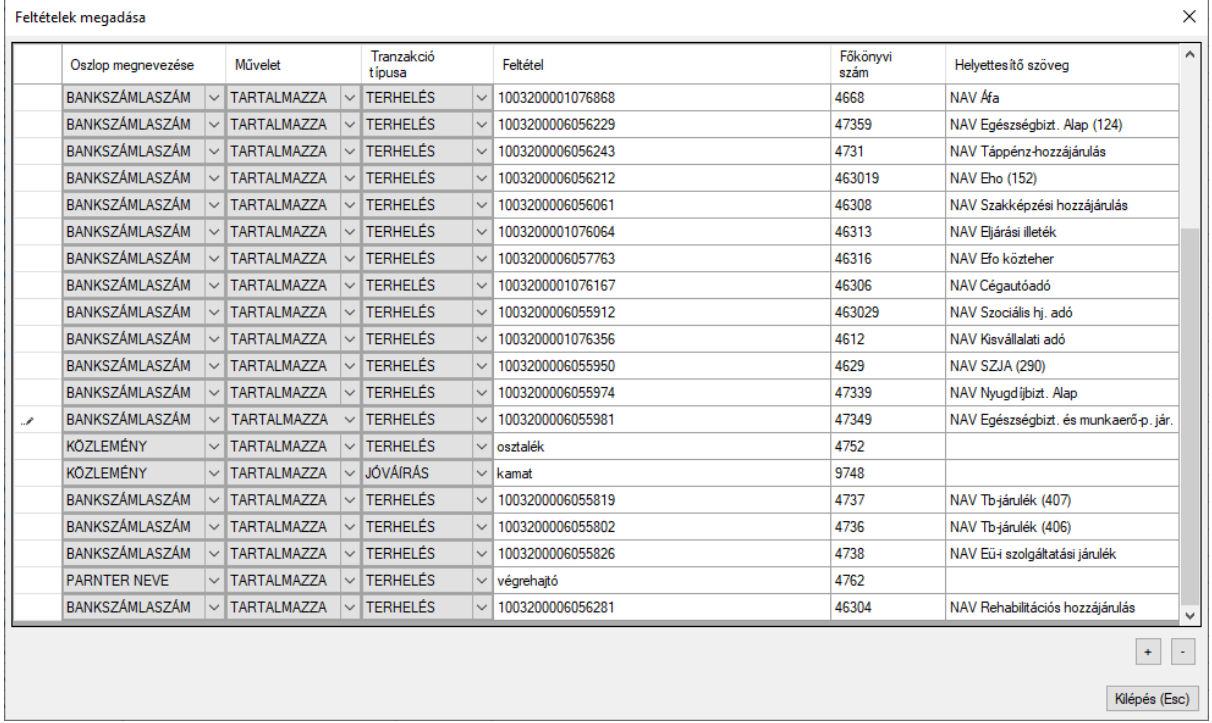

# <span id="page-43-0"></span>**Ellenszámla és gyűjtő oszlopok automatikus feltöltése**

A főkönyvi számlaszámok banki tételekhez történő párosítását követően az üresen maradt *Ellenszámla* mezők feltöltése az **Ellenszámla és gyűjtő oszlopok automatikus feltöltése** gombra kattintva végezhető el.

Az ellenszámlák kitöltésének lépései:

*1. lépés: Ellenszámla oszlop üres sorainak feltöltése a feltétel táblázatban megadott főkönyvi számokkal*

Ebben az esetben az általunk megadott, kiegészített feltételek alapján a program a kapcsolódó üres mezőket feltölti a **Feltölt (Ent)** gomb megnyomásával.

*2. lépés: Ellenszámla oszlop üres sorainak feltöltése a megadott főkönyvi számokkal*

Ebben az esetben az ellenszámlák nem a feltételek szerint kerülnek feltöltésre, hanem a *Terhelés* és a *Jóváírás* mezőben megadott főkönyvi számokkal (pl. vevők, szállítók feltöltése) a **Feltölt (Ent)** gombra kattintással.

A *Gyűjtő* mező kitöltésével az 1. és 2. lépésben is kitöltésre kerül a kontírozásra kerülő soroknál a gyűjtő mező.

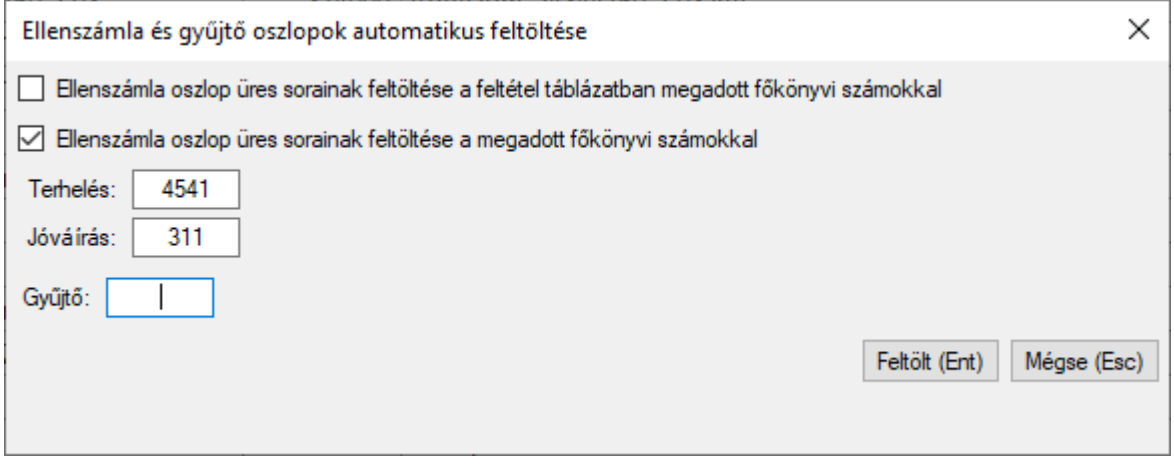

# <span id="page-44-0"></span>**Feladás**

A **Feladás** gomb segítségével készíthető el a banki tételek feladása a könyvelőprogramokba. A feladás csak akkor készíthető el, ha a táblázat nem tartalmaz olyan sort, amelyhez még nincs főkönyvi számlaszám megadva.

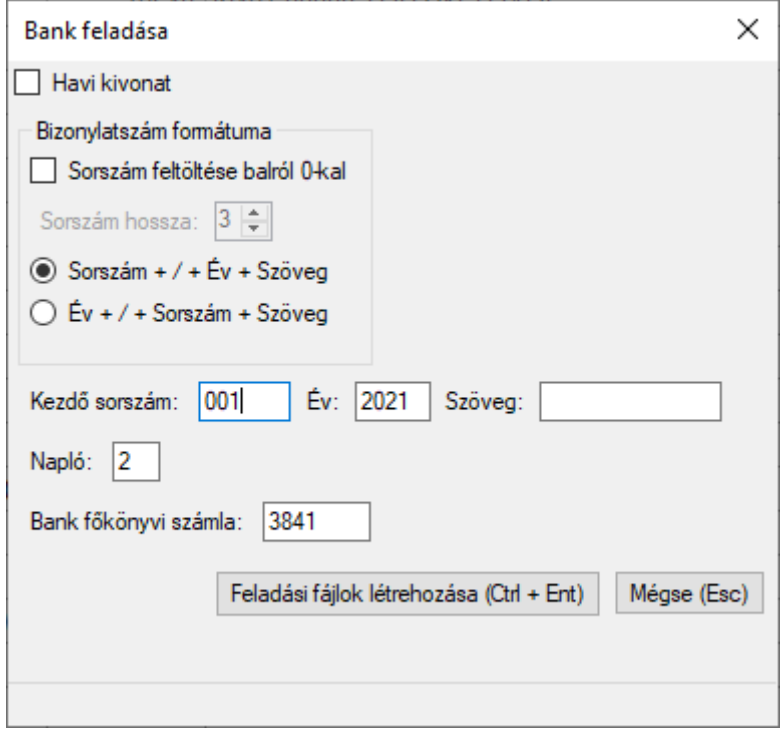

Beállítások a feladáshoz:

- Havi kivonat: ha a jelölés üres ("napi kivonat"), akkor a dátum alapján a megadott bizonylatszámot növeli a program (pl. 01.02. a 001 sorszámú, a 01.03. a 002 sorszámú). Ha a havi kivonatot jelöltük, akkor minden tételhez a bizonylatszám mezőben megadott érték kerül.
- Bizonylatszám formátuma
	- Sorszám feltöltése balról 0-kal / Sorszám hossza: ha ezt jelöli, akkor a megadott hosszúság szerint balról nulla karakteret tesz a program a sorszám elé. A sorszám min. 3, max. 6 karakter lehet. (Pl. a kezdő sorszámhoz 1234-et

írunk, a sorszám hosszához 6 karaktert jelölünk, akkor az első tételnél a bizonylatszámhoz a 001234 fog kerülni.)

- Bizonylatszám sorrendje: kétféle sorrend közül választhatunk.
- Kezdő sorszám , Év, Szöveg mezők: csak azt töltse ki, amelyiket a bankkivonat sorszáma tartalmazza (pl. ha az évet nem, akkor az Év mező üresen hagyható).
- Napló: a könyvelési napló kódja (betű vagy szám), amire az adott bankszámlát könyveljük.
- Bank főkönyvi számla: az a főkönyvi számlaszám, amelyen az adott bankszámlát könyveljük (pl. 3841).

A beállítások elvégzése után a **Feladási fájlok létrehozása (Ctrl+Ent)** gomb segítségével elkészül a főkönyvi feladás.

A program rákérdez, hogy készítsen-e mentést a könyvelési állományról. Az **Igen** gombra kattintva megadható az állomány mentési helye. A feladási fájlok elkészülte után a program kiírja az átadott könyvelési tételek számát.

# <span id="page-45-0"></span>**A feladás elkészítése előtt minden esetben készítsen mentést!**

# **Adatok átvétele a könyvelőprogramban**

Ezután elkészülnek a feladási fájlok, melyeket a könyvelőprogramban át lehet venni a saját mappából. Az adatátvétel a könyvelőprogramban az alábbi menüpontban lehetséges:

- DOS-os Kettős könyvelés program (UJEGYKE) esetén: **8 Egyéb funkciók - C Átvétel külső prg.**
- Windowsos Kettős könyvelés program (WUJEGYKE) esetén: **Egyéb funkciók - Átvétel külső programból**
- Egyszeres könyvelés program (UJEGYSZ) esetén: **6 Egyéb funkciók - 7 Átvétel külső prg.**

# <span id="page-46-0"></span>**Bejövő számlák NAV Online számla rendszeréből**

A funkció kizárólag a **MAX verzió**ban érhető el!

A NAV Online számla rendszerből az adott cég technikai felhasználójának segítségével lehetőség van a bejövő számlák lekérdezésére a **Feladás** > **Bejövő számlák NAV Online számla rendszerből** menüpontban.

Konverter 2023 - MAX verzió | 001 Minta Kft. (K:\WUJEGYKE\0012023)

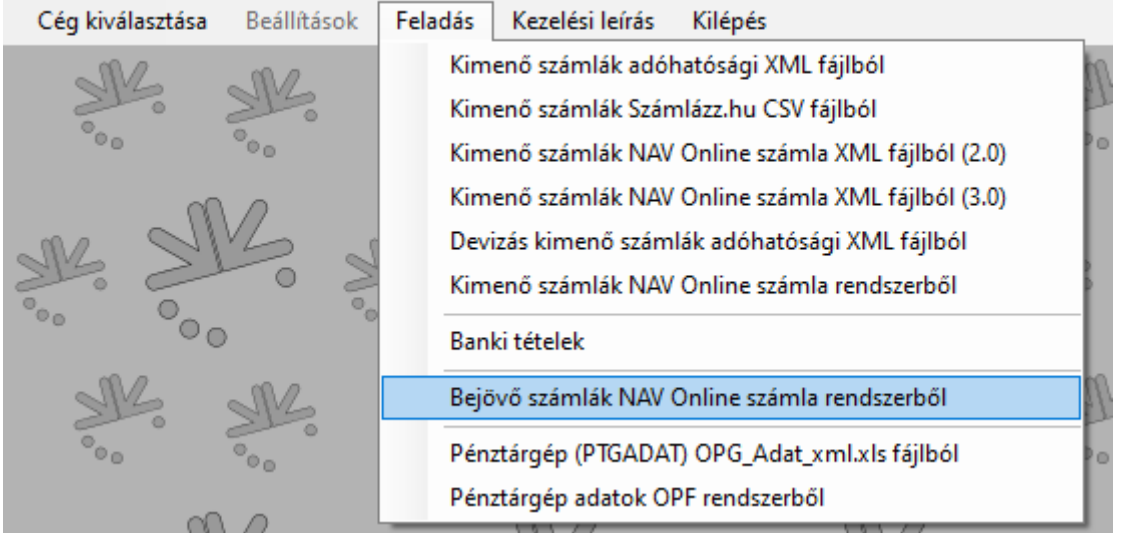

## **Készpénzes számlák könyvelésének módjának leírása**

*1. Belföldi Ft-os készpénzes számlák feladása analitikába és könyvelésbe*

A szállító naplóra kerül könyvelésre a költség és a levonható áfa (pl. T5111, T46611 - K4541), a pénztár naplón pedig a szállító kiegyenlítése (pl. T4541-K3811).

*2. Készpénzes számlák feladása csak a szállító naplóra*

A számlákhoz csak egy könyvelési tétel készül, mely a szállító naplóra kerül feladásra.

*3. Belföldi Ft-os készpénzes számlák feladása csak pénztár naplóra*

A számla nem kerül be a szállítói naplóra és a bejövő számlák nyilvántartásába (analitikába) sem.

A Ft-os készpénzes számlákhoz kizárólag egy pénztári naplóra kerülő könyvelési tétel készül (pl. T5111, T46611 - K3811).

A fordított áfás készpénzes számlákat ebben az esetben is az 1. pont szerint leírt módon kezeljük. A belföldi devizás számlák csak az analitikába kerülnek be, ahhoz könyvelési tétel nem készül.

# <span id="page-47-0"></span>**Számlák lekérése**

A cég kiválasztását követően kattintson az **Adatok a könyvelésből (Ctrl+A)** gombra! Fontos, hogy adatok átvétele előtt ki kell lépni a könyvelőprogramban abból a cégből, amelyből az adatokat át kívánjuk venni.

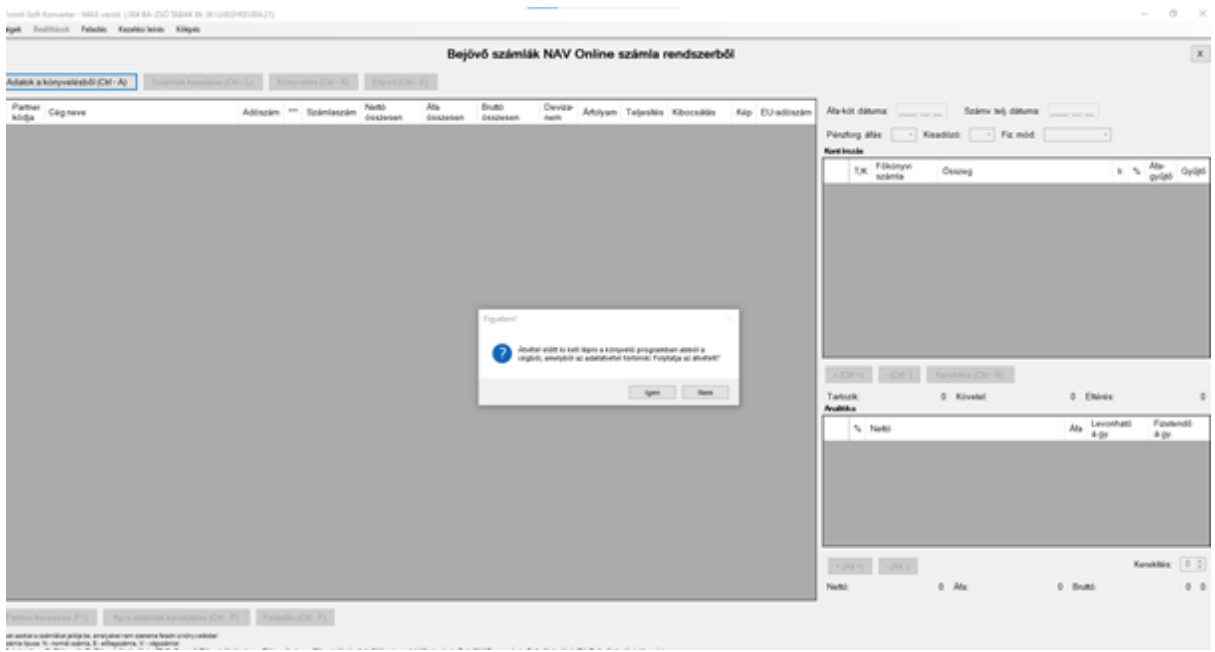

#### **Számlák lekérésének lépései**

Az adatok átvételét követően kattintson a **Számlák kezelése (Ctrl-L)** gombra! Amennyiben az adott cégben, az adott időszakra korábban már történt számla lekérdezés, akkor azt a Letöltött számlák oldalon látjuk (bal oldal), a program nem tölti le újra (az Állapot státuszra kattintva kereshetőek meg a korábban letöltött számlák).

# **Számlák letöltése (Ctrl-L)**

- *Időszak megadása:* lekérdezni kívánt időszak, mely a számlák kibocsátási dátumára vonatkozik. Az időszak hossza nincs korlátozva.
- *Számlák kivonatos lekérdezése (Ctrl+S):*

A program a NAV-tól lekéri a megjelölt időszakra eső számlák főbb adatait (számlaszám, név, kibocsátás dátuma, teljesítés dátuma, fizetési mód, bruttó végösszeg). Mivel a NAV Online számla adatszolgáltatásnak nem kötelező tartalma a fizetés mód, így előfordulhat, hogy a Fizetési mód mező üres (a program ezeket a számlákat átutalásos számlaként kezeli).

A számlák Név és Kibocsátás dátuma szerint rendezhetőek az oszlop fejlécére kattintva.

*- Számlák letöltése (Ctrl+L):*

A számlák részletes adatainak lekérésére szolgál. A letöltésből, feldolgozásból minden olyan számla kimarad, ami előtt a jelölőmező üres.

Ha az Üzenet oszlopban valamelyik soron az "Érvénytelen kérés aláírás!" szöveg jelenik meg, akkor kattintson ismét a Számlák letöltése (Ctrl+L) gombra.

A letöltés a Leállítás (Ctrl+X) gombbal szakítható meg. A letöltést követően kattintson a **Tovább (Esc)** gombra!

A Konverter program a 21.15. verziótól kezeli az egyszerűsített számlákat is (pl. Magyar Posta, számlatömbből kiállított és kézzel feltöltött számlákat, pénztárgéppel kiállított számlákat). A 2022. október 1-jén vagy azt követően pénztárgéppel kibocsátott számlák bekerülnek a NAV Online számla rendszerébe, így ezek is feldolgozhatók.

# <span id="page-48-0"></span>**Számlák feldolgozása**

A letöltött, könyvelendő számlákat kijelöljük (lehet egyenként v. csoportosan is), majd a **Feldolgozandó számlák** oldalra helyezzük őket a képernyő közepén található **<**; **>** gombokkal. majd a **Számlák feldolgozása** gombra kattintunk.

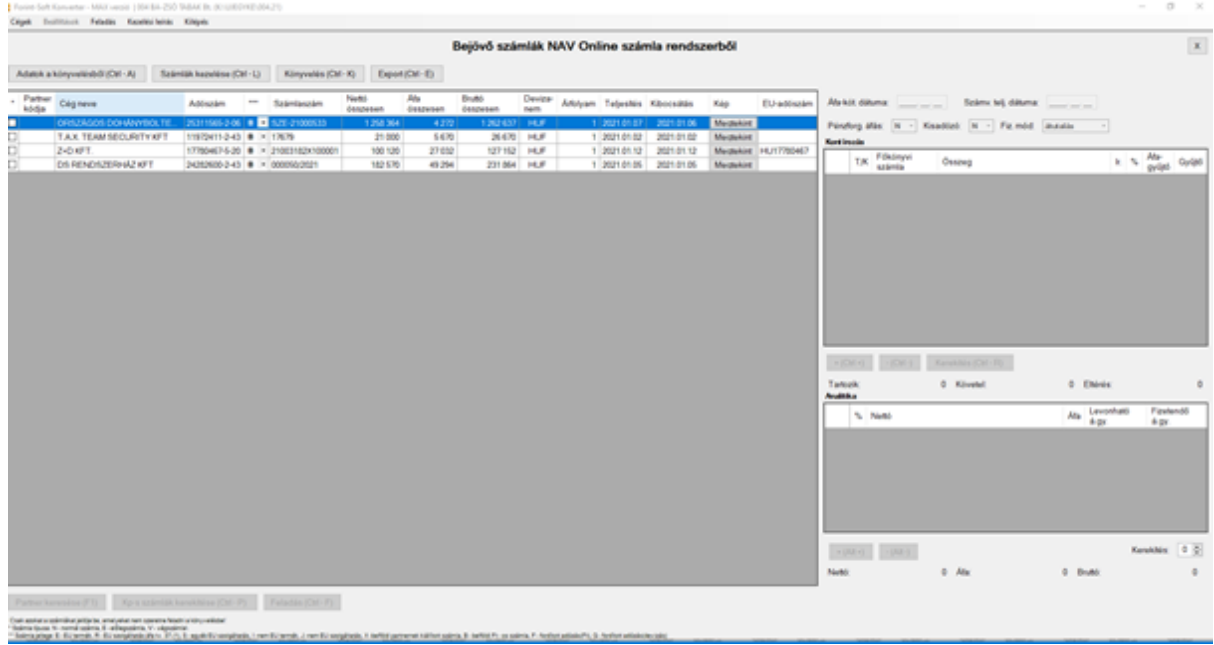

Ezen a felületen a szállítókat tartalmazó sorok elején lévő jelölőmezővel azokat a tételeket kell megjelölni, amelyeket **nem** szeretnénk a könyvelésnek feladni.

#### **Könyvelés (Ctrl-K):**

A könyvelőprogramból a szállítók adatai átvételre kerülnek, majd a Könyvelés (Ctrl-K) gomb megnyomását követően a program a kontírozást is elvégzi, ehhez a szállítói törzsadatban lévő főkönyvi számlaszámokat veszi figyelembe.

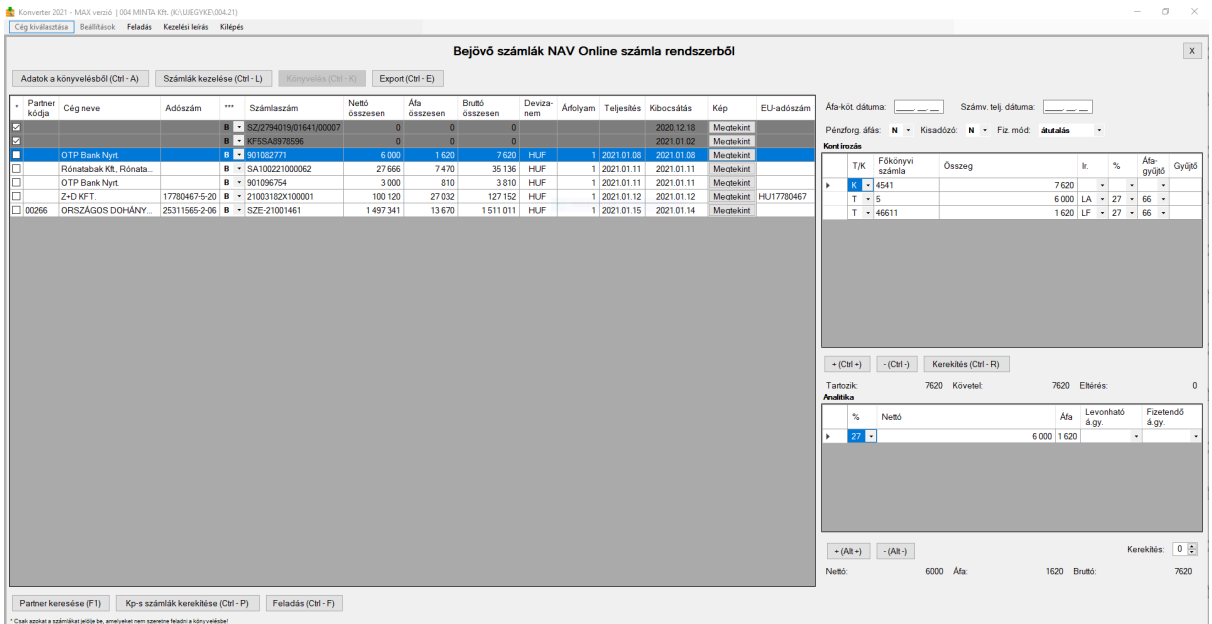

- *Szállítói főkönyvi számlaszám:*

Ha a szállító törzsadatában a főkönyvi számlaszám üres, akkor cégtörzsben megadott főkönyvi számlaszámokat ajánljuk fel. Ha a szállítónál kitöltött a főkönyvi számlaszám, akkor ez a szám kerül átvételre.

- *Költségszámla:*

Ha a szállító törzsadatában megadtuk a jellemző költség főkönyvi számlaszámot, akkor a számla nettó összeg soraihoz ezt a főkönyvi számlaszámot ajánljuk fel. Ha a jellemző költség főkönyvi számlaszám nincs kitöltve, akkor az 5 főkönyvi számlaszámmal töltjük ki a kontírozást. A levonható áfa összegéhez automatikusan cégtörzsben megadott főkönyvi számlaszám kerül.

Javasoljuk, hogy a kontírozás résznél töltse ki, illetve javítsa a hiányzó vagy nem megfelelő (pl. összesítő típusú) főkönyvi számlaszámokat, így a könyvelőprogramba történő adatátvétel után már nem kell módosítani a könyvelési tételeket.

#### **Partner keresése (F1)**

A *Partner kódja* mező a számlán szereplő szállítói adószám és a könyvelési állományban lévő szállítói törzsadatban lévő adószám alapján kerül kitöltésre.

Ha a számlánál a Partner kódja mező üres, akkor a **Partner keresése (F1)** gomb segítségével tölthető ki a szállító kódja.

A Konverter program megjeleníti a képernyőn a könyvelésben található szállítók adatait. Itt névre keresve megtalálhatja a már korábban eltárolt szállító adatát. Erre akkor van szükség, ha a könyvelőprogramban a szállító törzsadatában az adószám nincs kitöltve.

Ha a partner már létezik, akkor kattintson a **Kiválaszt (Ctrl - Ent***)* gombra!

Ha a partner még nem létezik, akkor kattintson a *Rögzítés új partnerként (Ctrl - U)* gombra! A program felajánlja a partnerhez tartozó kódot, illetve megjeleníti a szállító főbb adatait. Kattintson a *Mentés (Ent)* gombra, majd a **Kiválaszt (Ctrl - Ent***)* gombra!

## **Kp-s számlák kerekítése (Ctrl-P)**

Azoknál a számláknál, ahol a fizetési mód mezőben *készpénz* vagy *halasztott készpénz* szerepel, de a számla végösszege nem 0-ra vagy 5-re végződik, lehetőség van a kerekítés elvégzésére.

A gombra kattintás után a program a kerekítést elvégzi, a különbözet miatt egy új kerekítési sort szúr be a kontírozás részben.

## **Feladásból kimaradó tételek**

Az első oszlopban lévő jelölőmezők segítségével választhatók ki azok a számlák, amelyeket nem akarunk a könyvelésbe feladni.

A Konverter program automatikusan kihagyásra jelöli azokat a számlákat, amelyek a könyvelésben a bejövő számla analitikában már szerepelnek.

#### **Eltérő összegek**

A program sárgával jelöli azokat a sorokat, ahol a tartozik és a követel oldalra kerülő összegek nem azonosak.

A főkönyvi feladás csak akkor lehetséges, ha nincs eltérés.

Az eltérő összegek javításához álljon rá az adott számlára, és módosítsa valamelyik sor összegét, hogy az *Eltérés* mezőnél 0 szerepeljen. A kerekítési különbözetet a *Kerekítés* gombra kattintva is beszúrhatja.

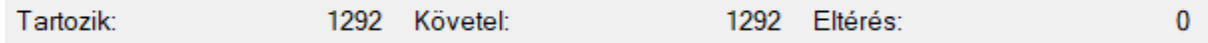

Szükség esetén az Analitika részben szereplő összegeket is javítsa!

#### **Számlakép megtekintése**

A NAV Online számla rendszerből lekért adatok alapján az adattartalmat számlához hasonló formában megjelenítjük, így ellenőrizni tudja a részletesebben is, hogy milyen adatokat tartalmazhat a számla.

Megjelenítjük a szállító adatait (név, cím, adószám, EU-adószám, bankszámlaszám), a vevői adatokat, a számlaszámot, a számla dátumait (teljesítés, kibocsátás, fizetési határidő, számviteli teljesítés), a fizetési módot.

Az *ÖSSZESÍTÉS* szakaszban áfa-kulcsonkénti bontásban láthatók a nettó és áfa összegek. A *SZÁMLA TÉTELEI* szakaszban a számla sorai (termékek, szolgáltatások) jelennek meg.

Ha Ön két monitort használ, akkor mozgassa a megfelelő monitorra a számlaképet, majd ezt követően a másik számla választásakor elegendő a *Megtekint* gombra kattintania.

<span id="page-50-0"></span>A számlakép a jobb felső sarokban lévő *X*-re kattintva vagy az *Esc* billentyűvel zárható be.

# **Kontírozás, analitika**

*Áfa-köt. dátuma:* ha a számla késett számla, vagy a teljesítés dátuma olyan korábbi időszakra vonatkozik, amelyet már nem szeretnénk önellenőrizni, akkor ebbe a mezőbe írható.

*Számviteli teljesítés:* az adatszolgáltatásban szereplő dátum jelenik meg, mely tetszőlegesen módosítható, törölhető. A számviteli teljesítés az elszámolási időszak utolsó napja.

*Pénzforgalmi áfás:* ha az adatszolgáltatás tartalmazza a pénzforgalmi áfára vonatkozó információt, akkor automatikusan I-t jelölünk. A mező módosítható.

*Kisadózó:* ha az adatszolgáltatás tartalmazta a kisadózó szállítóra vonatkozó információt, akkor automatikusan I-t jelölünk.

*Fizetési mód:* az adatszolgáltatásban szereplő fizetési mód jelenik meg. Ha az adatszolgáltatás nem tartalmazza a fizetési módot, akkor az *átutalás* jelenik meg. A fizetési mód módosítható.

Fontos, hogy a készpénzes számlák megfelelő kezelése érdekében a fizetési módot még a könyvelésből történő adatátvétel előtt kell módosítani, ha az szükséges.

# <span id="page-51-0"></span>**Kontírozás**

Kontírozás kizárólag kettős könyvelés esetén adható meg, egyszeres könyvelésnél nem.

A könyvelőprogram könyvelési tétel soraihoz hasonló formában jelennek meg az adatok.

A program áfa-kulcsonként automatikusan szétbontja a nettó összeget és áfát, illetve jelöli az áfa-paramétereket.

A szállítói főkönyvi számlaszám és a költség főkönyvi számlaszám az *Adatok a könyvelésből* szakasznál leírt módon kerülnek kitöltésre, de szabadon módosíthatók.

Új könyvelési sor a *Ctrl +* billentyűkombinációval vihető fel, meglévő könyvelési sor a *Ctrl*  billentyűkombinációval törölhető. Gyakori eset, hogy az adatszolgáltatásban lévő áfa-kulcsonkénti nettó és áfa összeg együttesen eltér a számla végösszegétől kerekítési probléma miatt. Ebben az esetben a *Kerekítés* gomb segítségével új sor szúrható be.

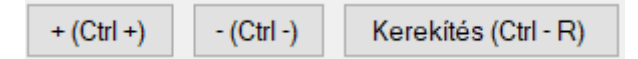

# <span id="page-51-1"></span>**Analitika**

A program áfa-kulcsonként automatikusan kitölti az analitika sorainál a nettó és áfa összegeket.

Pénzforgalmi áfa, fordított adózás és belföldi devizás számla esetén, valamint az egyszeres könyvelési programba történő feladás esetén a levonható áfa-gyűjtőt az analitika részben kell megadni, a könyvelési tételnél üresen marad.

A fizetendő áfa-gyűjtőt kizárólag fordított adózás esetén kell kitölteni.

Új analitika sor az *Alt +* billentyűkombinációval vihető fel, meglévő analitika sor az *Alt*  billentyűkombinációval törölhető.

*Kerekítés*: a számla végösszege és az áfa-kulcsonkénti bontás szerinti összegek közötti különbözet kerül ide. A különbözethez -9 és 9 közötti számot engedünk írni, mivel ettől nagyobb különbözet már csak hibás adatszolgáltatásból eredhet. Ha a különbözet egy számjegyű, akkor a Konverter program automatikusan kezeli a kerekítési különbözetet.

# <span id="page-51-2"></span>**Feladás**

Ha minden számla kontírozását felülvizsgálta és javította, a partnerkódok kitöltésre kerültek, akkor a főkönyvi feladás elvégzéséhez kattintson a **Feladás (Ctrl - F)** gombra!

Ha a könyvelési tétel tartozik és követel egyenlege nem azonos, vagy ha az analitikában a bruttó végösszeg eltér a könyvelési tétel első sorától, akkor a program jelzi a hibát (színes sorok), és annak javításáig nem engedi a feladást elvégezni.

Az alábbi képernyőn beállíthatók a feladás paraméterei:

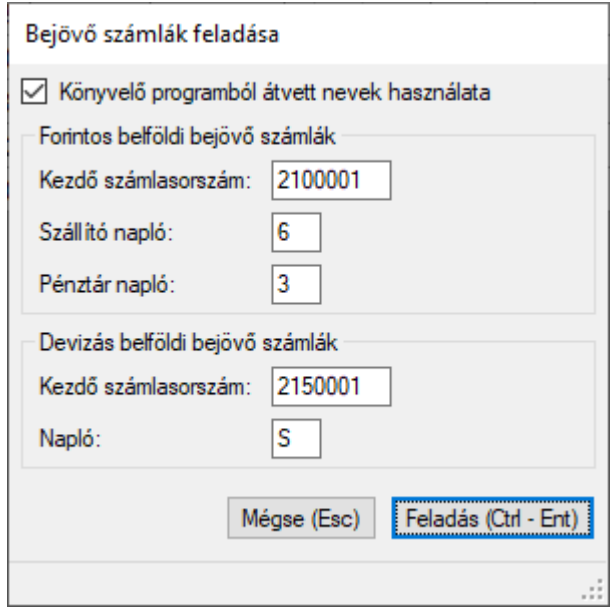

**Könyvelőprogramból átvett nevek használata**: A NAV Online számla rendszeréből lekért név általában teljes cégnév. Ennek a mezőnek a jelölésével lehetőség van arra, hogy a szállítói törzsadatok feladásakor a már létező szállítók esetén ne a NAV rendszeréből lekért név kerüljön a feladásba, hanem a könyvelőprogramban már szereplő név.

#### **Forintos belföldi bejövő számlák**:

- Kezdő számlasorszám: a program automatikusan a könyvelésben utolsó sorszámot követő számot ajánlja fel, de módosítható. (Az év első feladásánál módosítsa a sorszámot!)

- Szállítók napló: könyvelési naplóként a *6* naplót ajánlja fel a program, de módosítható.
- Pénztár napló: könyvelési naplóként a *3* naplót ajánlja fel a program, de módosítható.

#### **Devizás belföldi bejövő számlák**:

- Kezdő számlasorszám: a program automatikusan a könyvelésben utolsó sorszámot követő számot ajánlja fel, de módosítható.

-Napló: könyvelési naplóként a *S* naplót ajánlja fel a program, de módosítható.

A beállítások elvégzése után kattintson a **Feladási fájlok létrehozása (Ctrl - Ent)** gombra!

## **A feladás elkészítése előtt lépjen ki a könyvelőprogramban a könyvelt cégből és minden esetben készítsen mentést!**

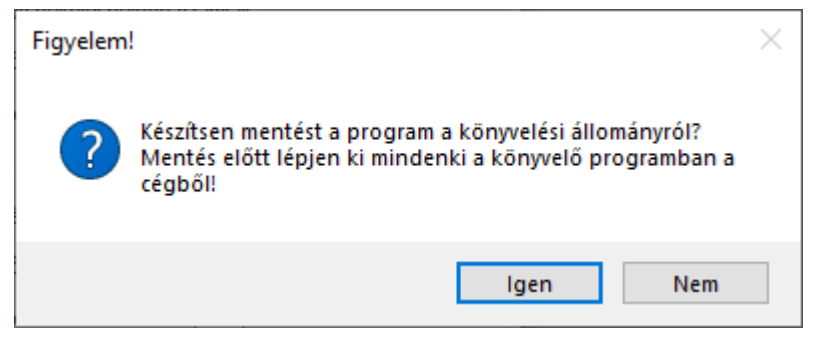

Sikeres feladást követően az alábbi ablak szemlélteti az átadott tételek típusát, darabszámát:

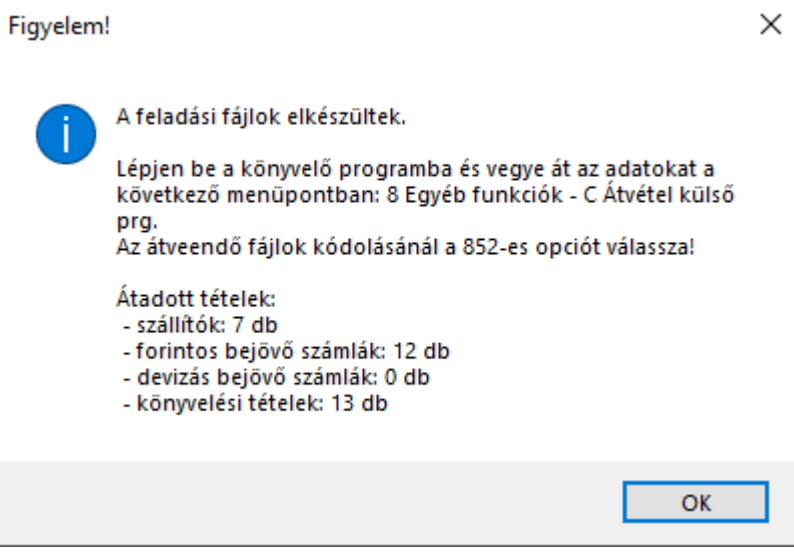

A Bejövő számlák feladása ablakot csak a sikeres átvételt követően zárja be a Mégse (Esc) gomb használatával.

# <span id="page-53-0"></span>**Adatok átvétele a könyvelőprogramban**

Ezután elkészülnek a feladási fájlok, melyeket a könyvelőprogramban át lehet venni a saját mappából. Az adatátvétel a könyvelőprogramban az alábbi menüpontban lehetséges:

- DOS-os Kettős könyvelés program (UJEGYKE) esetén: **8 Egyéb funkciók - C Átvétel külső prg.**
- Windowsos Kettős könyvelés program (WUJEGYKE) esetén: **Egyéb funkciók - Átvétel külső programból**
- DOS-os Egyszeres könyvelés program (UJEGYSZ) esetén: **6 Egyéb funkciók - 7 Átvétel külső prg.**

Adatátvétel után ellenőrizze a könyvelt tételeket és számlanyilvántartást!

# <span id="page-54-0"></span>**Pénztárgép (PTGADAT) OPG\_Adat\_xml.xls fájlból**

A funkció kizárólag a **MAX verzió**ban érhető el! A pénztárgépi tételek feladása funkció a **Feladás** > **Pénztárgép (PTGADAT) OPG\_Adat\_xml.xls fájlból** menüpontban érhető el.

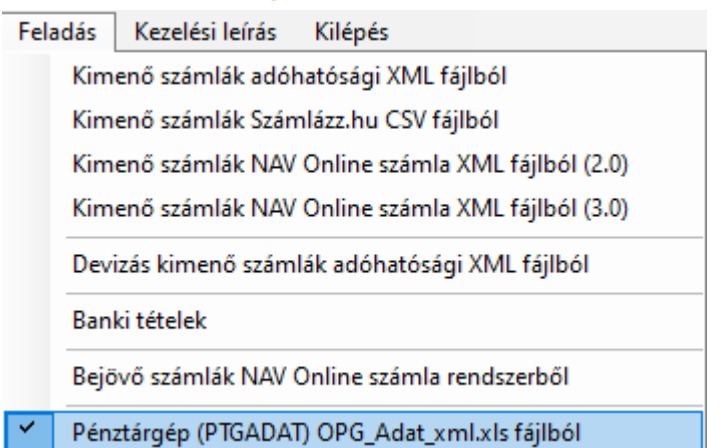

# <span id="page-54-1"></span>**Fájl igénylése**

#### **Figyelem!**

A NAV álláspontja szerint a PTGADAT nyomtatványon történő adatigénylés nem a könyvelési folyamatok elősegítésére, hanem a meghibásodott pénztárgépek adatainak megszerzésére szolgál. A könyveléshez a várhatóan a távoli jövőben megvalósuló online adatlekérdezési lehetőség fog segítséget nyújtani.

**Javasoljuk a NAV OPF rendszeréből történő letöltést!**

A NAV-tól a PTGADAT nyomtatványon pénztárgépenként külön havi bontásban igényelhető adat a pénztárgépek adatszolgáltatásáról. A PTGADAT nyomtatványhoz a Konverter program a cég törzsadatában a Pénztárgép törzs lapon a **PTGADAT imp fájl** gombra kattintva importfájlt készít, mely az ÁNYK programban a Szerviz - Egyedi importálás menüpontban importálható.

A NAV-tól a cégkapura/ügyfélkapura kapott **OPG\_Adat\_xml.xls** formátumú fájl az adott pénztárgép adatait napi bontásban áfa-kulcsonként külön-külön tartalmazzák. Több havi adat együttes igénylése esetén minden hónap külön munkalapra kerül, melyet a Konverter program kezel.

# <span id="page-54-2"></span>**Fájl beolvasása**

A pénztárgépi adatokat tartalmazó xls fájl helyét a **Tallóz…** gombbal lehet megadni, majd a **Beolvas...** gombra kattintás után megadható a feldolgozni kívánt időszak. Az időszak megadása és az **OK** gombra kattintás után megjelennek az adatok.

Csak olyan pénztárgéphez (AP számhoz) tartozó fájl olvasható be, amelyet a cég törzsadatában a Pénztárgépek fülön előzetesen rögzítettünk.

# <span id="page-55-0"></span>**Adatok kezelése, módosítása**

A beolvasott fájl bruttó összegeket tartalmaz, így a képernyőn is ezek jelennek meg. A Konverter program a főkönyvi feladás során alapra és áfára bontja az összeget, így ezzel a felhasználónak nincs teendője.

A fájl nem tartalmazza a forgalmat fizetési módonként külön, így ennek kezelése a Bankkártya, Utalvány és az Egyéb oszlopok kitöltésével lehetséges.

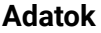

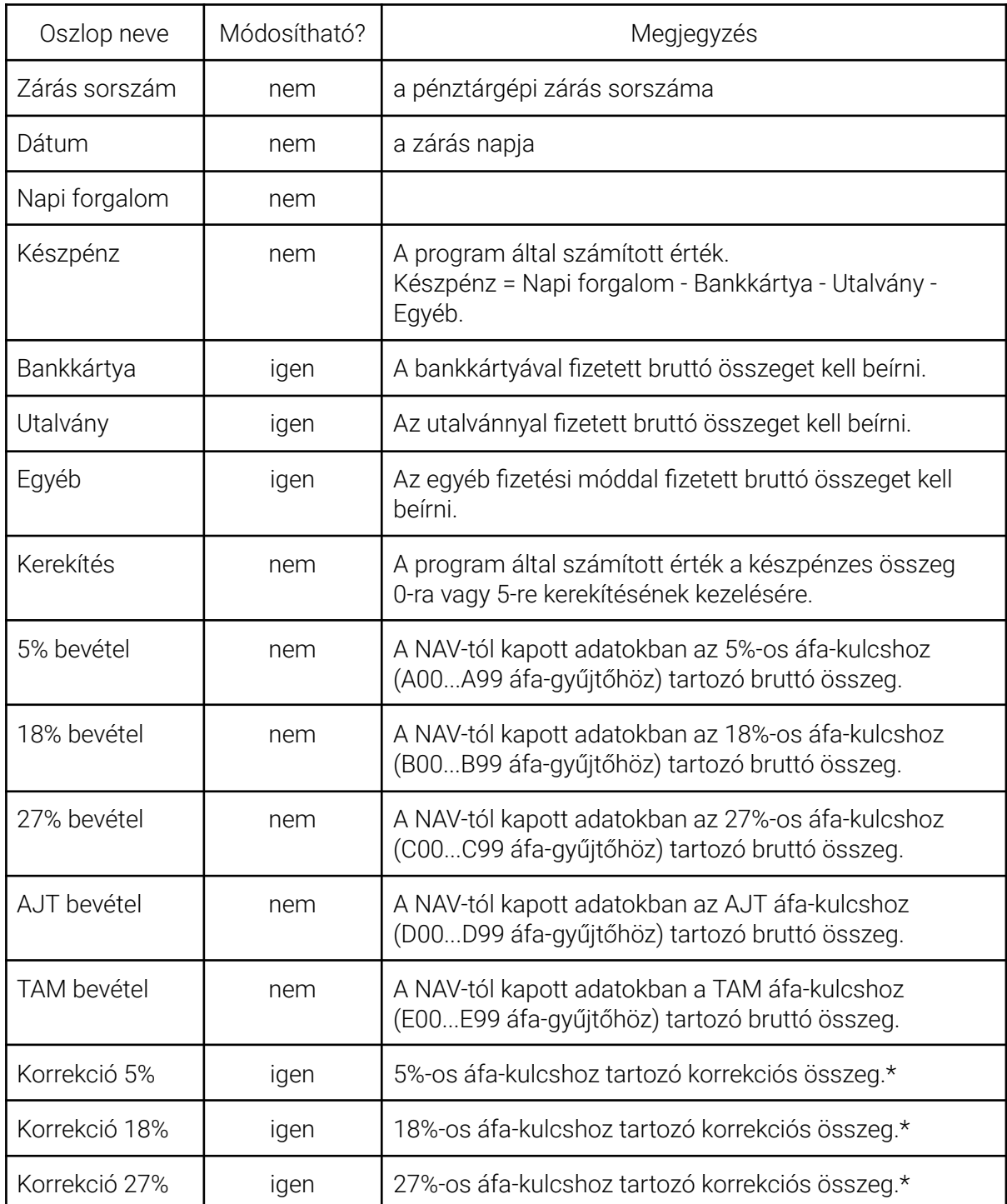

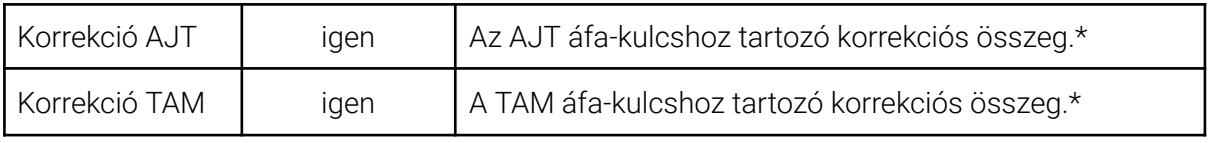

*\* Korrekció kezelését lásd a következő szakaszban!*

# **Korrekció kezelése**

A NAV-tól kapott forgalmi adatok azokat a tételeket is tartalmazzák, amelyeknél a pénztárgépből a nyugta kiállításra került, de az ügylet nem valósult meg ebben a formában, és a korrekció végrehajtása már a pénztárgéppel nem volt lehetséges.

Ha a pénztárgépbe beütött bevétel kevesebb, mint a valós, akkor a korrekciós mezőkbe pozitív számot, ha a beütött bevétel több, mint a valós, akkor a korrekciós mezőkbe negatív számot kell írni.

Pl. 1000 Ft-os 27%-os értékesítésről nyugta készült, de az ügylet meghiúsult. Ebben az esetben az adott naphoz tartozó Korrekció 27% mezőbe -1000-t kell írni.

# <span id="page-56-0"></span>**Feladás**

A **Feladás** gomb segítségével készíthető el a pénztárgépi tételek feladása a könyvelőprogramokba.

A program rákérdez, hogy készítsen-e mentést a könyvelési állományról. Az **Igen** gombra kattintva megadható az állomány mentési helye. A feladási fájlok elkészülte után a program kiírja az átadott könyvelési tételek számát.

**A feladás elkészítése előtt minden esetben készítsen mentést!**

# <span id="page-57-0"></span>**Pénztárgép adatok OPF rendszerből**

A funkció kizárólag a **MAX verzió**ban érhető el!

A **NAV Online Pénztárgépnapló-lekérdező rendszer**éből (**OPF**) lekérhetők a pénztárgépek adatai (OPG bizonylatok). A sikeres lekérdezéshez a NAV Online számla technikai felhasználó jogosultságainál az **OPG napló lekérdezés**t jelölni kell!

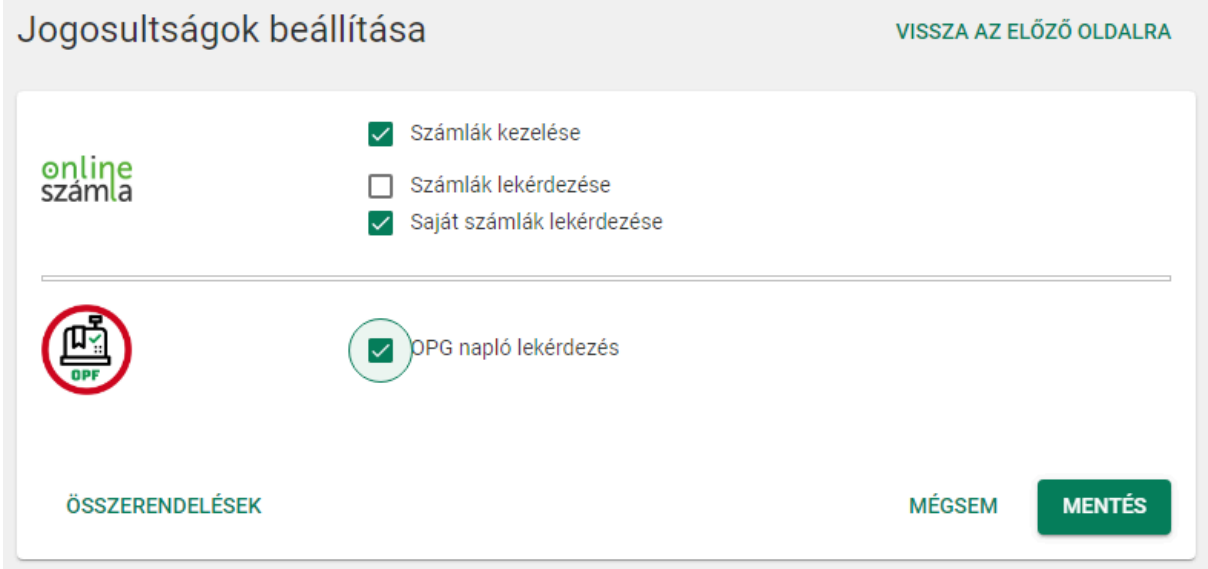

# <span id="page-57-1"></span>**Pénztárgép adatok lekérése**

Kattintson a **Pénztárgép adatok lekérése** gombra, majd a kinyíló új ablakban **Pénztárgépek lekérése** gombra! A Konverter program ellenőrzi a NAV rendszerében, hogy milyen aktív pénztárgépei vannak az adózónak.

Ha olyan pénztárgépet észlel a program, amely a cég törzsadatában nincs még rögzítve, akkor ezek AP-számát kijelzi. Ebben az esetben vigye fel a pénztárgépet a cég törzsadatába! Ha minden pénztárgép törzsadata rögzítve van, akkor azok AP számát kilistázza a program, majd az **OK** gombra kattintva továbblép a Bizonylatok oldalra.

# <span id="page-57-2"></span>**Naplóállományok letöltése**

Kattintson a **Naplóállományok letöltése** gombra! A program az összes pénztárgéphez a még le nem kért, de a NAV-nál elérhető adatot letölti.

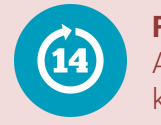

#### **Figyelem!**

A NAV-tól a pénztárgépeknek csak az utolsó 14 naptári napra vonatkozó adatai kérhetők le!

#### **Naplóállományok**

A képernyő bal oldalán megjelenik minden elérhető fájl. Ezek olyan fájlokat is tartalmaznak, amelyek a könyveléshez nem szükségesek.

## **Naplóállomány validációjának eredménye, hibakód**

Ha a pénztárgép adatai megfelelőek, akkor a validáció eredményénél az **OK!** jelenik meg. Ha a lekérdezés során vannak hibás sorok, akkor a program ezek számát megjeleníti, illetve az egyes soroknál a validáció eredménye oszlopban a **HIBÁS!** szöveg jelenik meg. A hibakód oszlopban szerepel a hiba oka.

Az ismert hibakódokat az alábbi táblázat tartalmazza.

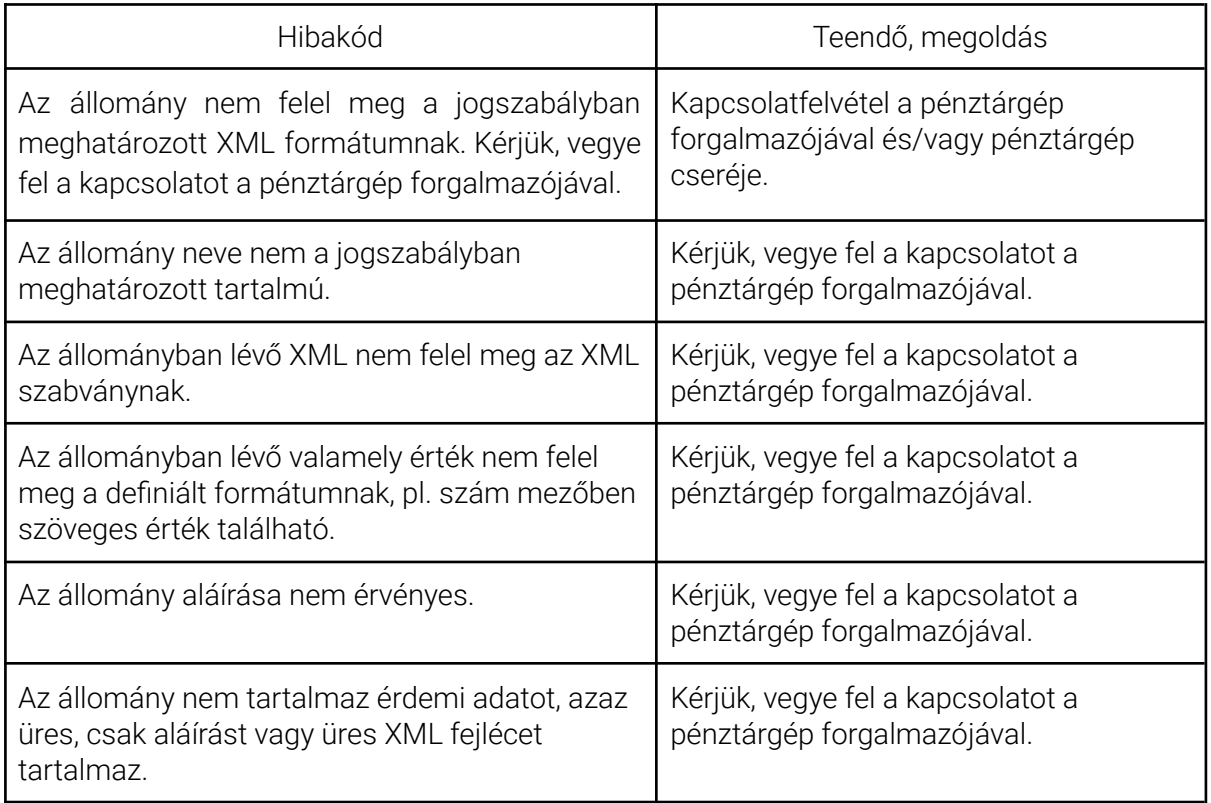

#### **Napi forgalmi jelentések, pénztárjelentések**

A képernyő jobb oldalán a pénztárgép adataiból a pénztárjelentés és a napi forgalmi jelentés jelenik meg, melyek a könyveléshez szükségesek.

<span id="page-58-0"></span>Az adatok feldolgozásához kattintson a **Tovább** gombra!

# **Pénztárgép adatok betöltése, adatok feldolgozása, feladás**

Adja meg a feldolgozni kívánt időszakot, majd kattintson a **Pénztárgép adatok betöltése** gombra!

Ha a pénztárgépek adatai között olyan szerepel, amely a cég törzsadatában nincs rögzítve, akkor figyelmeztetés jelenik meg.

Vigye fel az üzenetben szereplő AP-számokkal rendelkező pénztárgépeket a törzsadatba!

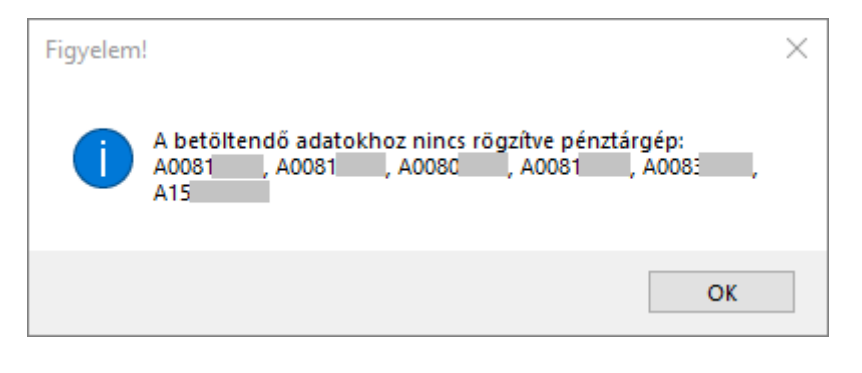

A képernyőre az adatszolgáltatásban szereplő adatokkal a megadott időszakhoz tartozó tételek töltődnek be.

#### **Oszlopok**

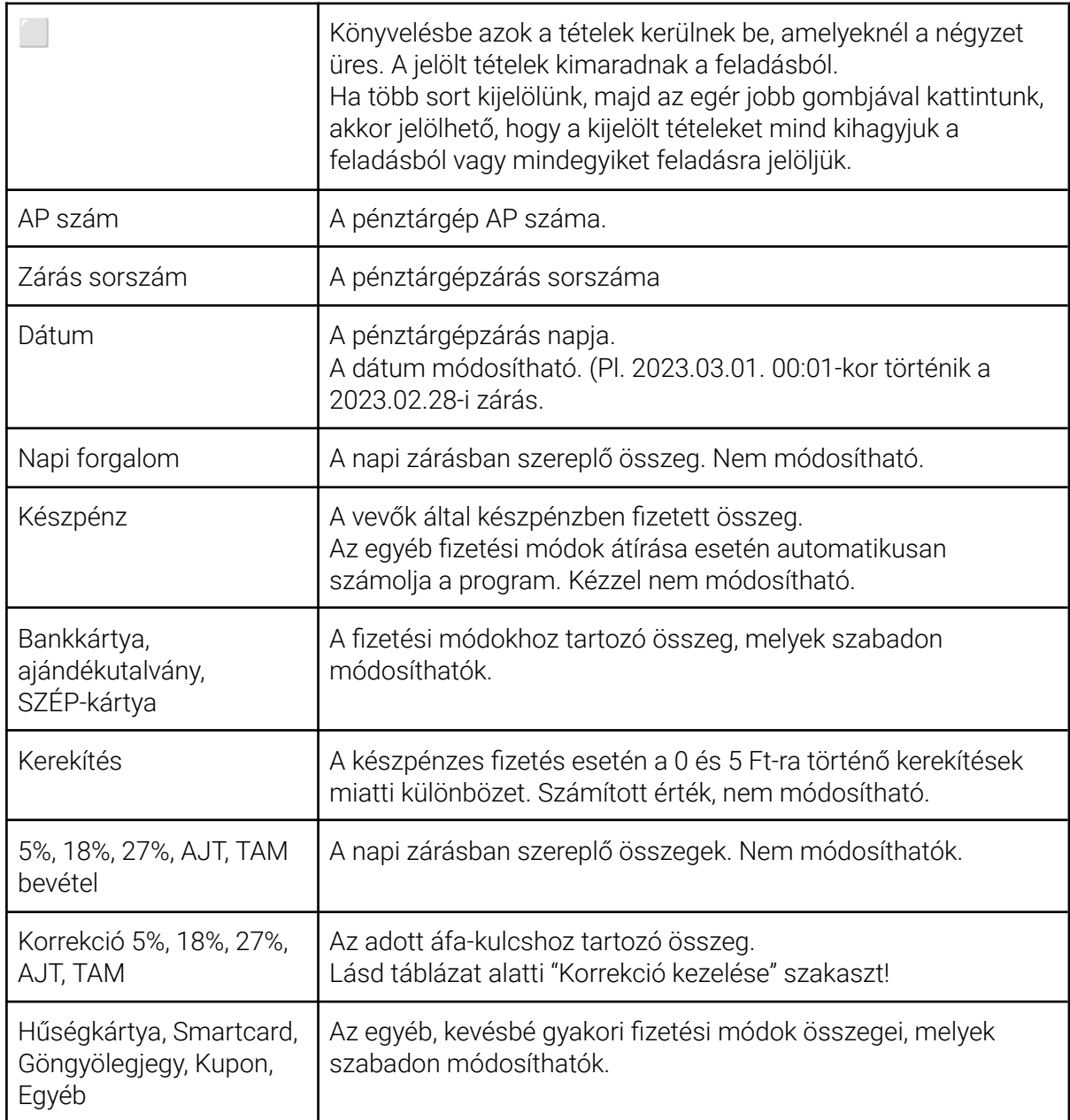

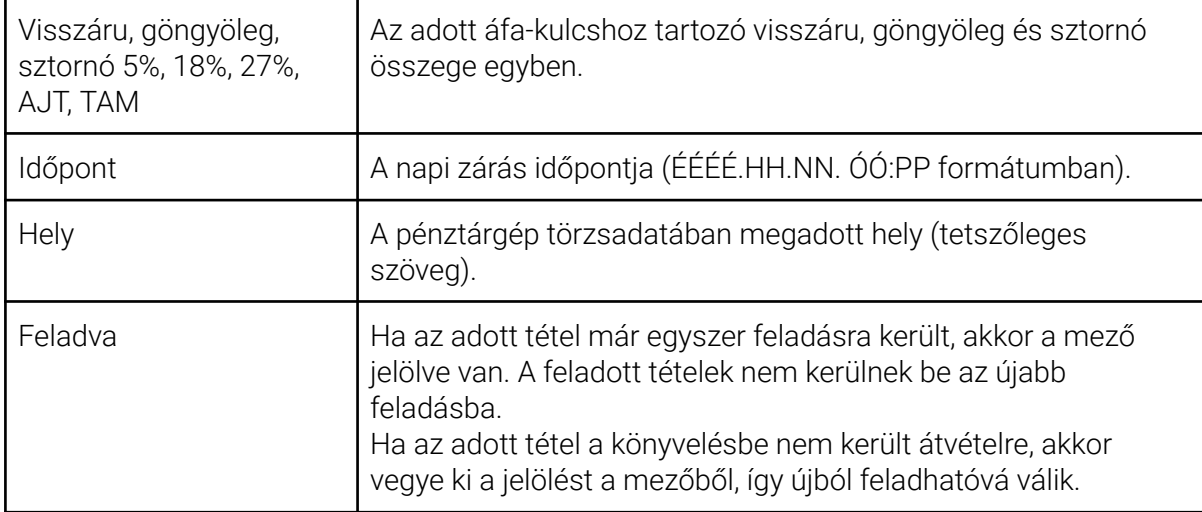

## **Korrekció kezelése**

A NAV-tól letöltött forgalmi adatok azokat a tételeket is tartalmazzák, amelyeknél a pénztárgépből a nyugta kiállításra került, de az ügylet nem valósult meg ebben a formában, és a korrekció végrehajtása már a pénztárgéppel nem volt lehetséges.

Ha a pénztárgépbe beütött bevétel kevesebb, mint a valós, akkor a korrekciós mezőkbe pozitív számot, ha a beütött bevétel több, mint a valós, akkor a korrekciós mezőkbe negatív számot kell írni.

Pl. 1000 Ft-os 27%-os értékesítésről nyugta készült, de az ügylet meghiúsult. Ebben az esetben az adott naphoz tartozó Korrekció 27% mezőbe -1000-t kell írni.

# **Feladás**

A **Feladás** gomb segítségével készíthető el a pénztárgépi tételek feladása a könyvelőprogramokba.

A program rákérdez, hogy készítsen-e mentést a könyvelési állományról. Az **Igen** gombra kattintva megadható az állomány mentési helye. A feladási fájlok elkészülte után a program kiírja az átadott könyvelési tételek számát.

**A feladás elkészítése előtt minden esetben készítsen mentést!**

# <span id="page-61-0"></span>**Egyéb funkciók**

# <span id="page-61-1"></span>**Gombok, gyorsbillentyűk**

A Konverter programban a gombokon a megnevezés mellett szerepel a billentyű vagy billentyűkombináció is. A gombra kattintás helyett a billentyűzetről is kezelhető a program a billentyű vagy billentyűkombáció megnyomásával. (Pl. **CTRL + F** billentyűkombináció a feladás, **F2** billentyű az áfarovat kitöltése.)

# <span id="page-61-2"></span>**Szűrés**

A beolvasott számlák csak akkor adhatók fel a könyvelésbe, ha a vevő kódja és az áfarovat is kitöltött. A könnyebb kezelés érdekében ezekre szűrni is lehet a jobb felső sarokban található mező segítségével.

Lehetőségek:

- nincs szűrés (alapértelmezett);
- nincs vevőkód: csak azok a számlák látszanak, ahol a vevő kódja mező üres;
- nincs áfarovat: csak azok a számlák látszanak, ahol hiányzik az áfarovat;
- nincs főkönyvi szám: banki feladásnál, ahol az ellenszámla még üres.

# <span id="page-61-3"></span>**Exportálás CSV-be**

A beolvasott számlák és banki tételek képernyőn látható adatai az **Exportálás** gombra kattintva vagy a **CTRL + E** billentyűkombináció segítségével CSV-fájlba menthetők.

# <span id="page-62-0"></span>**Egyéb információk, kérdések**

# <span id="page-62-1"></span>**Adóhatósági ellenőrzési adatszolgáltatás XML-fájl felülvizsgálata**

A Konverter program FREE és STANDARD verziója a **23/2014. NGM-rendelet 2. és 3. számú melléklete** szerinti adóhatósági ellenőrzési adatszolgáltatás XML-fájlt tud beolvasni. (A Konverter program PLUS verziója a NAV Online számla előírásainak megfelelő XML-fájlt is fel tudja dolgozni.)

Ha a fájl hibás (nem felel meg az XSD-sémának), akkor egy figyelmeztetés jelenik meg a Konverter programban és a beolvasás nem lehetséges. Ebben az esetben küldje el az XML-fájlt a számlázó program fejlesztőjének, hogy javítsa a hibát!

Ha szükségesnek tartja, akkor felülvizsgáljuk az XML-fájlt, és amennyiben lehetséges, írásban elküldjük az Ön részére a hibák felsorolását.

A felülvizsgálat díja a hibák számától és ráfordított időtől függ, de az legalább 3 ezer Ft + áfa, legfeljebb 5 ezer Ft + áfa fájlonként.

Amennyiben vállalja a díj megfizetését, akkor küldje el a vizsgálandó XML-fájlt a [forintsoft@forintsoft.hu](mailto:forintsoft@forintsoft.hu) email-címre!

# <span id="page-62-2"></span>**Mit tegyek, ha nem találom az általam használt bankot a listában?**

Ha nem látja az Ön bankjának megfelelő fájlt a kezelt banki típusok között, akkor kérjük, hogy küldjön részünkre mintafájlt részünkre az alábbiak szerint.

- Írja meg pontosan, hogy melyik bank milyen megnevezésű banki rendszerét használja! (Pl. UniCredit Bank - SpectraNet Light, OTP Bank - OTPdirekt.)
- Írja meg pontosan, hogy az e-banki rendszerben hogyan tudja kinyerni a fájlt! Melyik menüpontban milyen gombra/ikonra kattintott?
- Ha több fájltípus is kinyerhető, akkor mindegyikből küldjön mintát részünkre! A mintafájl legalább 5 tételt kell tartalmazzon.
- A banki rendszerből kinyert fájlt mentse a számítógépére, majd küldje el részünkre! Ne nyissa meg, ne módosítsa a fájlt!
- A mintafájlokat a [forintsoft@forintsoft.hu](mailto:forintsoft@forintsoft.hu) címre küldie el!

# <span id="page-62-3"></span>**Korábban be tudtam olvasni az XML-fájlt, de most nem sikerült. Hogyan tudom javítani?**

Ha az adott számlázó programból kinyert XML-fájlt korábban sikeresen beolvasta a Konverter program, akkor a fájl adatszerkezete megfelelő. Ha ezt követően a beolvasás sikertelen, akkor annak oka az, hogy olyan speciális vagy ékezetes karaktert tartalmaz, amely nincs megfelelően kezelve.

Nyissa meg a fájlt pl. *Notepad++* programmal és javítsa vagy törölje a hibás karaktert!

# <span id="page-63-0"></span>**NAV Online számla formátuma**

2020. július 1. és 2022. január 3. között a NAV a 2.0 verziójú, 2022. január 4. és 2022. március 31. között a 2.0 és 3.0 verziójú XSD-sémának megfelelő adatszolgáltatást fogadja el. 2022. április 1-től kizárólag a 3.0 verziójú XML-fájlt fogadja el.

# <span id="page-63-1"></span>**Mentés visszatöltése**

Feladás előtt a Konverter program rákérdez, hogy szeretne-e biztonsági mentést készíteni a könyvelési állományról. A mentés néhány másodperc alatt elkészül.

A mentés készítésének ideje alatt ne legyen az adott cég a könyvelőprogramban megnyitva.

## **Minden esetben készítsen mentést!**

Ha a feladás hibás (pl. rossz fájlt olvasott be, rossz cégbe adta át az adatokat), akkor a mentésből lehet helyreállítani az állományt.

# **A mentés a könyvelőprogramban az adott cég adott évi mappája tömörítve, ezt nem a könyvelőprogramon belül kell visszatölteni.**

## **Mentés visszatöltésének, eredeti állomány visszaállításának lépései:**

*1. Hibás állomány eltávolítása*

Lépjen ki a könyvelőprogramból, majd keresse meg a könyvelőprogram könyvtárát a számítógépén, majd nevezze át a hibás adatokat tartalmazó mappát.

Pl. Ön a 123. cég 2023. évi állományába adott fel hibás tételeket, akkor

- a WUJEGYKE program esetén a WUJEGYKE mappában 1232023 mappát,

- az UJEGYKE program esetén az UJEGYKE mappában a 123.23 mappát,

- az UJEGYSZ program esetén az UJEGYSZ mappában a 123.23 mappát

nevezze át úgy, hogy a mappa nevének végére írjon bármilyen betűjelet (pl. x).

# *2. Új mappa létrehozása*

A könyvelőprogram mappájában hozzon létre egy új mappát az 1. pont szerinti, eredeti névvel (pl. WUJEGYKE program esetén a WUJEGYKE mappában a 1232023 mappát)!

# *3. Mentés kicsomagolása*

A Konverter program által készített mentés egy tömörített fájl (.ZIP).

Fájlkezelő programmal (pl. Total Commander) csomagolja ki a fájlt a könyvelőprogramban (WUJEGYKE, UJEGYKE vagy UJEGYSZ mappában) az adott cég - 2. pont szerint létrehozott mappájába.

Ezt követően a könyvelőprogram a hibás feladás előtti állapotot fogja tartalmazni és újból el tudja végezni a feladást.

# <span id="page-63-2"></span>**Hogyan másolhatom át másik gépre a beállításaimat?**

Ha több gépen is használja a programot, és a beállításait (pl. banki tételek feltételei) egyformán szeretné használni minden gépen, akkor erre egy fájl átmásolásával van lehetősége.

Másolja át a *C:\ProgramData\FORINT-Soft\Konverter2024* mappában található *KonverterDb.sdf* fájl a másik gépre, és írja felül az ott lévő azonos nevű fájlt!

# <span id="page-64-0"></span>**Technikai felhasználó jogosultságának beállítása**

Ha a NAV Online számla rendszerből történő lekérdezéskor a program jogosultsági hibaüzenetet jelenít meg, akkor annak oka, hogy a technikai felhasználónak a beállításai nem teszik lehetővé a számlák lekérdezését.

Jelentkezzen be a NAV Online számla rendszerbe ([www.onlineszamla.nav.gov.hu\)](http://www.onlineszamla.nav.gov.hu), majd a *Felhasználók* menüpontban módosítsa a használt technikai felhasználó jogosultságát (*MÓDOSÍTÁS > Jogosultságok módosítása*).

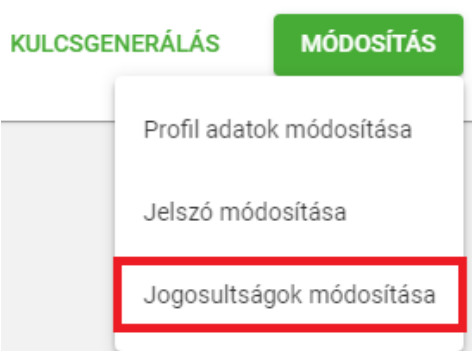

A megjelenő oldalon a *MÓDOSÍTÁS* gombra kattintás után szerkeszthetővé válnak a jogosultságok. A számlák letöltéséhez a **Számlák lekérdezése** opciót kell jelölni.

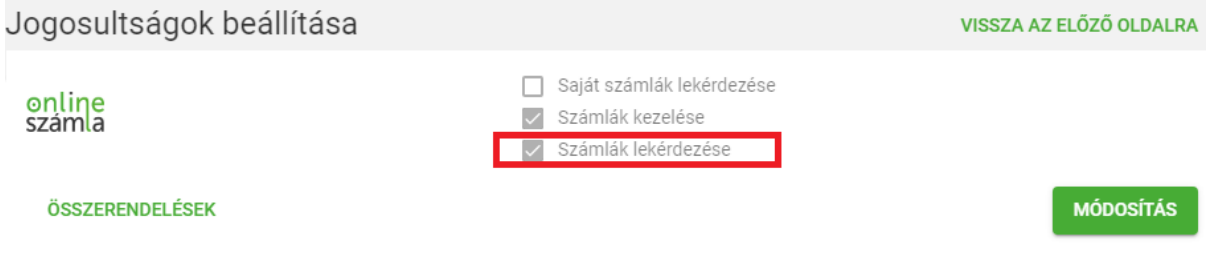

# <span id="page-65-0"></span>**1. számú melléklet: Banki fájlok előállítása**

# <span id="page-65-1"></span>**OTP Electra XLS-fájl előállítása**

Menüpont: Információkérés - Összefűzött kivonat

Kattintson a *Kigyűjtés* gombra, majd válassza ki a számlaszámot és adja meg az időszakot! A képernyőn megjelennek a tételek.

Kattintson az *Export* gombra, majd állítsa be az alábbiakat:

- időszak (-tól -ig)
- formátum: Hagyományos OTP formátum
- export fájl neve: a kiterjesztést .dat-ról át kell írni .xls-re
- kódkészlet: Windows.

# <span id="page-65-2"></span>**K&H Bank (Electra) CSV-fájl**

A fájl előállításához egy egyszeri beállítás szükséges az Electra rendszerben az alábbiak szerint.

Menüpont: Kivonatok, értesítők - Számlakivonatok

# **1. Beállítás:**

Az *Export* gombra kattintás után új exportformátum hozható létre. Oszlopok:

- 1. Kivonat dátuma 7. Kezdeményező neve
- 
- 
- 
- 
- 6. Tranzakció típusa
- 
- 2. Kivonat száma eletének a számálya a száma 8. Kezdeményező számlaszáma
- 3. Számlaszám 9. Kedvezményezett neve
- 4. Összeg 10. Kedvezményezett számlaszáma
- 5. Devizanem 11. Közlemény

Az oszlopok sorrendje kötelező. A fájlnak az előzőekben felsorolt minden oszlopot tartalmaznia kell, de más adatot nem tartalmazhat!

Az eredmény fájl kiterjesztése: CSV Mező elválasztó jel: **;** (pontosvessző). Egyéb beállítások:

- Kivonat esetén számlánként új fájl készül: üres.
- Kivonat esetén csak a kiválasztott számla exportja: üres.
- Az exportált adat első sora a mezőneveket tartalmazza: üres.
- Fejléc jelölés: üres.

## **2. Exportálás**

A már beállított formátum az *Export int.* gombra kattintás után érhető el.

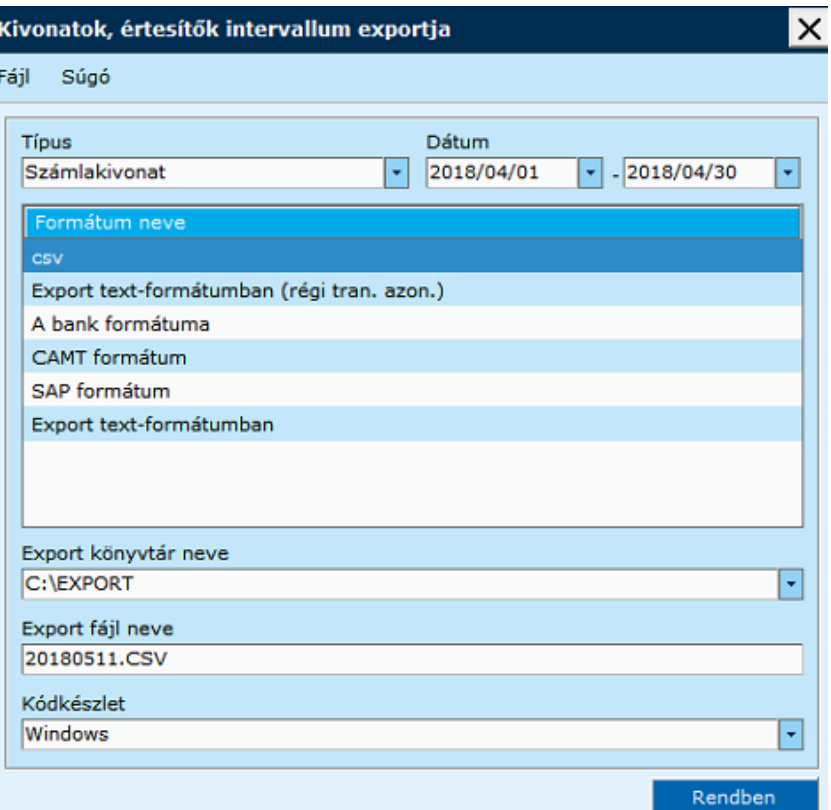

Pl. a képen a csv nevű az 1. pont szerinti előre beállított formátum. Kódkészlet: Windows.

# <span id="page-66-0"></span>**MHB - korábbi Takarékbank Netbank (TEXT STM-fájl)**

A Takarékbank rendszeréből a számlatörténet nem kérhető le feldolgozható fájlformátumban, ezért itt a számlakivonatokat kell lekérni. Minden számlakivonat külön fájlba kerül.

Menüpont: Számlakivonat

Beállítások: - Keresett időszak

- Melyik napra vonatkozó számlakivonatot akarja megnézni? Válassza ki a számlát!

A kiválasztás után a jobb felső sarokban megjelenik a nyomtatásra és a fájl mentésére vonatkozó ikon. Kattintson a floppy-ikonra!

A lenyíló listából válassza a **Text formátum**ot!

A beolvasni kívánt fájlokat mentse egy erre a célra létrehozott, üres mappába.

Az importáláshoz jelölje ki az összes beolvasni kívánt fájlt a *Ctrl A* billentyűkombinációval, majd kattintson a *Megnyitás* gombra!

Ha a listába olyan fájl került, amelyet mégsem kíván beolvasni, azt jelölje ki, majd kattintson az *Eltávolít* gombra!

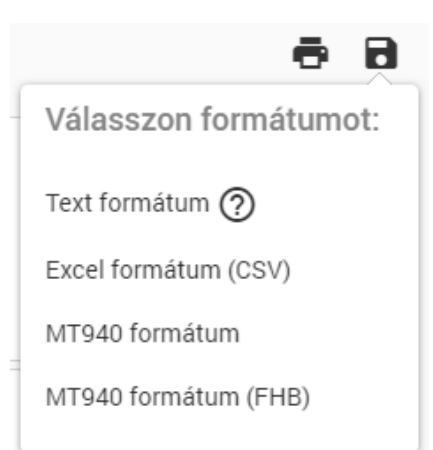

# <span id="page-67-0"></span>**Tartalomjegyzék**

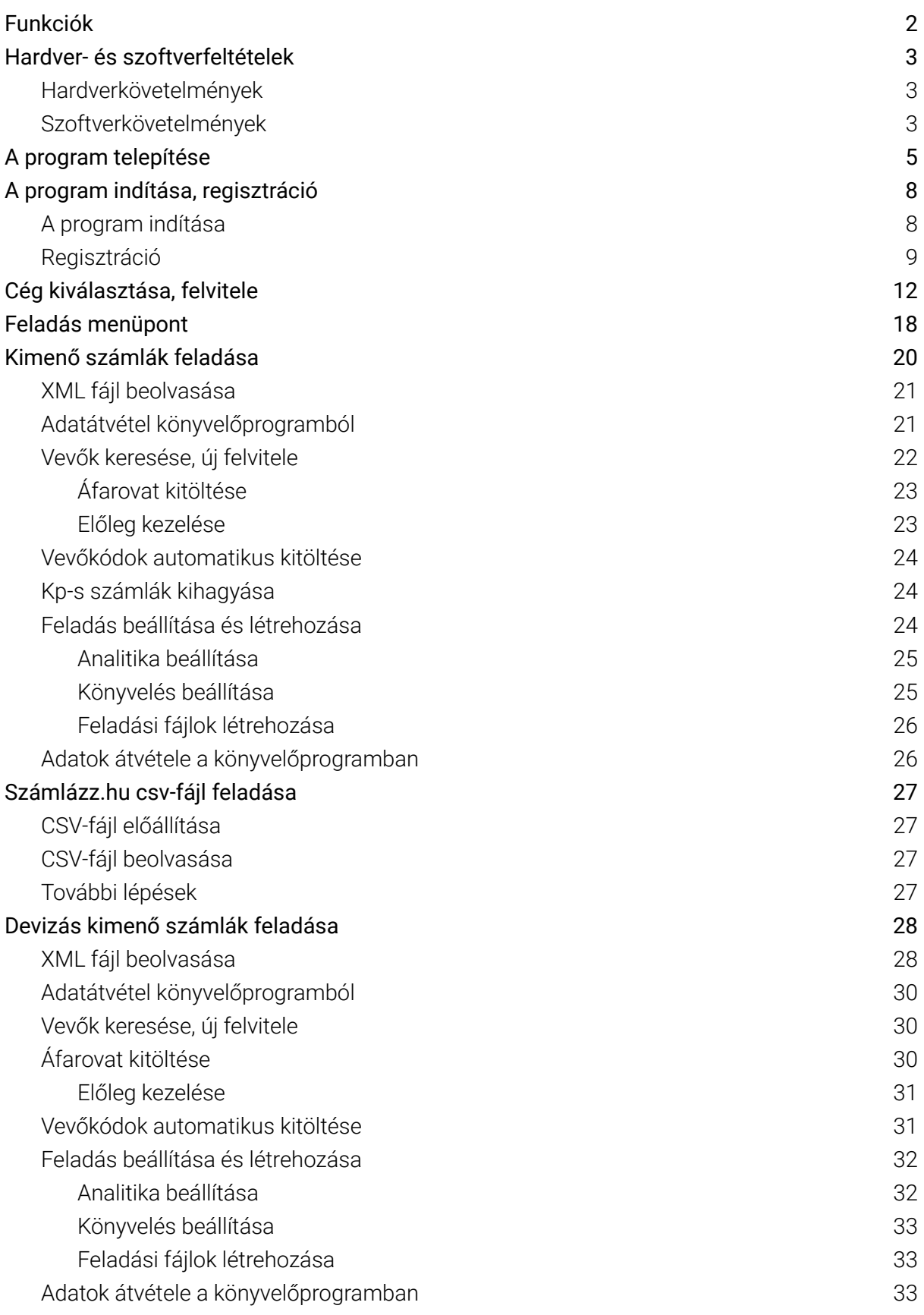

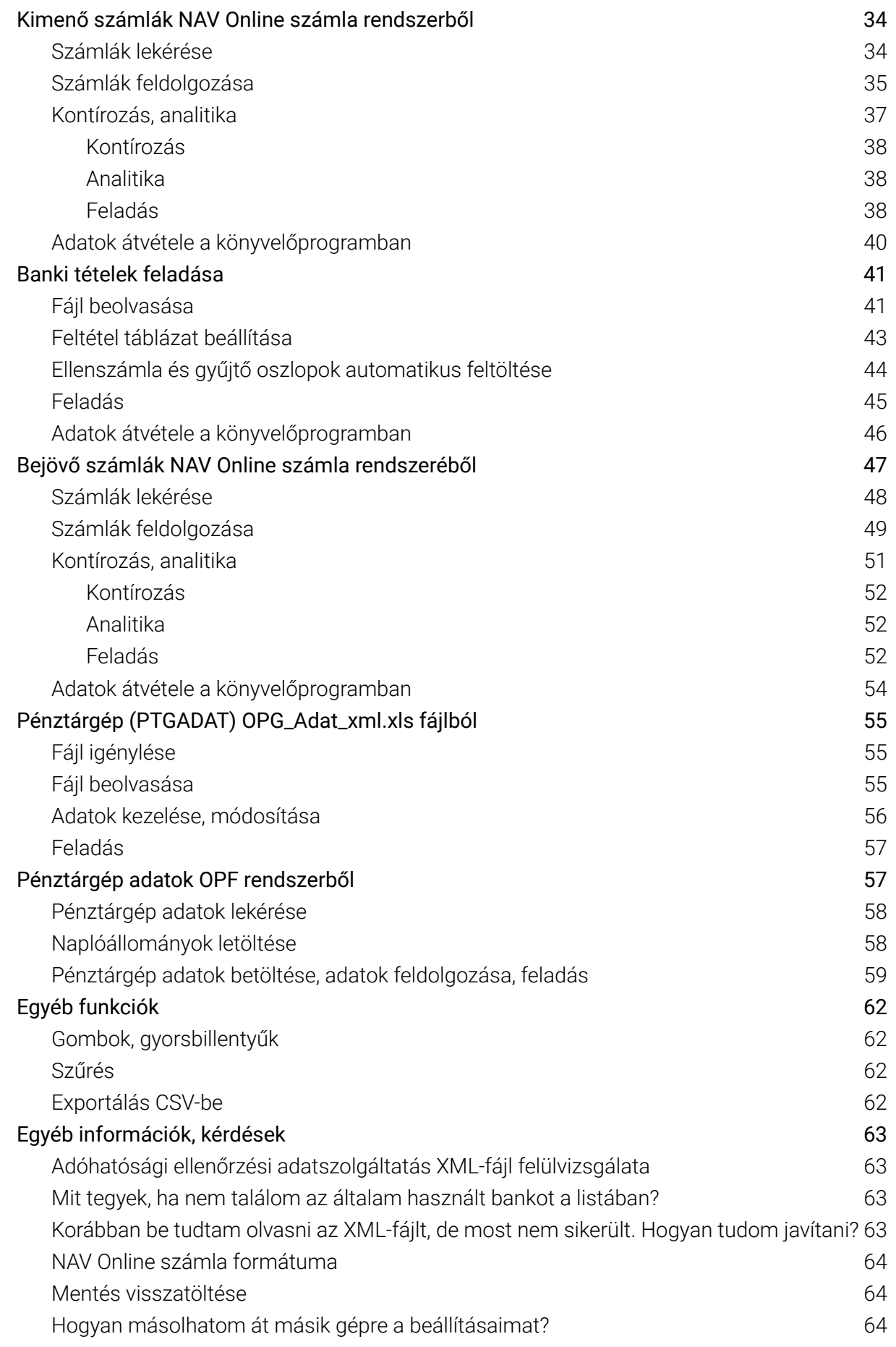

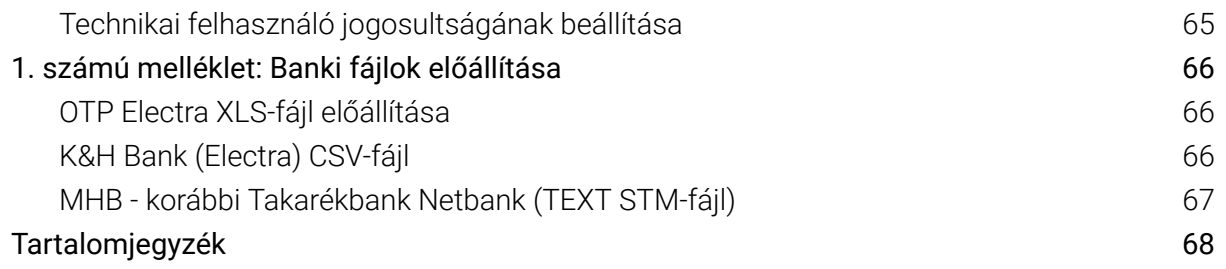